# **USER'S MANUAL**

# **BM-0962**

Mini ITX Motherboard supports Intel® Bay Trail SOC with DVI/ LVDS/ Audio/ 2LAN/6COM

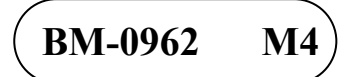

## *BM-0962 Mini ITX Mother Board supports Intel® Bay Trail SOC With DVI/ LVDS/ Audio/ 2LAN/ 6COM*

#### **COPYRIGHT NOTICE & TRADEMARK**

All trademarks and registered trademarks mentioned herein are the property of their respective owners.

This manual is copyrighted in Dec. 2020. You may not reproduce or transmit in any form or by any means, electronic, or mechanical, including photocopying and recording.

#### **DISCLAIMER**

This operation manual is meant to assist both Embedded Computer manufacturers and end users in installing and setting up the system. The information contained in this document is subject to change without any notice.

#### **CE NOTICE**

This is a class A product. In a domestic environment this product may cause radio interference in which case the user may be required to take adequate measures.

#### **FCC NOTICE**

This equipment has been tested and found to comply with the limits for a Class A digital device, pursuant to part 15 of the FCC Rules. These limits are designed to provide reasonable protection against harmful interference when the equipment is operated in a commercial environment. This equipment generates, uses, and can radiate radio frequency energy and, if not installed and used in accordance with the instruction manual, may cause harmful interference to radio communications. Operation of this equipment in a residential area is likely to cause harmful interference in which case the user will be required to correct the interference at his own expense.

You are cautioned that any change or modifications to the equipment not expressly approve by the party responsible for compliance could void your authority to operate such equipment.

**CAUTION!** Danger of explosion if battery is incorrectly replaced. Replace only with the same or equivalent type recommended by the manufacturer. Dispose of used batteries according to the manufacturer's instructions.

## **TABLE OF CONTENTS**

## **CHAPTER 1 INTRODUCTION**

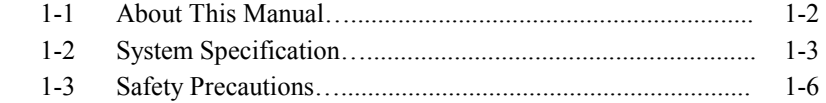

### **CHAPTER 2 HARDWARE CONFIGURATION**

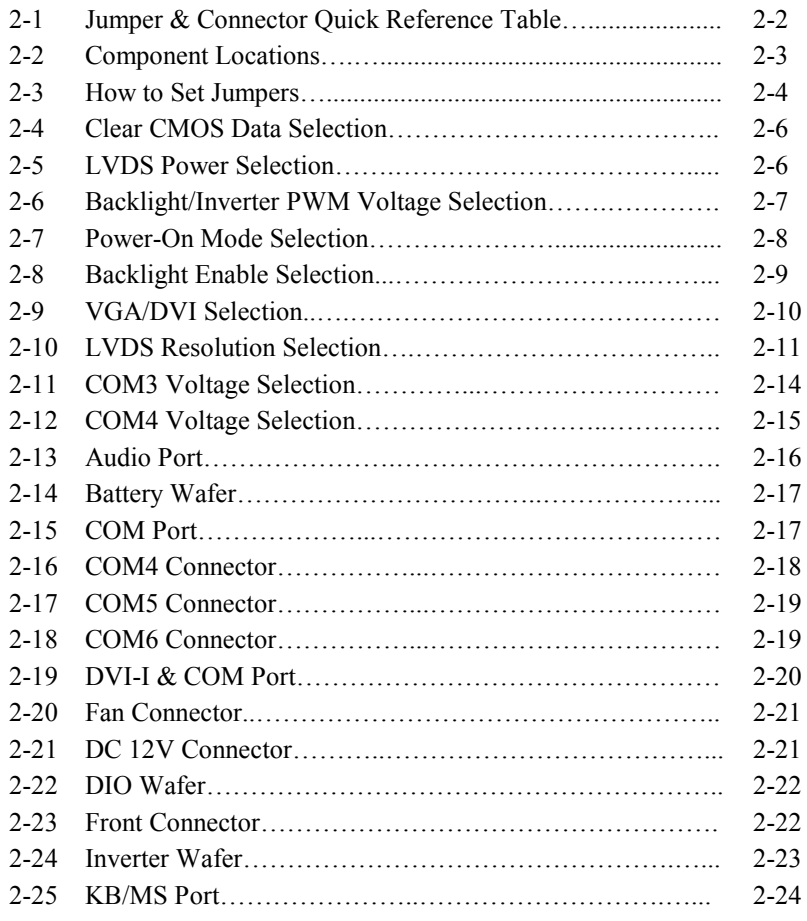

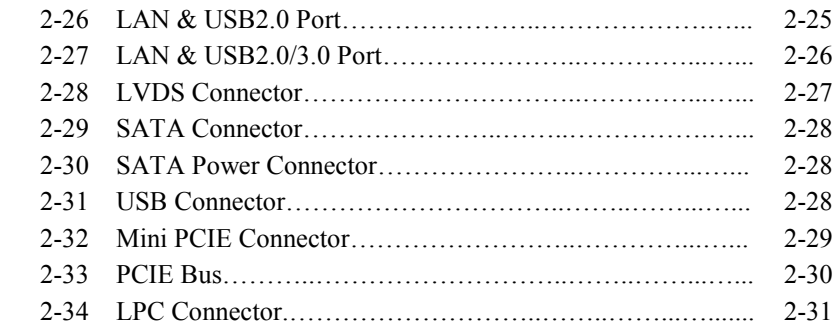

## **CHAPTER 3 SOFTWARE UTILITIES**

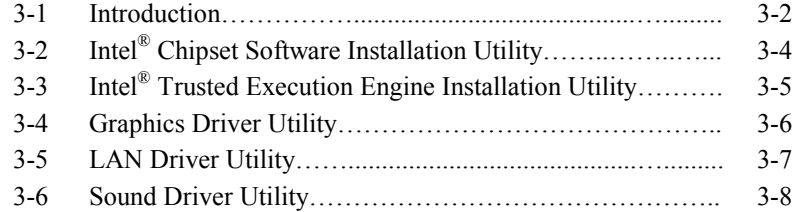

## **CHAPTER 4 BIOS SETUP**

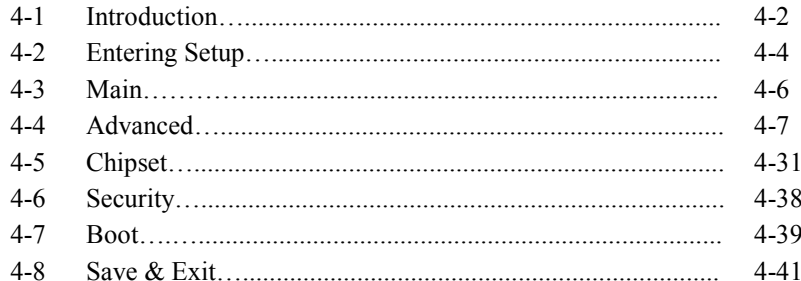

## **APPENDIX A EXPANSION BUS**

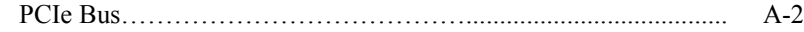

## **APPENDIX B TECHNICAL SUMMARY**

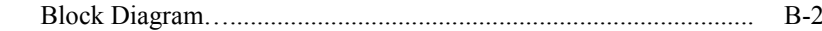

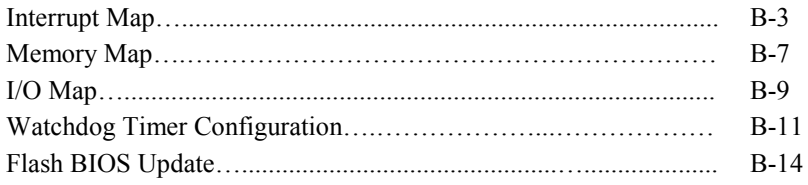

# *CHAPTER 1*

## *INTRODUCTION*

This chapter gives you the information for BM-0962. It also outlines the system specifications.

The following sections are included:

- About This Manual
- System Specifications
- Safety Precautions

**Experienced users can go to chapter 2 on page 2-1 for a quick start.**

## **1-1. ABOUT THIS MANUAL**

Thank you for purchasing our BM-0962 Mini-ITX Motherboard with Intel® Atom E3815/ E3827/ E3845/ J1900/ N2930/ N2807 processor, enhanced with LAN, VGA, 6 USB & 6 COM, which is fully PC/AT compatible. The BM-0962 provides faster processing speed, greater expandability and can handle more tasks than before. This manual is designed to assist you how to install and set up the system. It contains four chapters. The user can apply this manual for configuration according to the following chapters:

#### *Chapter 1 Introduction*

This chapter introduces you to the background of this manual, and the specifications for this system. The final page of this chapter will indicate how to avoid damaging this board.

#### *Chapter 2 Hardware Configuration*

This chapter outlines the component locations and their functions. In the end of this chapter, you will learn how to set jumper and how to configure this card to meet your own needs.

#### *Chapter 3 Software Utilities*

This chapter contains helpful information for proper installations of the Graphics utility, LAN utility and Sound utility.

#### *Chapter 4 BIOS Setup*

This chapter indicates you how to set up the BIOS configurations.

#### *Appendix A Expansion Bus*

This appendix introduces you the expansion bus for PCIe connectors.

#### *Appendix B Technical Summary*

This appendix gives you the information about the Technical maps and Flash BIOS Update. It also describes the Watchdog-timer configuration.

## **1-2. SYSTEM SPECIFICATIONS**

#### **System**

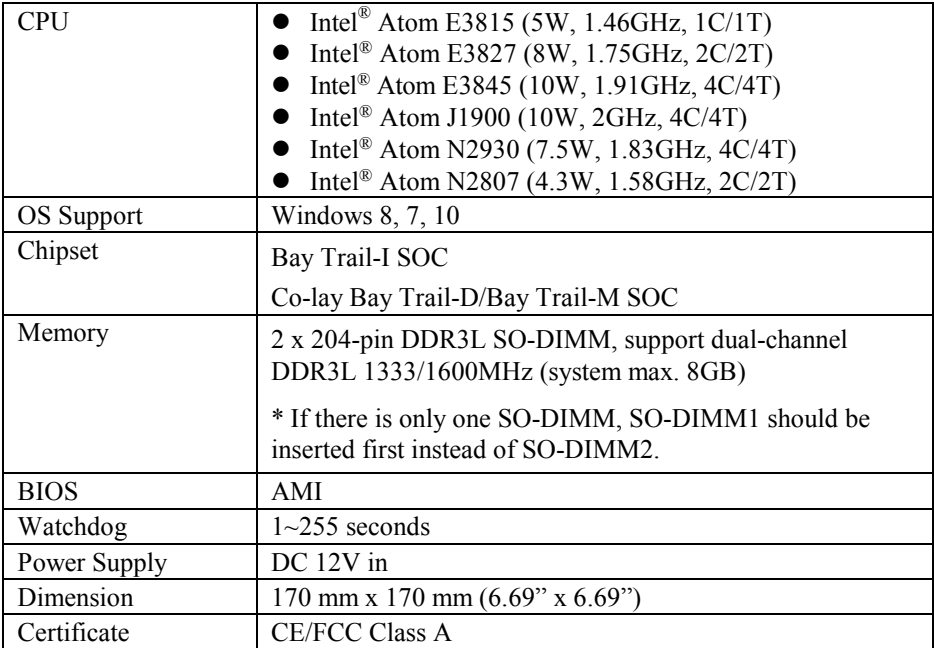

## **I/O Ports**

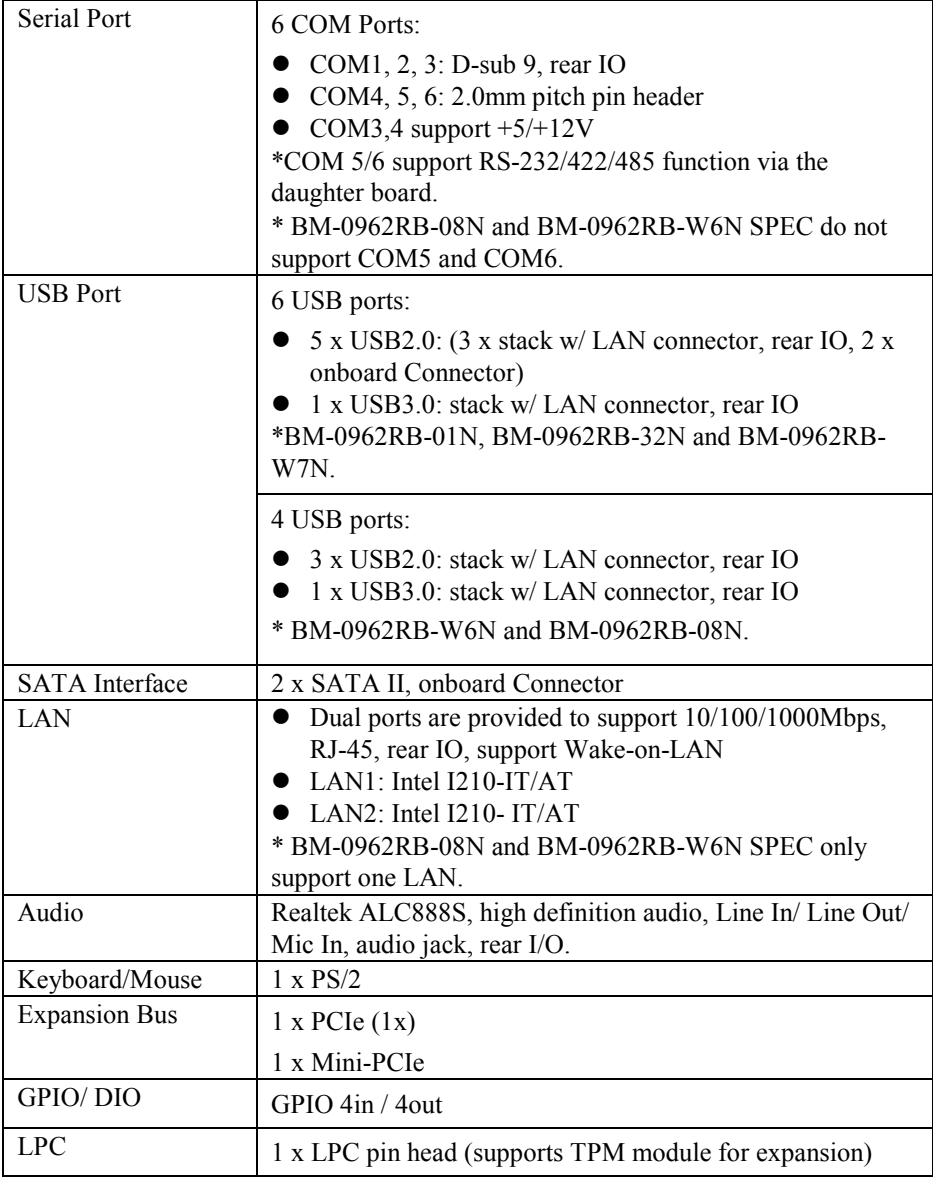

### **Display**

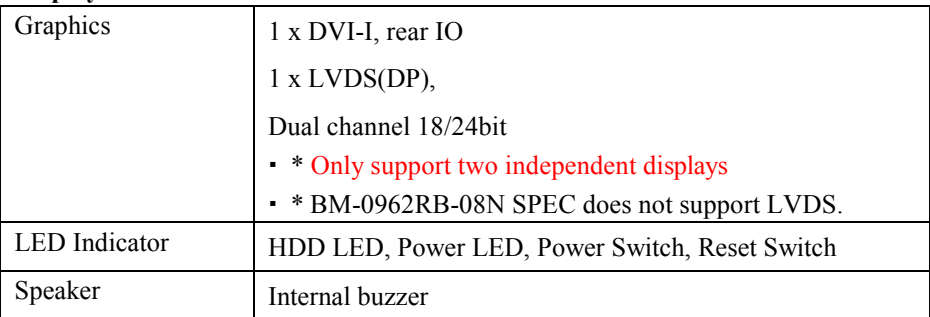

#### **Environment**

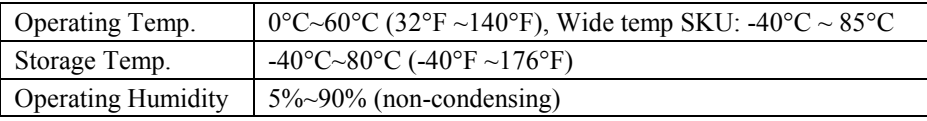

## **1-3. SAFETY PRECAUTIONS**

Follow the instructions below to safeguard your system from damages:

- 1. Keep your system away from static electricity on all occasions.
- 2. Prevent electric shock. Do not touch any components of the system when the system is powered on. Always disconnect the power supply when the system is not in use.
- 3. Disconnect the power supply when you change any hardware devices. For instance, when you connect a jumper or install any cards, a surge of power may damage the electronic components or the whole system.

# *HARDWARE CONFIGURATION*

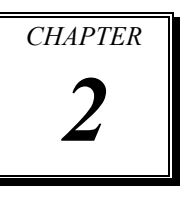

## *\*\* QUICK START \*\**

Helpful information describes the jumper  $\&$  connector settings, and component locations.

The following sections are included:

- Jumper & Connector Quick Reference Table
- Component Locations
- Configuration and Jumper settings
- Connector's Pin Assignments

## **2-1. JUMPER & CONNECTOR QUICK REFERENCE TABLE**

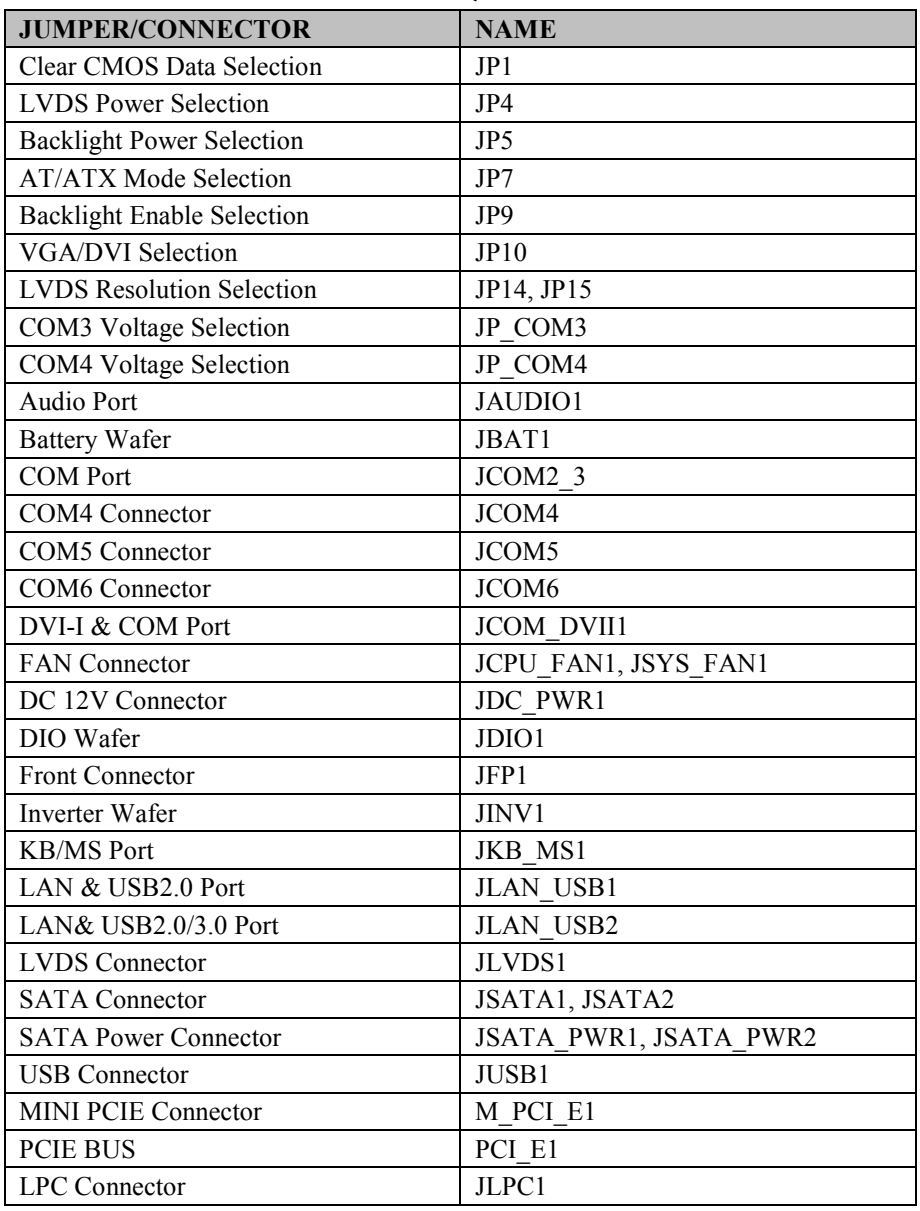

*BM-0962 USER*′*S MANUAL Page: 2-2*

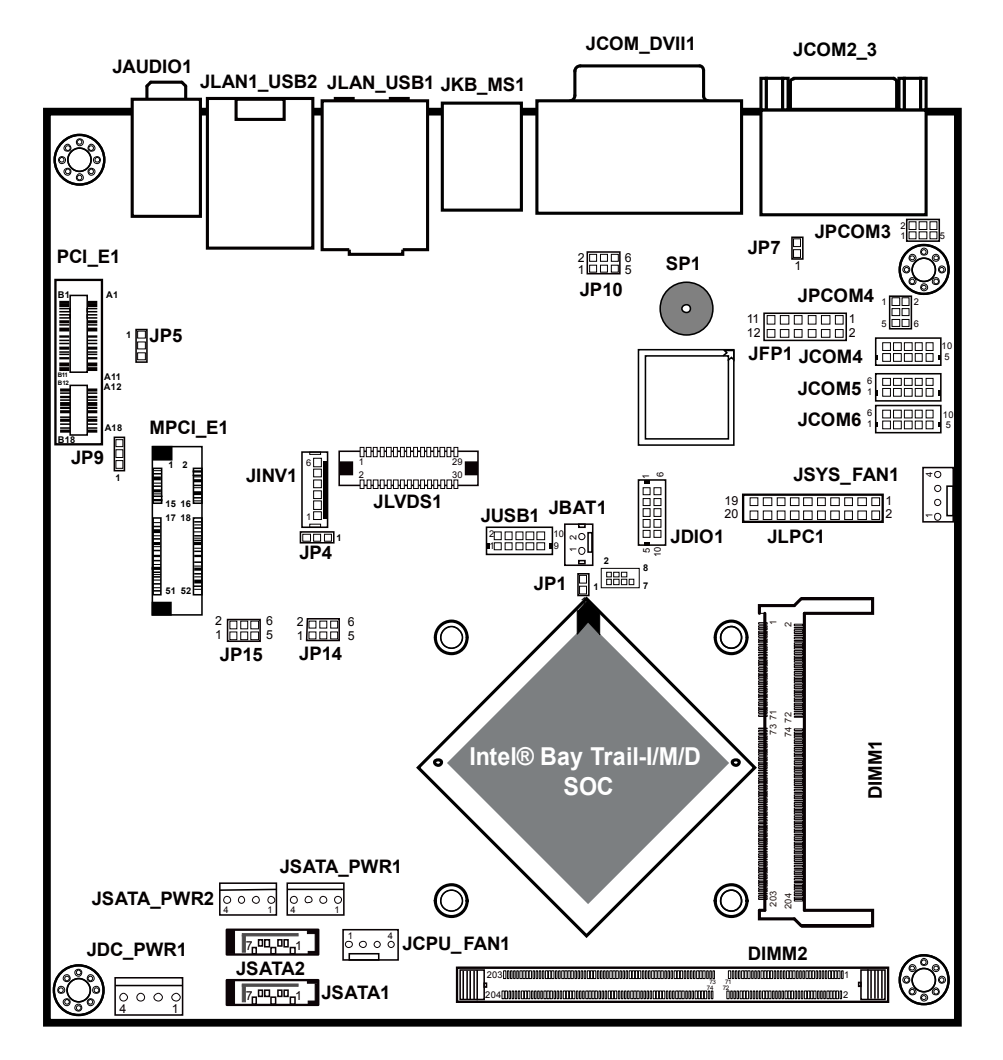

## **2-2. COMPONENT LOCATIONS**

**BM-0962 Connector, Jumper and Component Locations (Front Side)**

## **2-3. HOW TO SET JUMPERS**

You can configure your board by setting jumpers. Jumper is consists of two or three metal pins with a plastic base mounted on the card, and by using a small plastic "cap", Also known as the jumper cap (with a metal contact inside), you are able to connect the pins. So you can set-up your hardware configuration by "open" or "close" pins.

The jumper can be combined into sets that called jumper blocks. When the jumpers are all in the block, you have to put them together to set up the hardware configuration. The figure below shows how this looks like.

#### **JUMPERS AND CAPS**

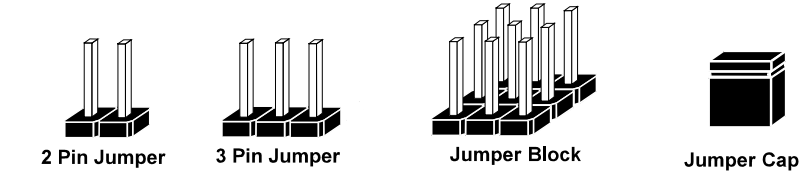

If a jumper has three pins (for examples, labelled PIN1, PIN2, and PIN3), You can connect PIN1 & PIN2 to create one setting by shorting. You can either connect PIN2 & PIN3 to create another setting. The same jumper diagrams are applied all through this manual. The figure below shows what the manual diagrams look and what they represent.

#### **Jumper Diagrams**

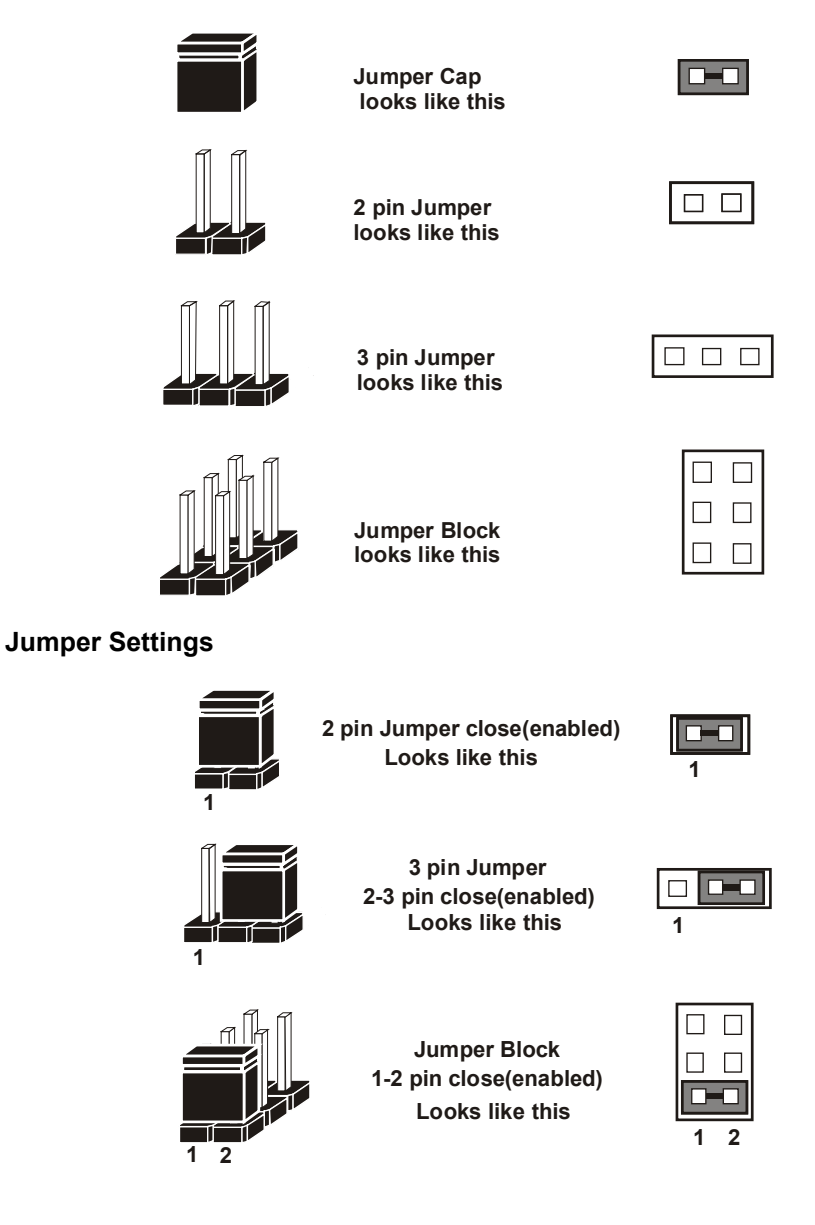

## **2-4. CLEAR CMOS DATA SELECTION**

**JP1:** Clear CMOS Data Selection

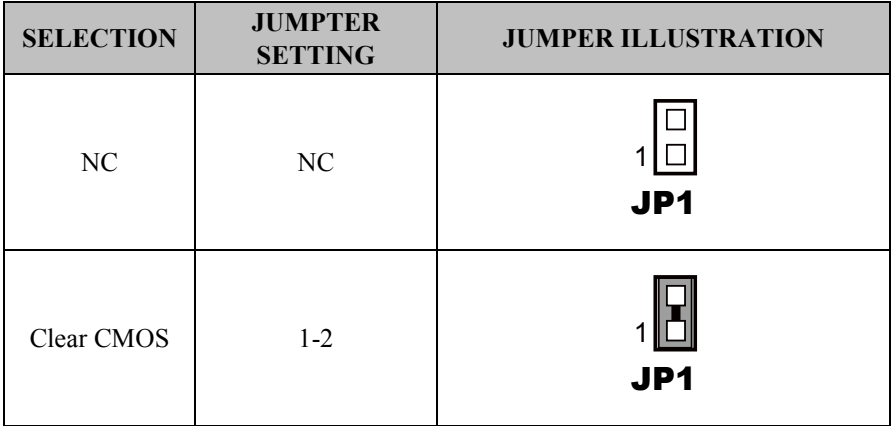

**Note:** Manufacturing default is NC.

## **2-5. LVDS POWER SELECTION**

**JP4:** LVDS Power Selection

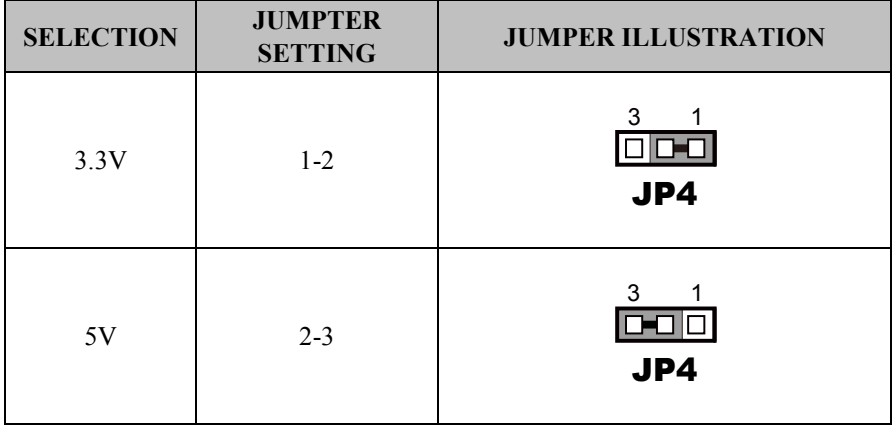

**Note:** Manufacturing default is 3.3V.

## **2-6. Backlight Inverter PWM Voltage Selection**

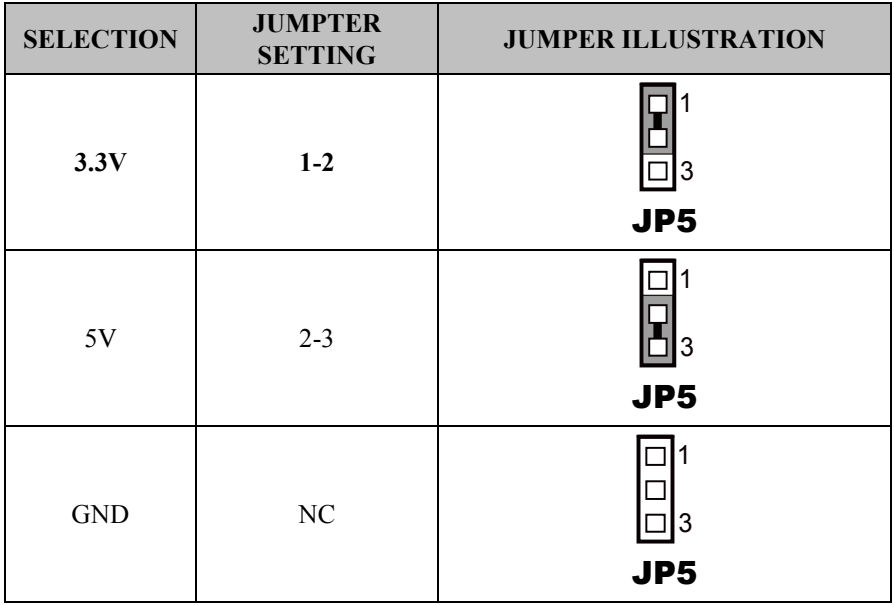

**JP5:** Backlight Inverter PWM Voltage Selection

**Note:** Manufacturing default is 3.3V.

## **2-7. Power-On Mode SELECTION**

**JP7:** Power-On Mode Selection

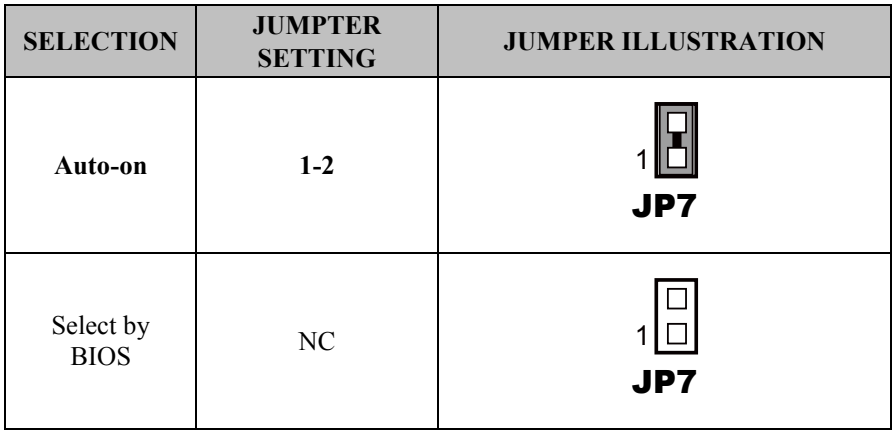

**Note 1:** Manufacturing default is **Auto-on**.

**Note 2: Manufacturing default for BS-H292 (SBOX) is "NC".**

**Note 3: Auto-On** means that system will turn on automatically whenever the main power is restored.

## **2-8. BACKLIGHT ENABLE SELECTION**

### **JP9:** BACKLIGHT ENABLE Selection

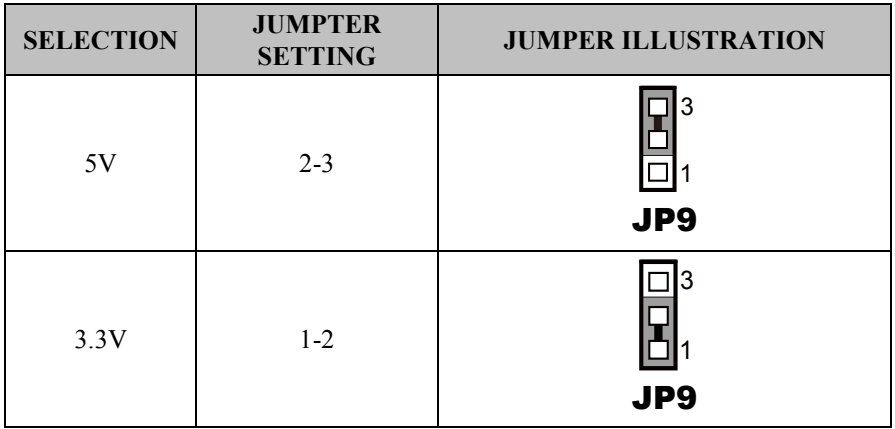

**Note:** Manufacturing default is 5V.

## **2-9. VGA/DVI SELECTION**

#### **JP10:** VGA/DVI Selection

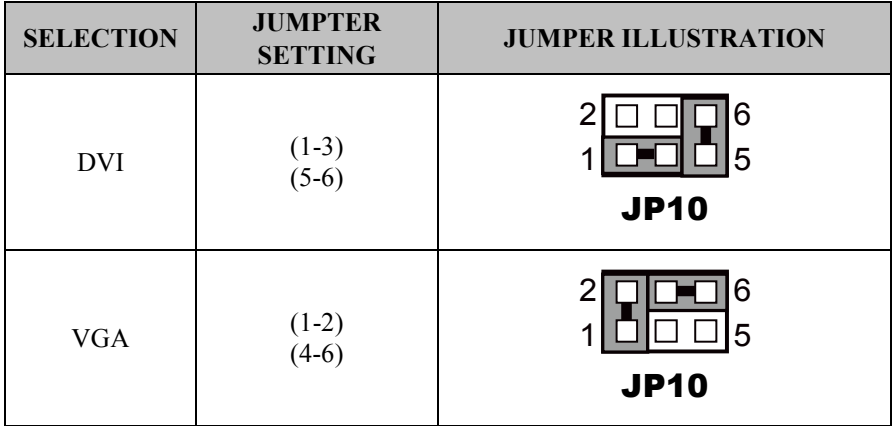

**Note:** Manufacturing default is DVI.

## **2-10. LVDS RESOLUTION SELECTION**

#### **JP14 & JP15:** LVDS Resolution Selection

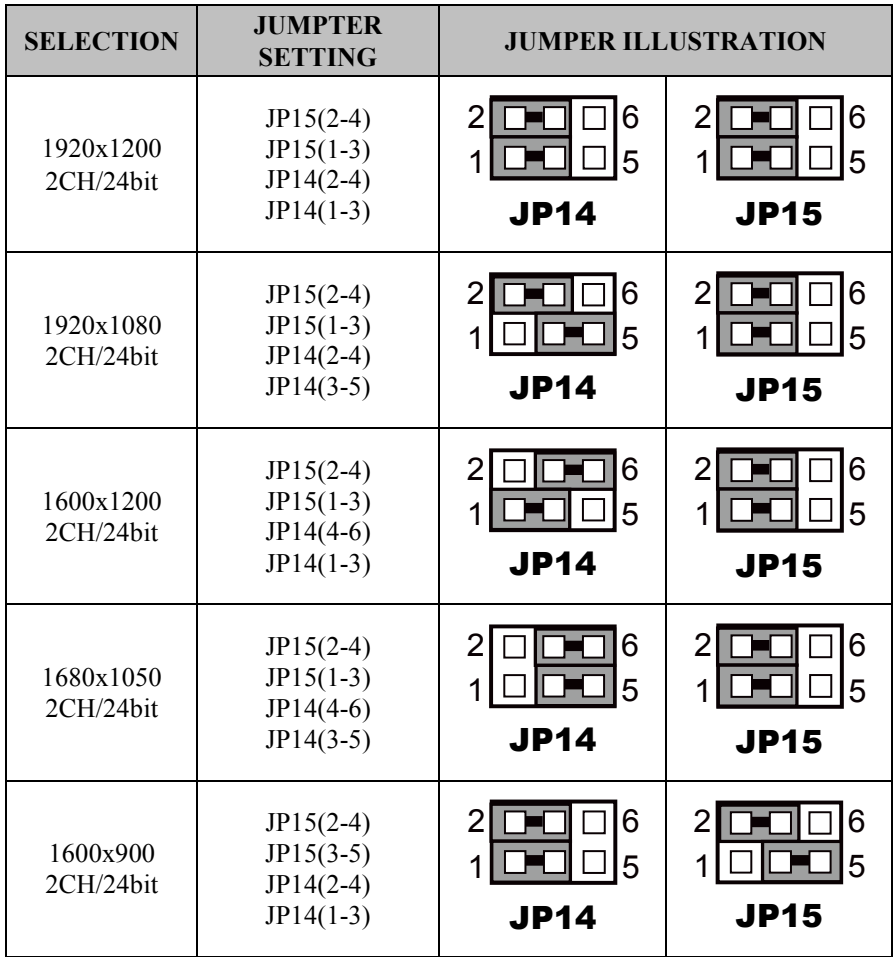

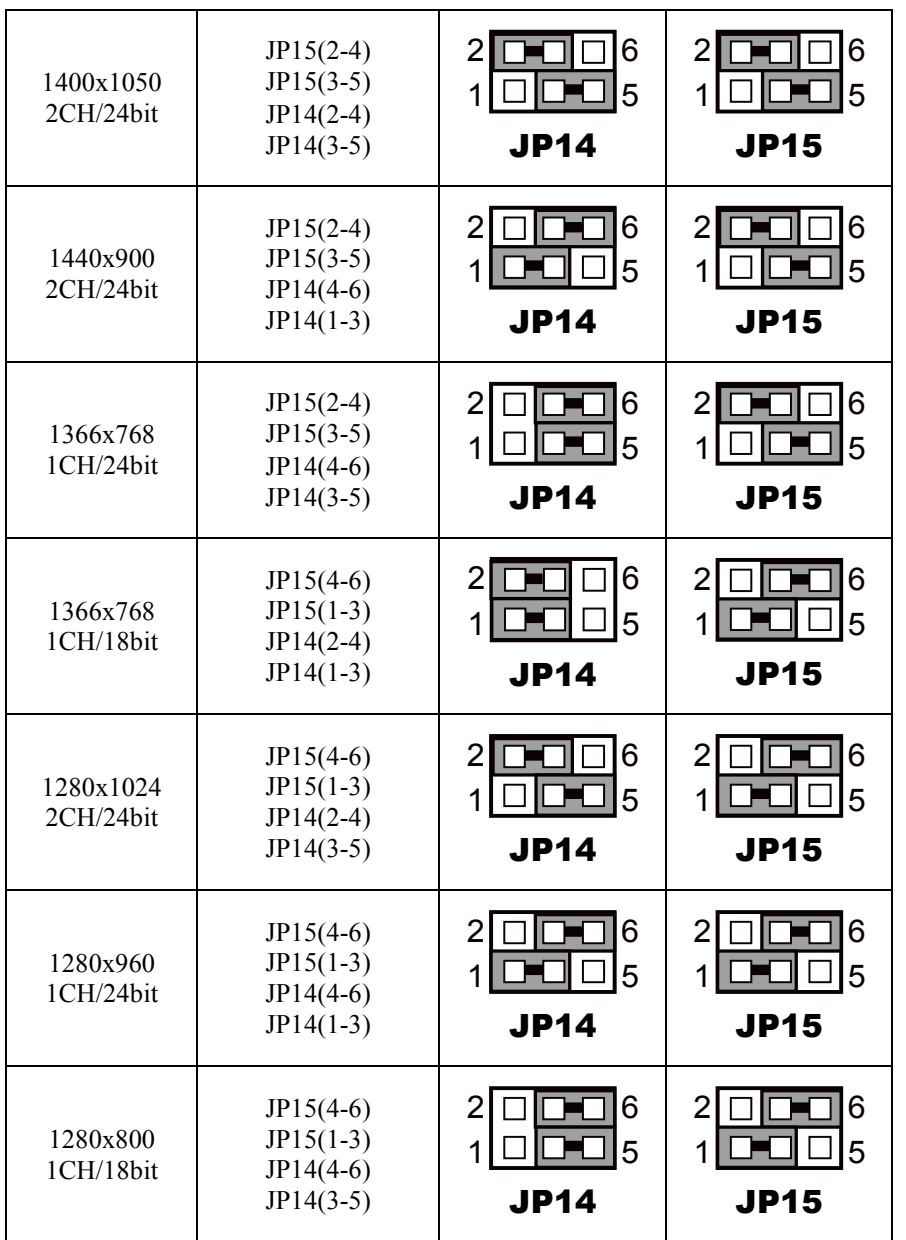

*BM-0962 USER*′*S MANUAL Page: 2-12*

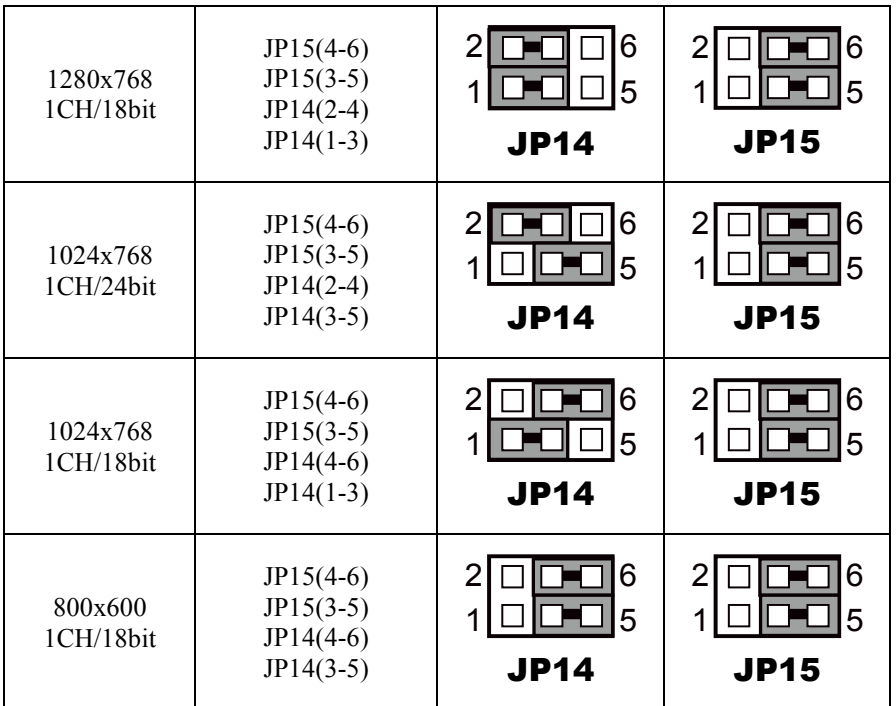

**Note:** Manufacturing default is 1 CH/24 bit 1024x768.

## **2-11. COM3 VOLTAGE SELECTION**

### **JP\_COM3:** COM3 Voltage Selection

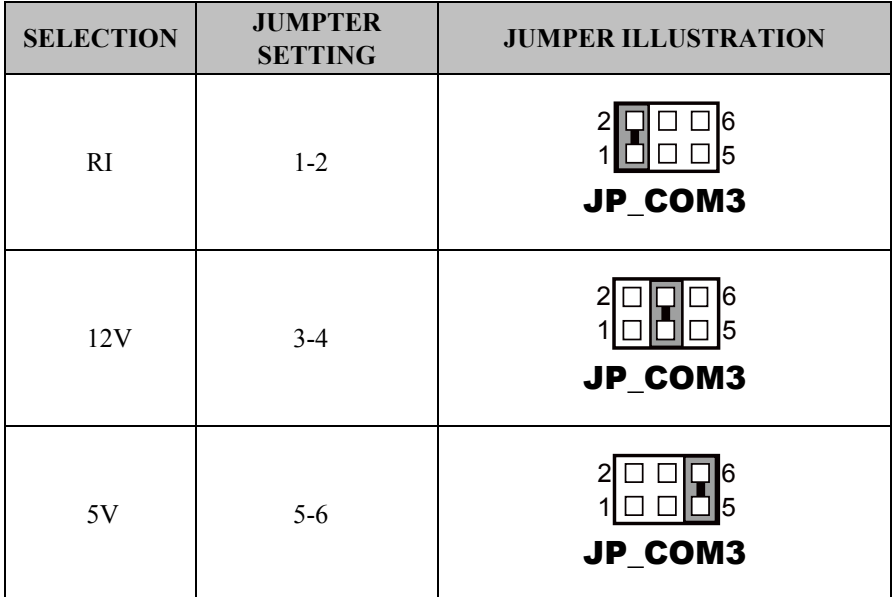

**Note:** Manufacturing default is RI.

## **2-12. COM4 VOLTAGE SELECTION**

#### **JP\_COM4:** COM4 Voltage Selection

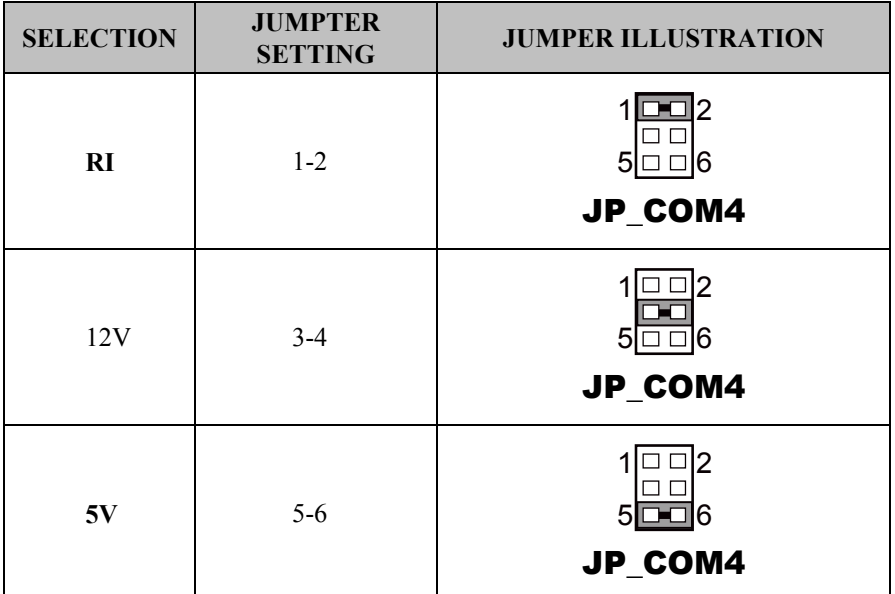

**Note 1:** Manufacturing default is **RI**.

**Note 2: Manufacturing default for BS-H292 (SBOX)) is 5V (5-6).**

## **2-13. AUDIO PORT**

#### JAUDIO1: Line-In, Line-Out & Microphone

The connector can also support only Microphone.

#### **Line-In:**

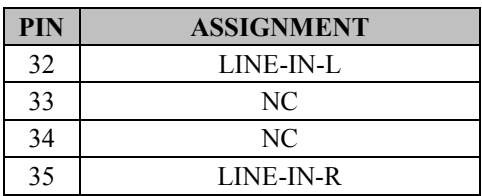

#### **Line-Out:**

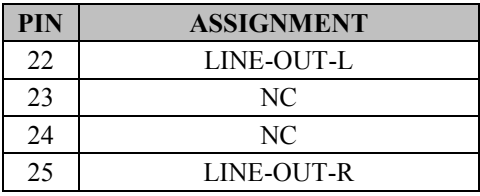

#### **Mic-In:**

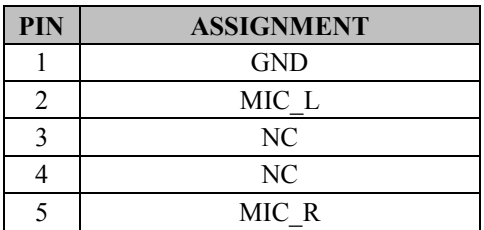

#### **Others:**

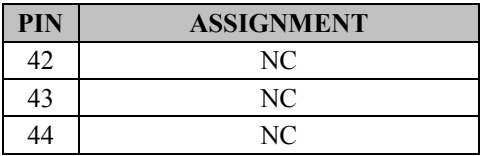

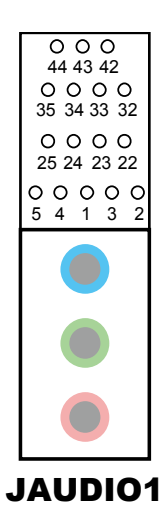

*BM-0962 USER*′*S MANUAL Page: 2-16*

## **2-14. BATTERY WAFER**

**JBAT1: Battery Wafer** 

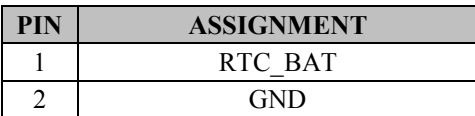

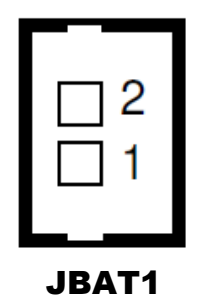

## **2-15. COM PORT**

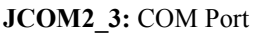

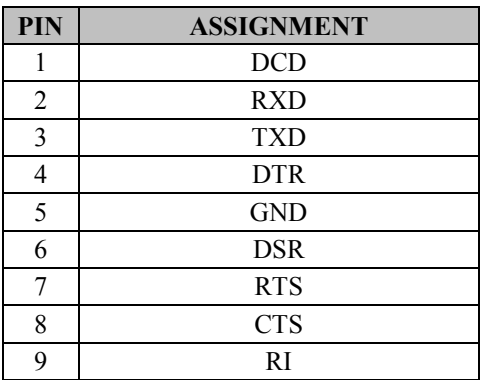

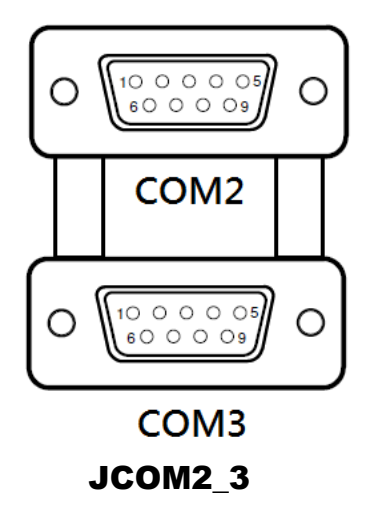

## **2-16. COM4 CONNECTOR**

#### **JCOM4:** COM4 Connector

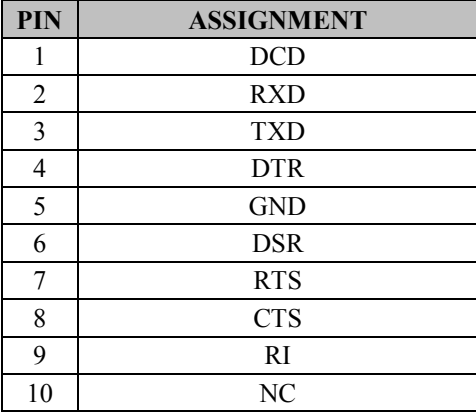

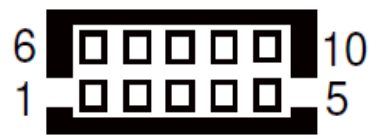

JCOM4

## **2-17. COM5 CONNECTOR**

**JCOM5:** COM5 Connector

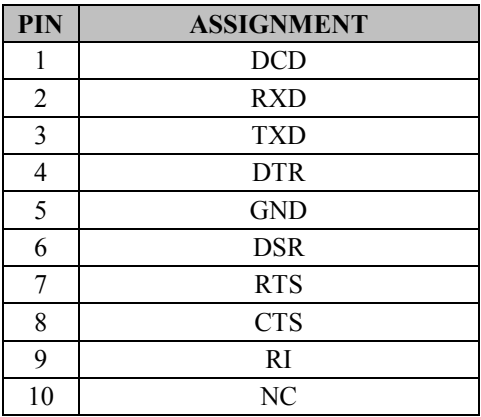

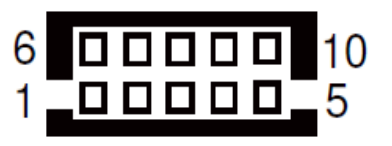

JCOM5

## **2-18. COM6 CONNECTOR**

**JCOM6:** COM6 Connector

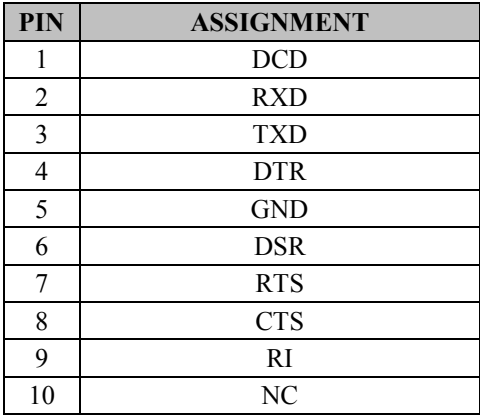

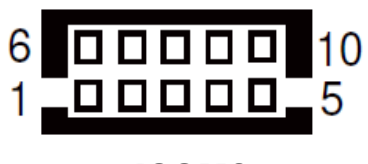

JCOM6

## **2-19. DVI-I & COM PORT**

#### **JCOM DVII1: DVI-I & COM PORT**

**DVI-I:** DVI Connector

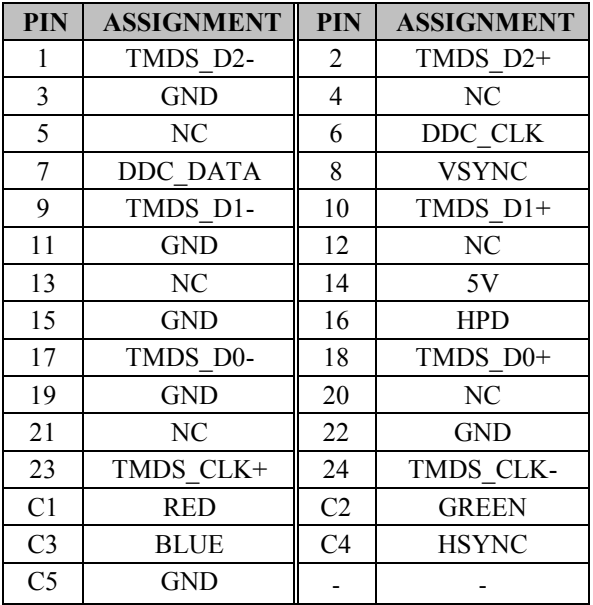

#### **COM1:** COM Connector

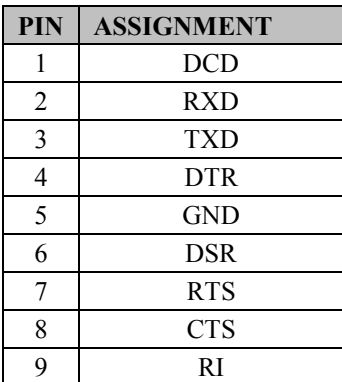

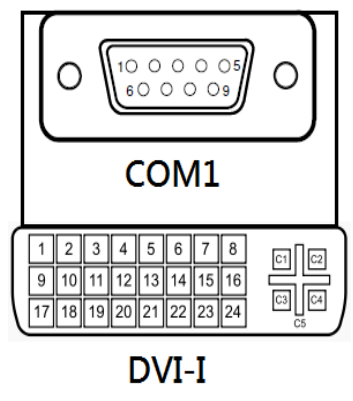

JCOM\_DVII1

## **2-20. FAN CONNECTOR**

**JCPU FAN1, JSYS FAN1: Fan Connector** 

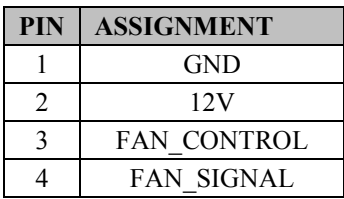

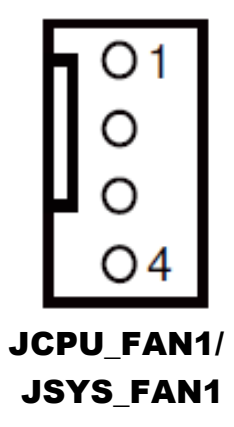

## **2-21. DC 12V CONNECTOR**

**JDC\_PWR1:** DC 12V Connector

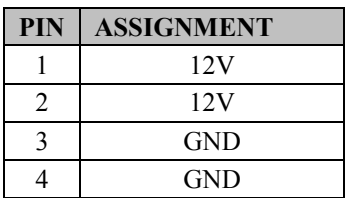

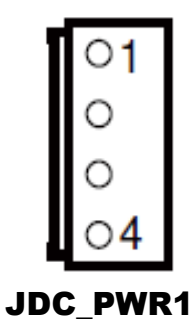

## **2-22. DIO WAFER**

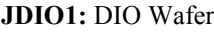

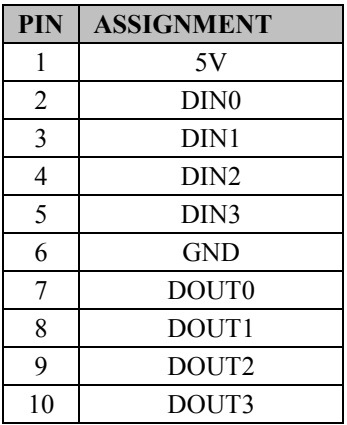

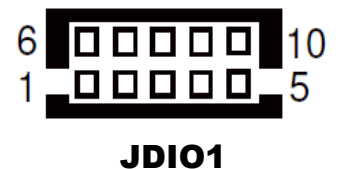

## **2-23. FRONT CONNECTOR**

**JFP1:** Front Connector

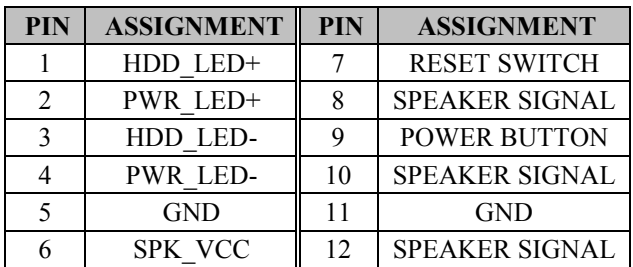

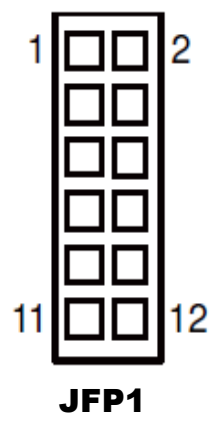

## **2-24. INVERTER WAFER**

**JINV1:** Inverter Wafer

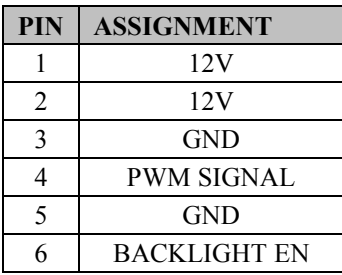

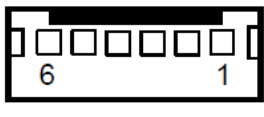

JINV1

## **2-25. KB/MS PORT**

#### **JKB\_MS1:** KB/MS Port

#### **Keyboard:**

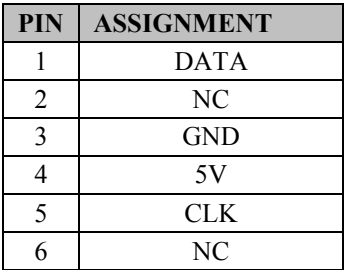

#### **Mouse:**

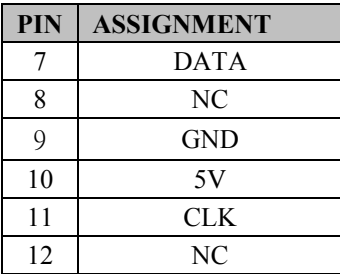

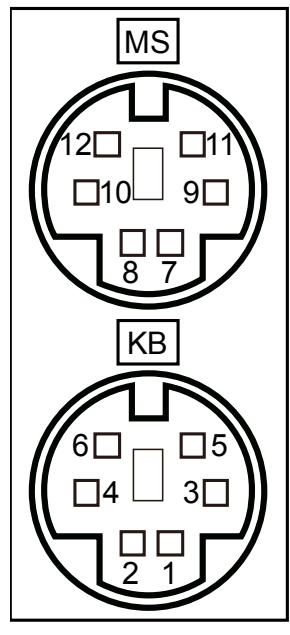

JKB\_MS1
#### **2-26. LAN & USB2.0 PORT**

**JLAN1\_USB1:** LAN & USB2.0 PORT

**LAN:** 

**USB2.0** 

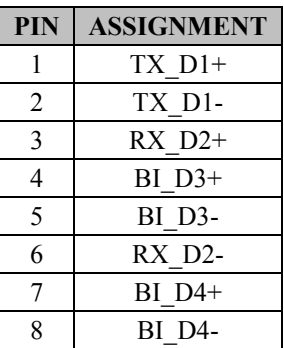

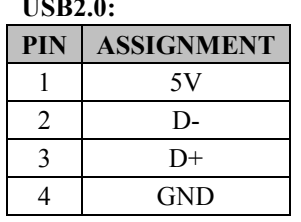

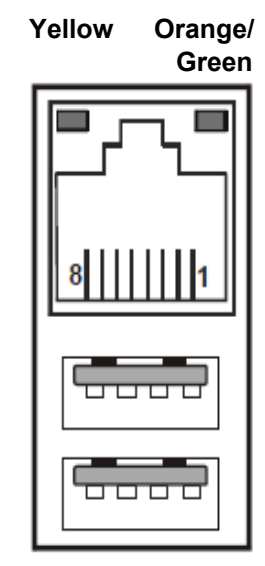

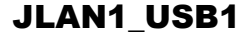

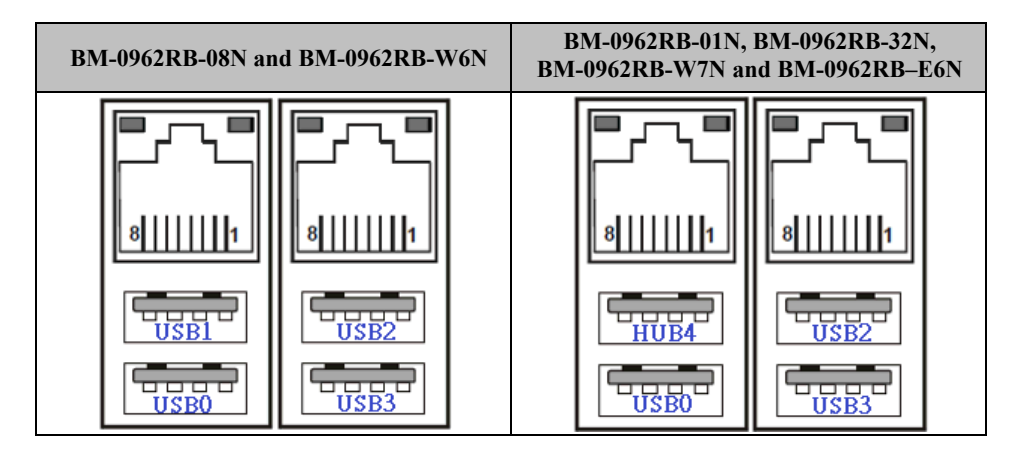

#### **2-27. LAN& USB2.0/3.0 PORT**

**JLAN1\_USB2:** LAN & USB2.0/3.0 PORT

**LAN:** 

| <b>PIN</b>     | <b>ASSIGNMENT</b> |
|----------------|-------------------|
|                | TX D1+            |
| $\overline{2}$ | <b>TX D1-</b>     |
| $\mathbf{3}$   | $RX$ $D2+$        |
| 4              | $BI$ $D3+$        |
| 5              | BI D3-            |
| 6              | $RX$ $D2-$        |
| 7              | $BI$ $D4+$        |
| Q              | BI D4-            |

#### **USB 3.0:**

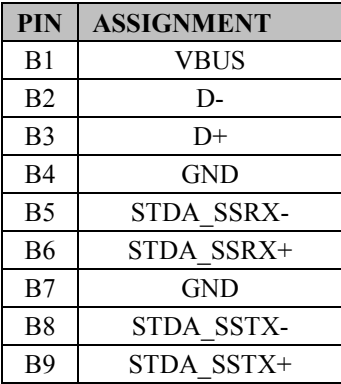

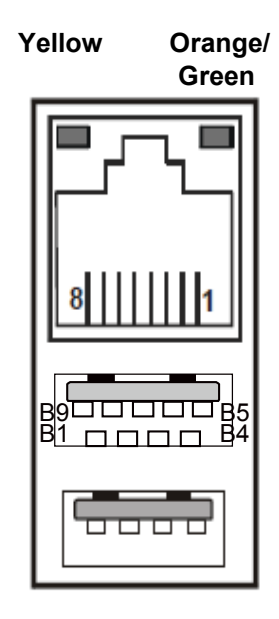

JLAN1\_USB2

#### **2-28. LVDS CONNECTOR**

**JLVDS1:** LVDS Connector

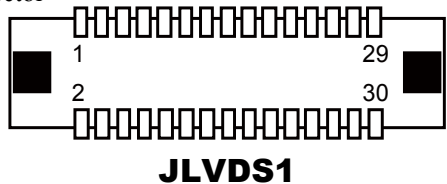

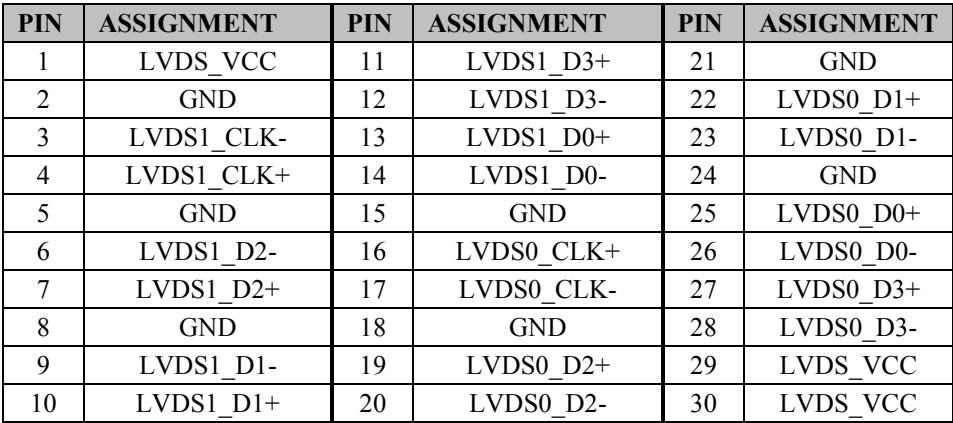

#### **2-29. SATA CONNECTOR**

#### **JSATA1, JSATA2:** Two Serial ATA Connectors

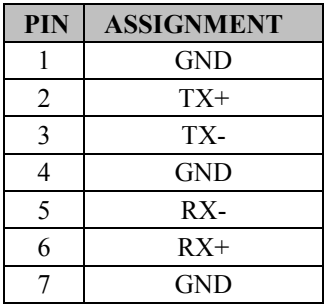

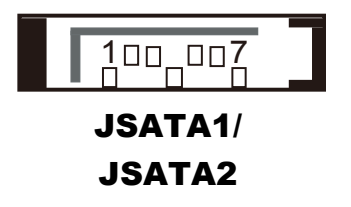

#### **2-30. SATA POWER CONNECTOR**

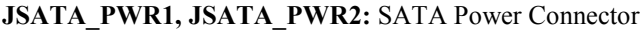

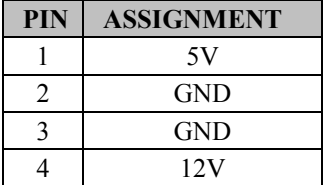

# 1 4

#### JSATA\_PWR1/ JSATA\_PWR2

#### **2-31. USB CONNECTOR**

#### **JUSB1:** USB Connector

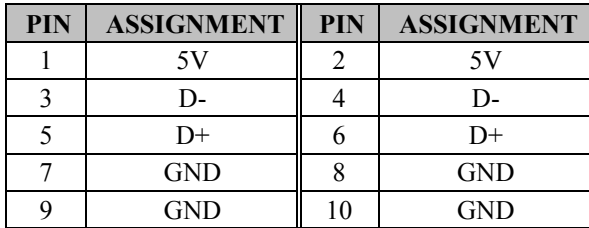

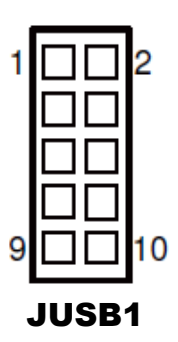

#### **2-32. MINI PCIE CONNECTOR**

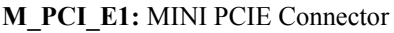

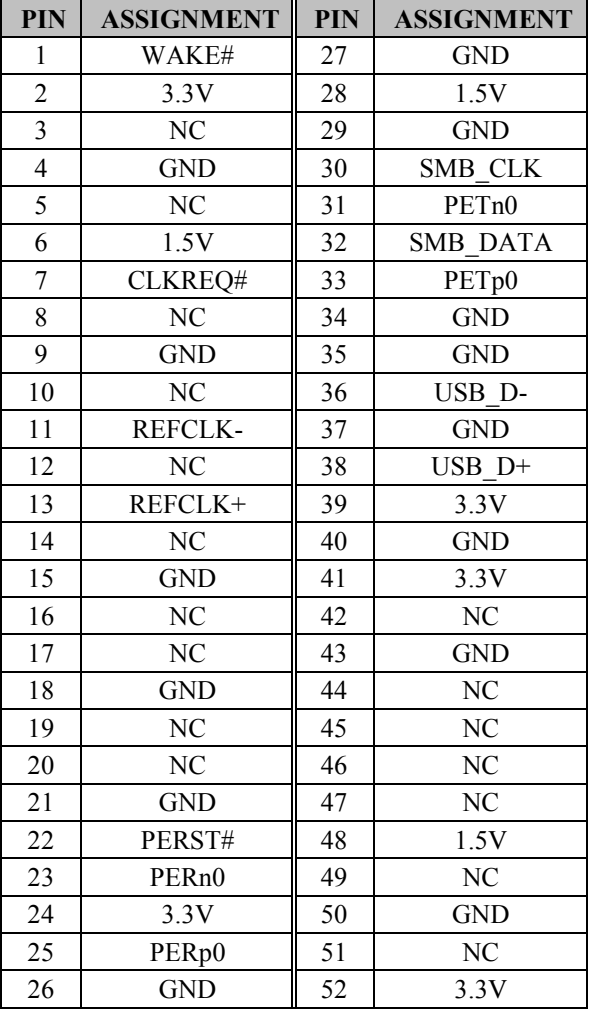

| <u> A MARTIN ANDRE</u>  |    |    |                 |
|-------------------------|----|----|-----------------|
|                         |    | 15 |                 |
| 59                      | 18 | 16 |                 |
| <u>TITITITITITITITI</u> |    |    | <b>TITTITTI</b> |

M\_PCI\_E1

#### **2-33. PCIE BUS**

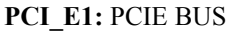

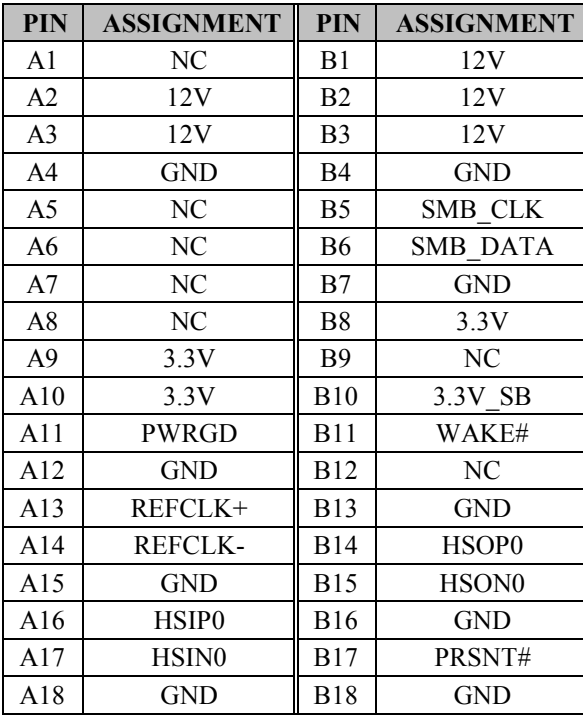

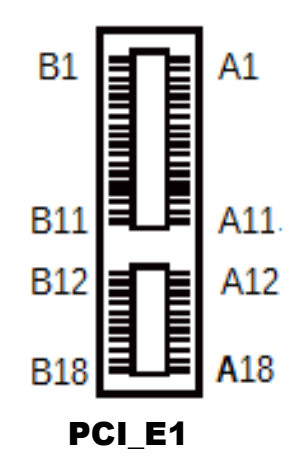

#### **2-34. LPC CONNECTOR**

#### **JLPC1:** LPC Connector

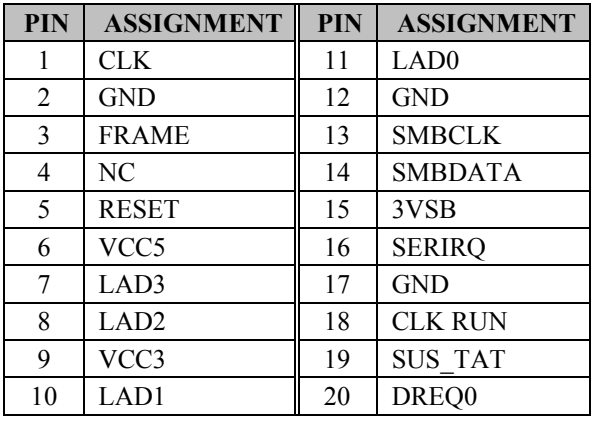

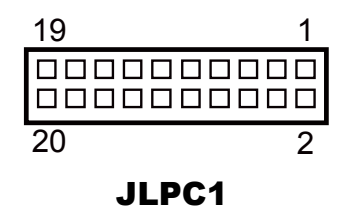

## *SOFTWARE UTILITIES*

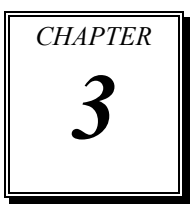

This chapter comprises the detailed information of Main Chip driver, TXE driver, KMDF driver for Windows 7, Graphics driver, LAN driver, Sound driver and USB 3.0 driver for Windows 7.

The following sections are included:

- Introduction.
- **•** Intel<sup>®</sup> Chipset Software Installation Utility
- **•** Intel<sup>®</sup> Trusted Execution Engine Installation Utility
- **Graphics Driver Utility**
- **LAN Driver Utility**
- Sound Driver Utility

#### **3-1. INTRODUCTION**

Enclosed with our BM-0962 package are our driver utilities that are stored in a provided DVD-ROM. Refer to the following table for the driver locations:

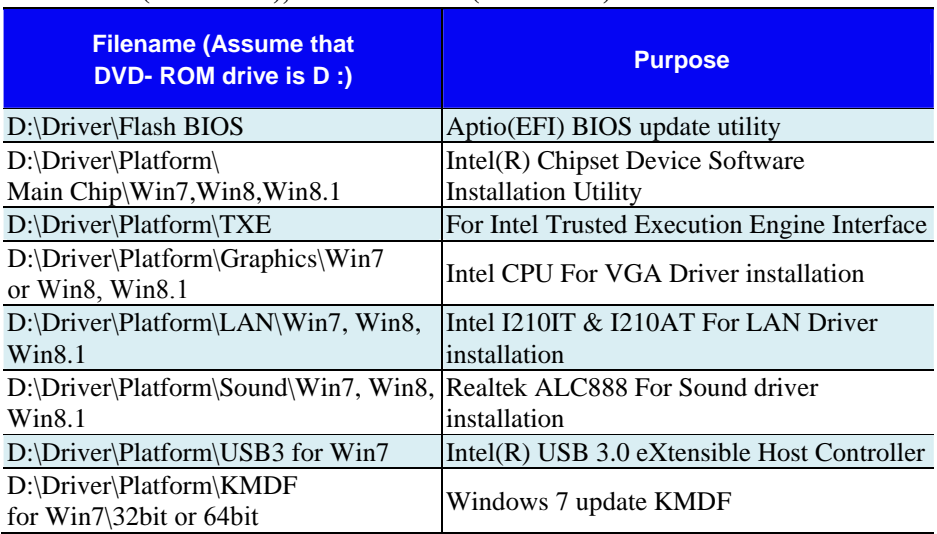

#### **Windows 7 (32bit/64bit), Windows 8/8.1 (32bit/64bit)**

**Note:** Be sure to install the Utility right after the OS fully installed.

#### **Windows 10 2016 (32bit/64bit)**

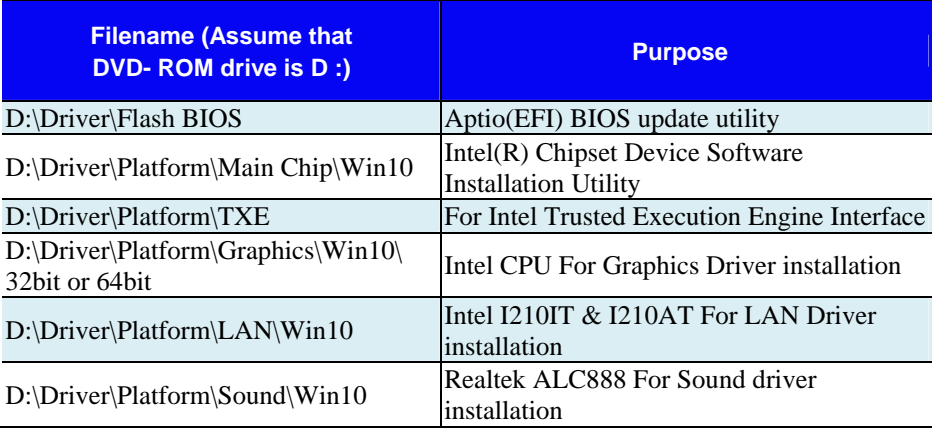

**Note:** Be sure to install the Utility right after the OS fully installed.

### **3-2. Intel® Chipset Device Software installer**

#### **3-2-1. Introduction**

The Intel® Chipset Device Software installs Windows INF files to the target system. These files outline to the operating system how to configure the Intel<sup>®</sup> chipset components in order to ensure that the following features function properly:

- Core PCI and ISAPNP Services
- PCIe Support
- IDE/ATA33/ATA66/ATA100 Storage Support
- SATA Storage Support
- USB Support
- $\blacksquare$  Identification of Intel<sup>®</sup> Chipset Components in the Device Manager

#### **3-2-2. Installation of Utility for Windows 7/8/8.1/10 2016**

The Utility Pack is to be installed only for Windows 7/8/8.1/10 2016 series, and it should be installed right after the OS installation. Please follow the steps below:

- 1. Insert the driver disk into a DVD-ROM device.
- 2. Under the Windows system, go to the directory where the Utility driver is located.
- 3. Run the application with the Administrator privilege.

#### **3-3. INTEL® TRUSTED EXECUTION ENGINE INSTALLATION UTILITY**

#### **3-3-1. Introduction**

Pre-install Microsoft's Kernel-Mode Driver Framework (KMDF) version 1.11 for Windows 7 before you install the Intel® Trusted Execution Engine (TXE) driver in order to avoid errors in Device Manager.

#### **3-3-2. Installation Instructions for Windows 7/8/8.1/10 2016**

- 1. Insert the driver disk into a DVD-ROM device.
- 2. Under the Windows system, go to the directory where the driver is located.
- 3. Run the application with the Administrator privilege.

#### **3-4. Graphics DRIVER UTILITY**

#### **3-4-1. Introduction**

The Graphics interface embedded with our BM-0962 can support a wide range of display. You can display DVI simultaneously in the same mode.

#### **3-4-2. Installation of Graphics Driver for Windows 7/8/8.1/10 2016**

To install the Graphics Driver, simply follow the steps below:

- 1. Insert the driver disk into a DVD-ROM device.
- 2. Under the Windows system, go to the directory where the Graphics driver is located.
- 3. Run the application with the Administrator privilege.

#### **3-5. LAN DRIVER UTILITY**

#### **3-5-1. Introduction**

BM-0962 is enhanced with LAN function that can support various network adapters. The installation programs for LAN drivers are listed as follows:

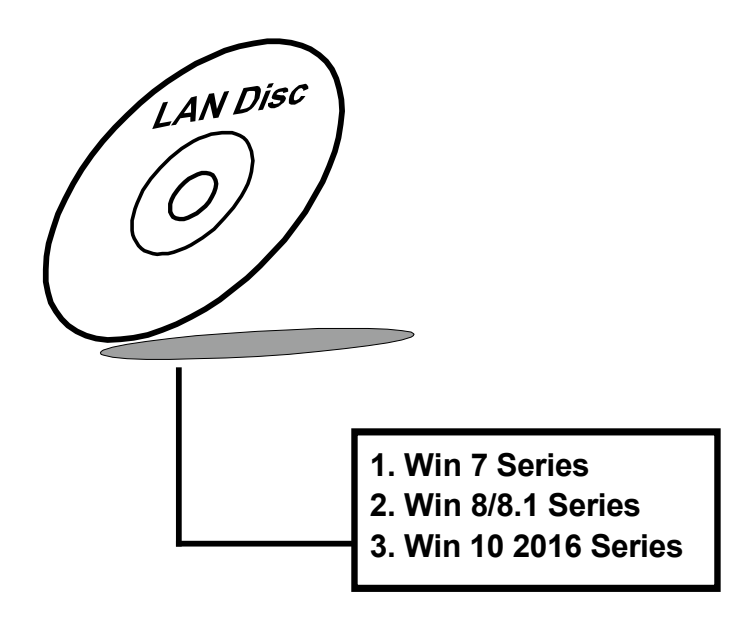

**For more details on Installation procedure, please refer to Readme.txt file that can be found on LAN Driver Utility.** 

#### **3-6. SOUND DRIVER UTILITY**

#### **3-6-1. Introduction**

The Realtek sound function enhanced in this system is fully compatible with Windows 7/8/8.1/10 2016. You will find the content of the Sound driver below:

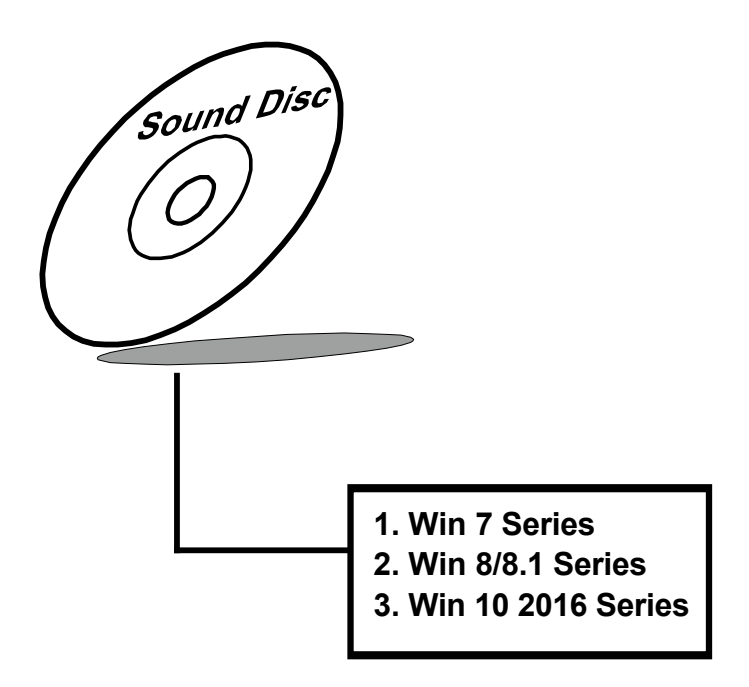

#### **3-6-2. Installation of Sound Driver**

- 1. Insert the driver disk into a DVD-ROM device.
- 2. Under the Windows system, go to the directory where the Sound driver is located.
- 3. Run the application with the Administrator privilege.
- 4. Follow the on-screen instructions to complete the installation.
- 5. Once the installation is completed, shut down the system and restart it in order for the changes to take effect.

## *AMI BIOS SETUP*

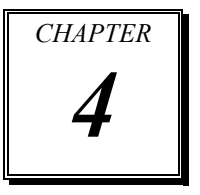

This chapter shows how to set up the AMI BIOS.

Sections included:

- **•** Introduction
- **•** Entering Setup
- Main
- Advanced
- Chipset
- Security
- Boot
- Save & Exit

#### **4-1. INTRODUCTION**

The board BM-0962 uses an AMI Aptio BIOS that is stored in the Serial Peripheral Interface Flash Memory (SPI Flash) and can be updated. The SPI Flash contains the BIOS Setup program, Power-on Self-Test (POST), the PCI auto-configuration utility, LAN EEPROM information, and Plug and Play support.

Aptio is AMI's BIOS firmware based on the UEFI (Unified Extensible Firmware Interface) Specifications and the Intel Platform Innovation Framework for EFI. The UEFI specification defines an interface between an operating system and platform firmware. The interface consists of data tables that contain platform-related information, boot service calls, and runtime service calls that are available to the operating system and its loader. These provide standard environment for booting an operating system and running pre-boot applications. Following illustration shows Extensible Firmware Interface's position in the software stack.

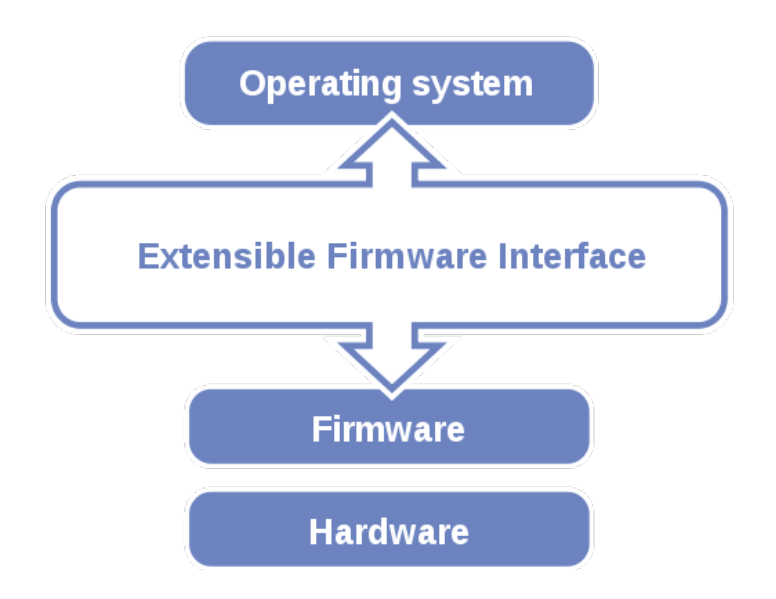

EFI BIOS provides an user interface allow users the ability to modify hardware configuration, e.g. change system date and time, enable or disable a system component, decide bootable device priorities, setup personal password, etc., which is convenient for modifications and customization of the computer system and allows technicians another method for finding solutions if hardware has any problems.

The BIOS Setup program can be used to view and change the BIOS settings for the computer. The BIOS Setup program is accessed by pressing the  $\leq$ Del $>$  or  $\leq$ F2 $>$  key after the POST memory test begins and before the operating system boot begins. The settings are shown below.

#### **4-2. ENTERING SETUP**

When the system is powered on, the BIOS will enter the Power-On Self Test (POST) routines and the following message will appear on the lower screen:

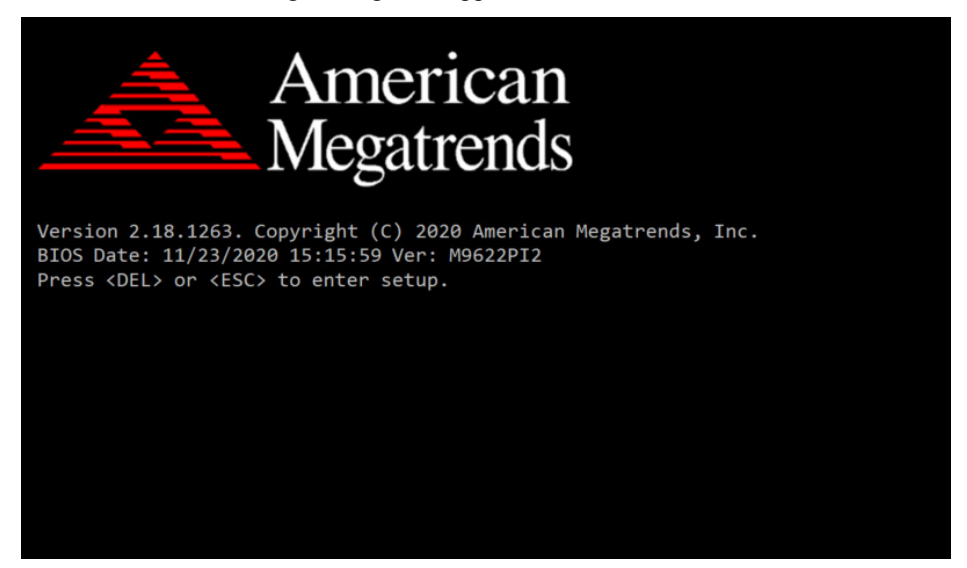

As long as this message is present on the screen you may press the <Del> key (the one that shares the decimal point at the bottom of the number keypad) to access the Setup program. In a moment, the main menu of the Aptio Setup Utility will appear on the screen:

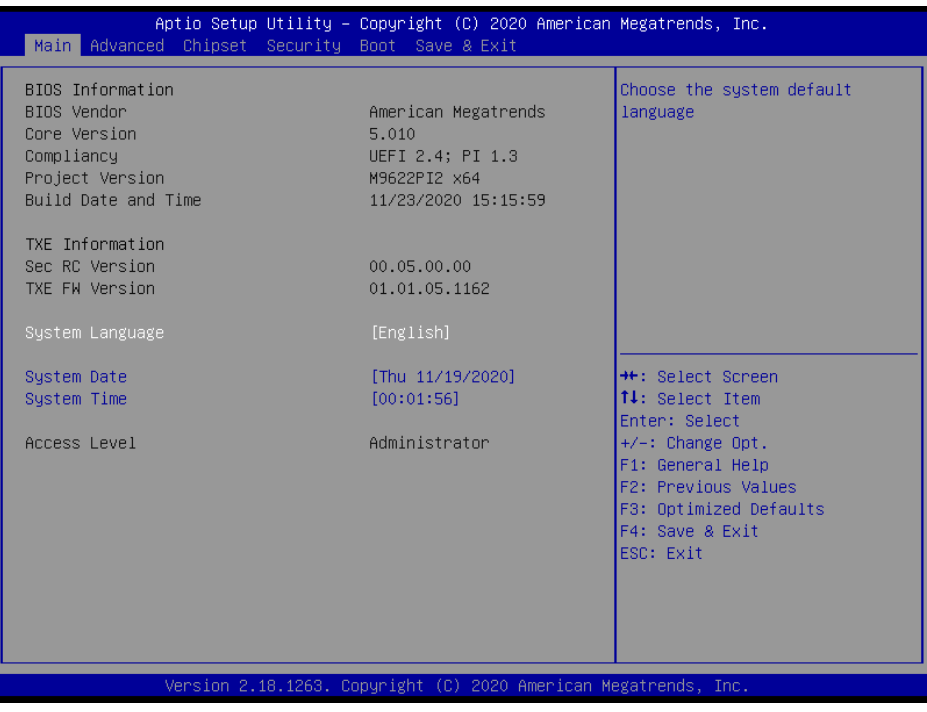

**BIOS Setup Program Initial Screen**

You may move the cursor by up/down keys to highlight the individual menu items. As you highlight each item, a brief description of the highlighted selection will appear at the bottom of the screen.

#### **4-3. MAIN**

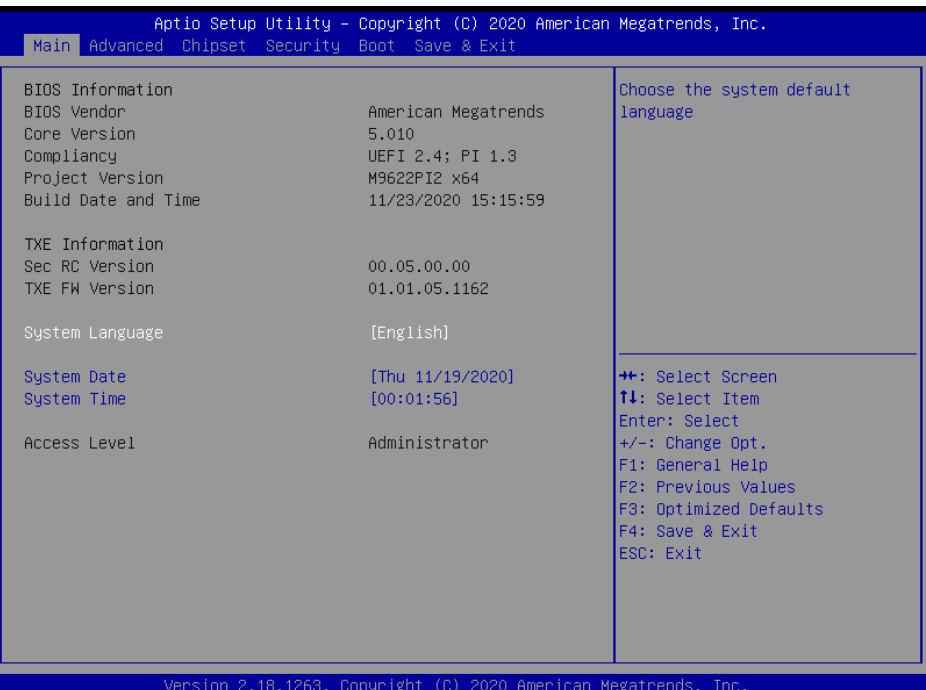

#### **Main Screen**

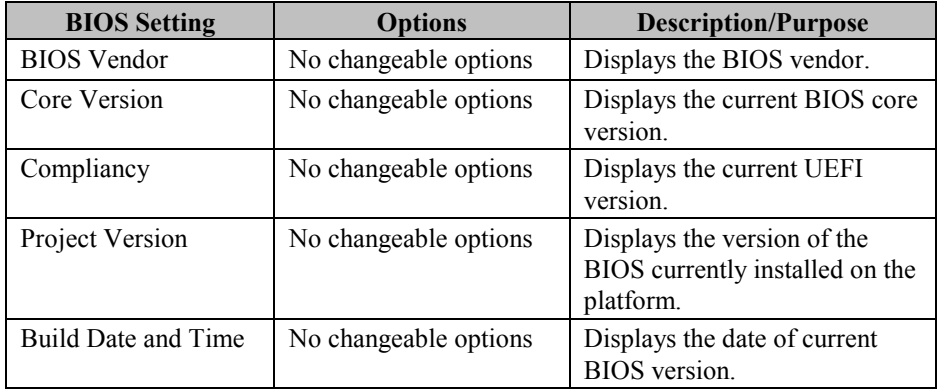

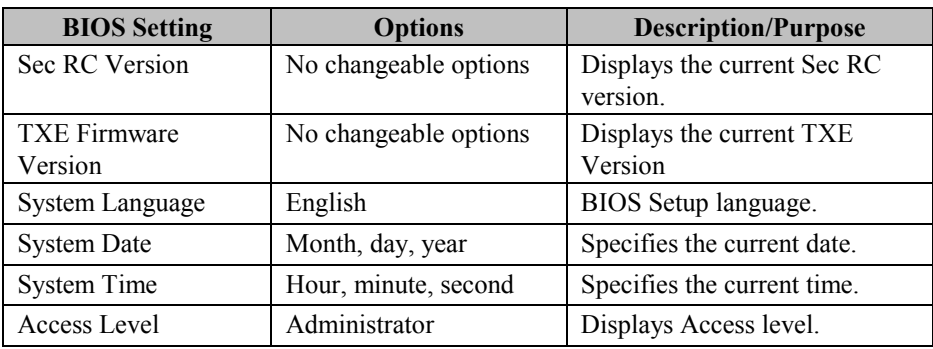

#### **4-4. ADVANCED**

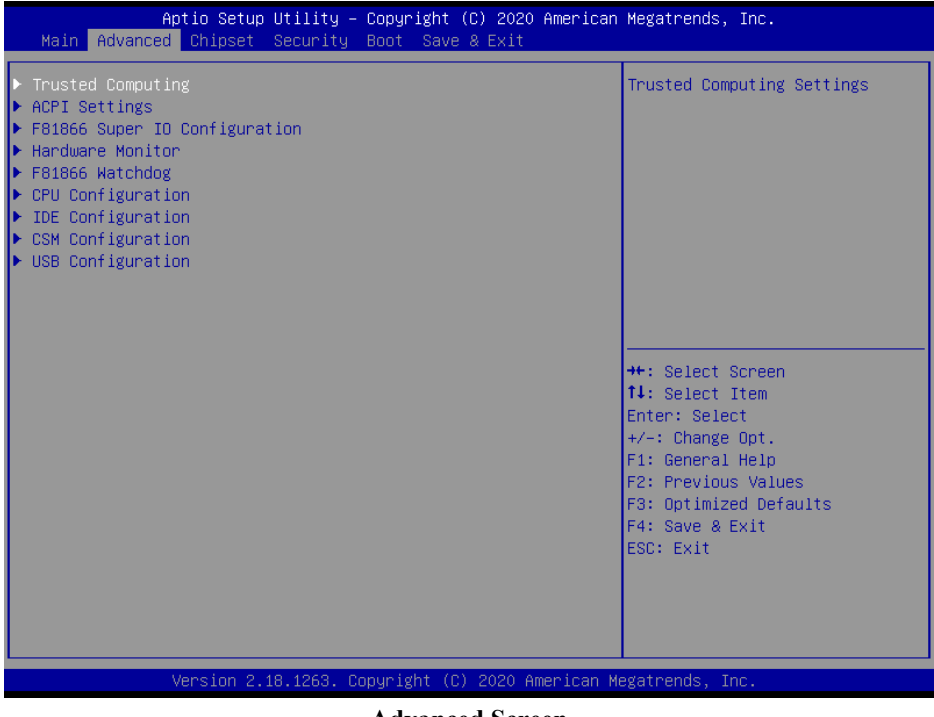

#### **Advanced Screen**

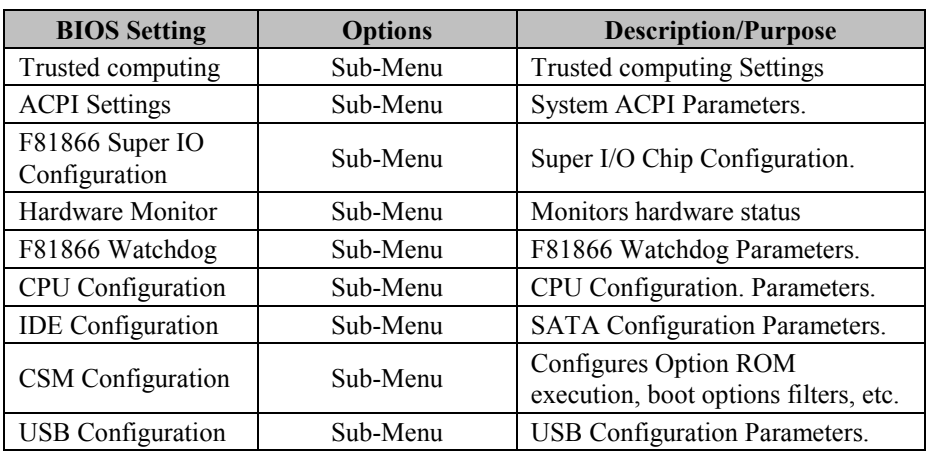

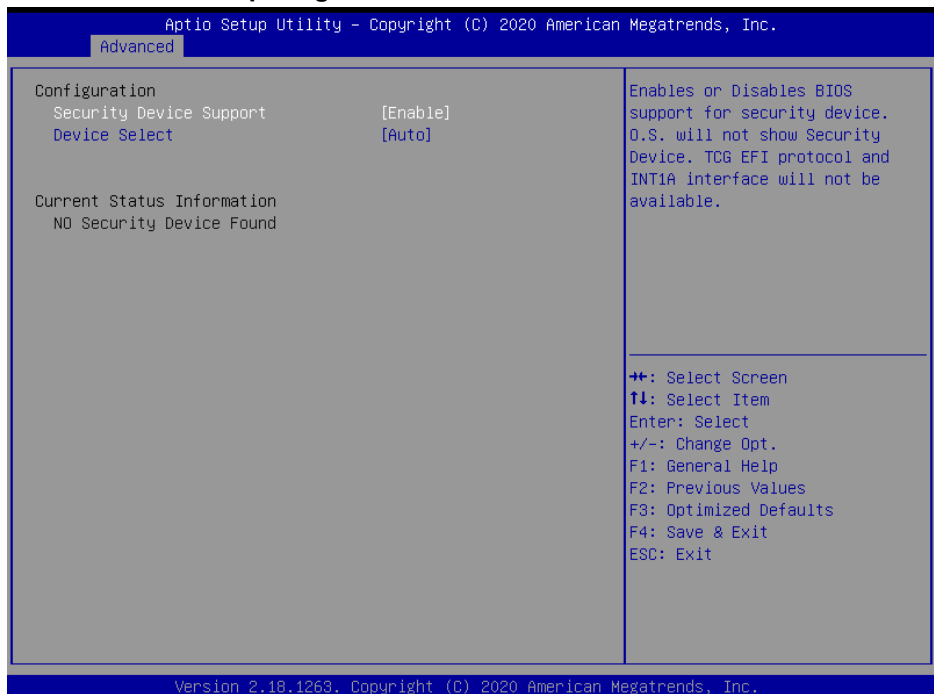

#### **4-4-1. Trusted Computing**

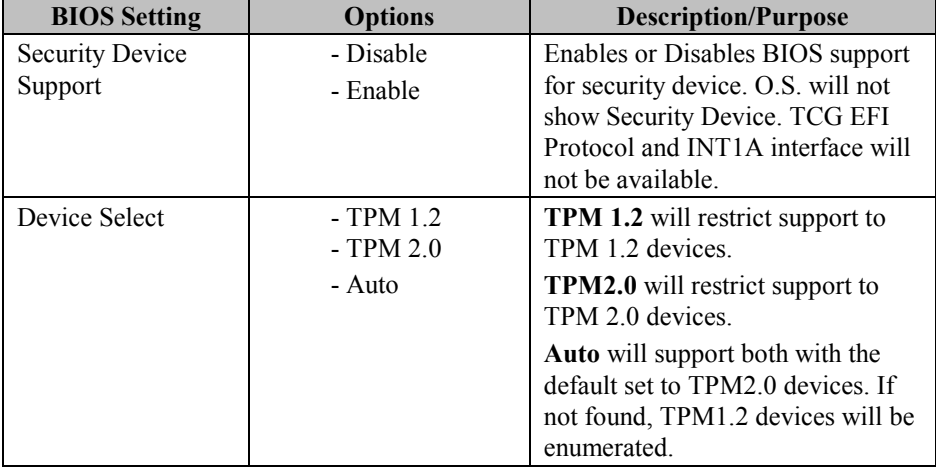

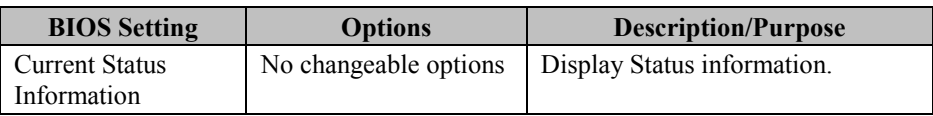

#### **4-4-2. ACPI Settings**

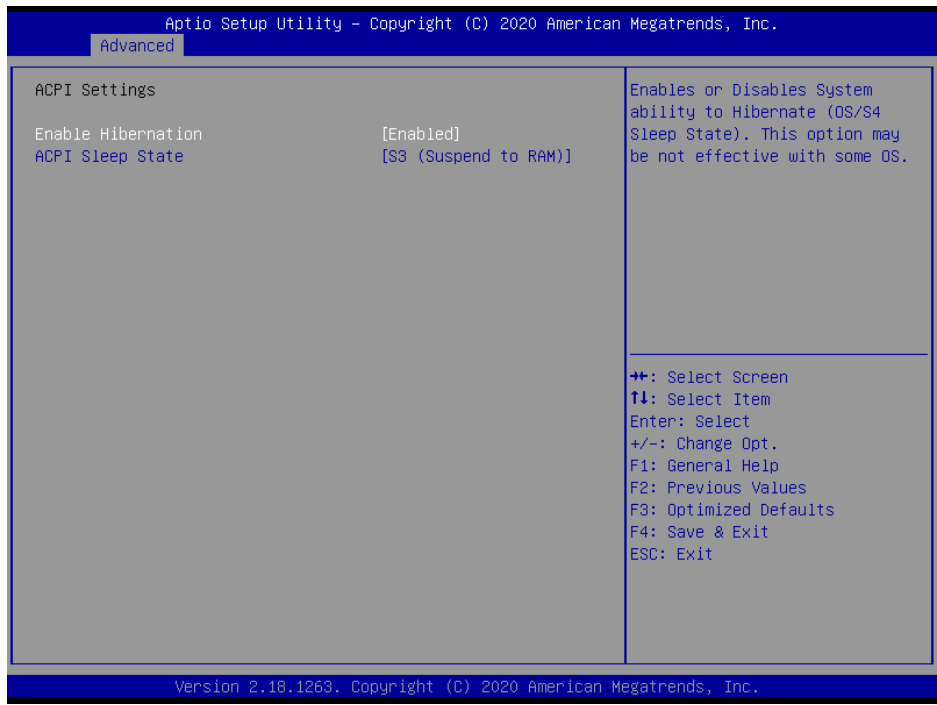

#### **ACPI Settings Screen**

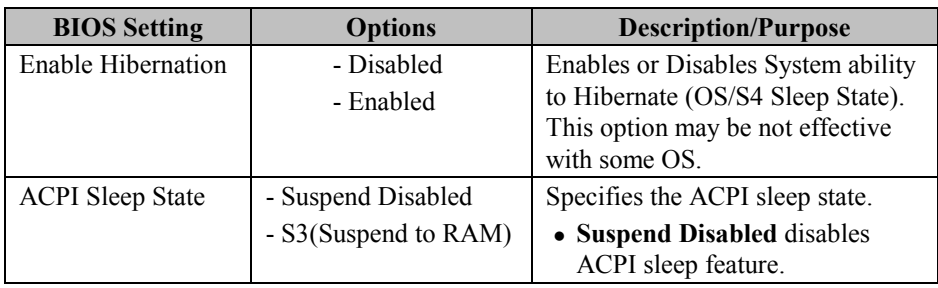

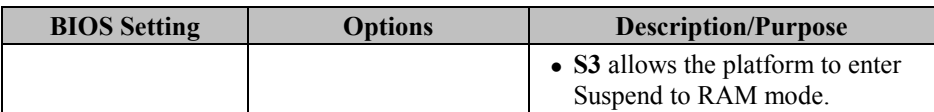

#### **4-4-3. F81866 Super IO Configuration**

| F81866 Super IO Configuration<br>Super IO Chip<br>F81866<br>Serial Port 1 Configuration<br>Serial Port 2 Configuration<br>▶ Serial Port 3 Configuration<br>$\blacktriangleright$ Serial Port 4 Configuration<br>▶ Serial Port 5 Configuration<br>▶ Serial Port 6 Configuration | Set Parameters of Serial Port<br>$1$ (COMA)                                                                             |
|----------------------------------------------------------------------------------------------------|----------------------------------------------------------------------------------------------------|
|                                                                                                    |                                                                                                    |
|                                                                                                    | <b>++:</b> Select Screen<br>↑↓: Select Item<br>Enter: Select                                                            |
|                                                                                                    | $+/-:$ Change Opt.<br>F1: General Help<br>F2: Previous Values<br>F3: Optimized Defaults<br>F4: Save & Exit<br>ESC: Exit |

**F81866 Super IO Configuration Screen**

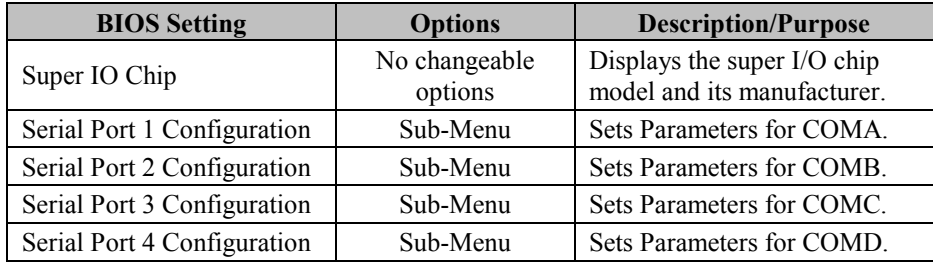

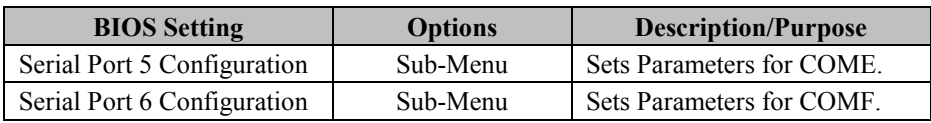

#### **4-4-3-1. Serial Port 1 Configuration**

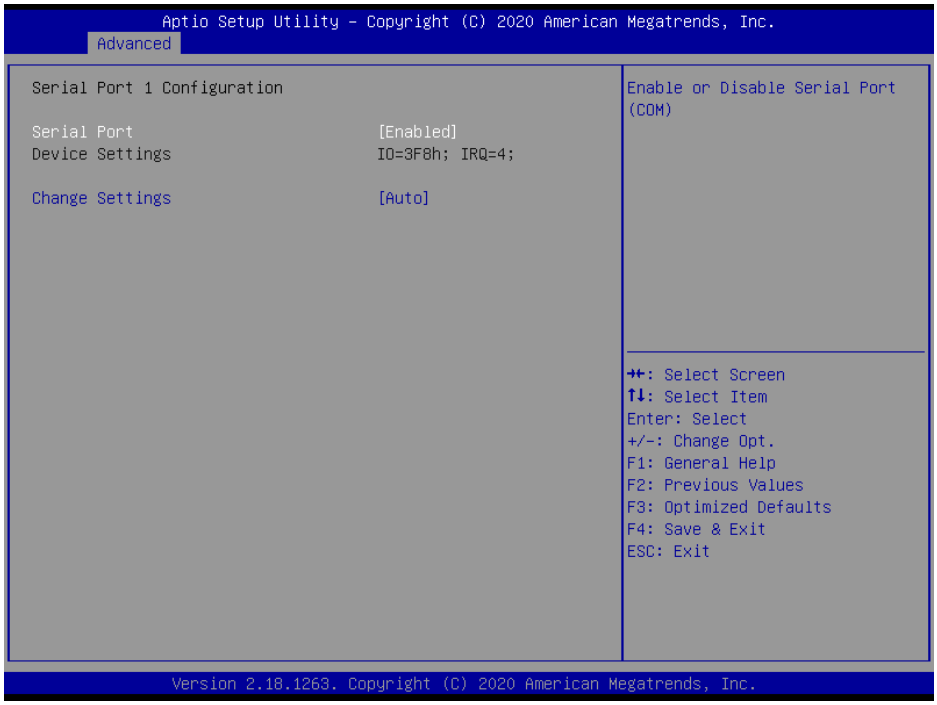

**Serial Port 1 Configuration Screen**

| <b>BIOS</b> Setting    | <b>Options</b>               | <b>Description/Purpose</b>                      |
|------------------------|------------------------------|-------------------------------------------------|
| Serial Port            | - Disabled                   | Enables or disables                             |
|                        | - Enabled                    | Serial Port 1.                                  |
| <b>Device Settings</b> | No changeable options        | Displays current settings<br>of Serial Port 1.  |
| Change<br>Settings     | - Auto<br>$-$ IO=3F8h; IRQ=4 | Selects IRQ and I/O<br>resource for Serial Port |

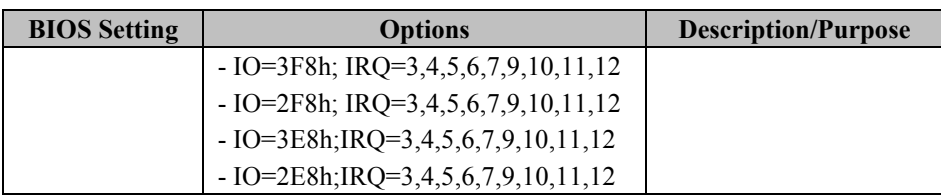

#### **4-4-3-2. Serial Port 2 Configuration**

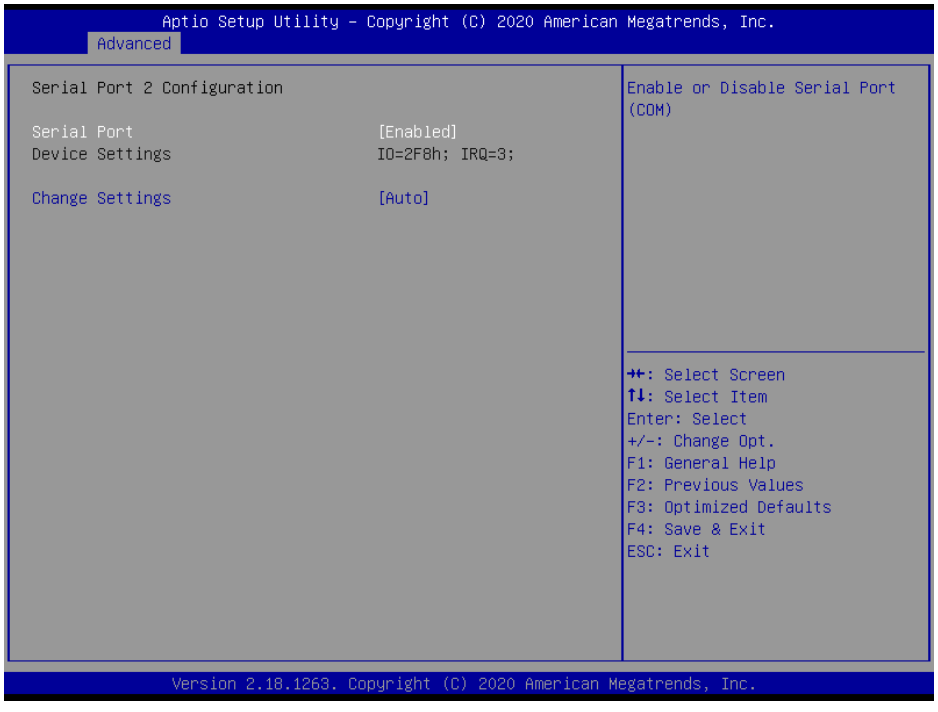

#### **Serial Port 2 Configuration Screen**

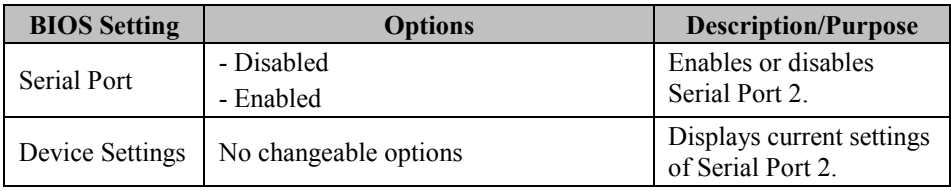

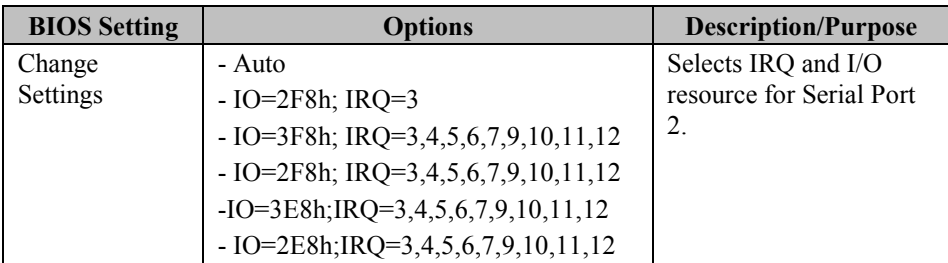

#### **4-4-3-3. Serial Port 3 Configuration**

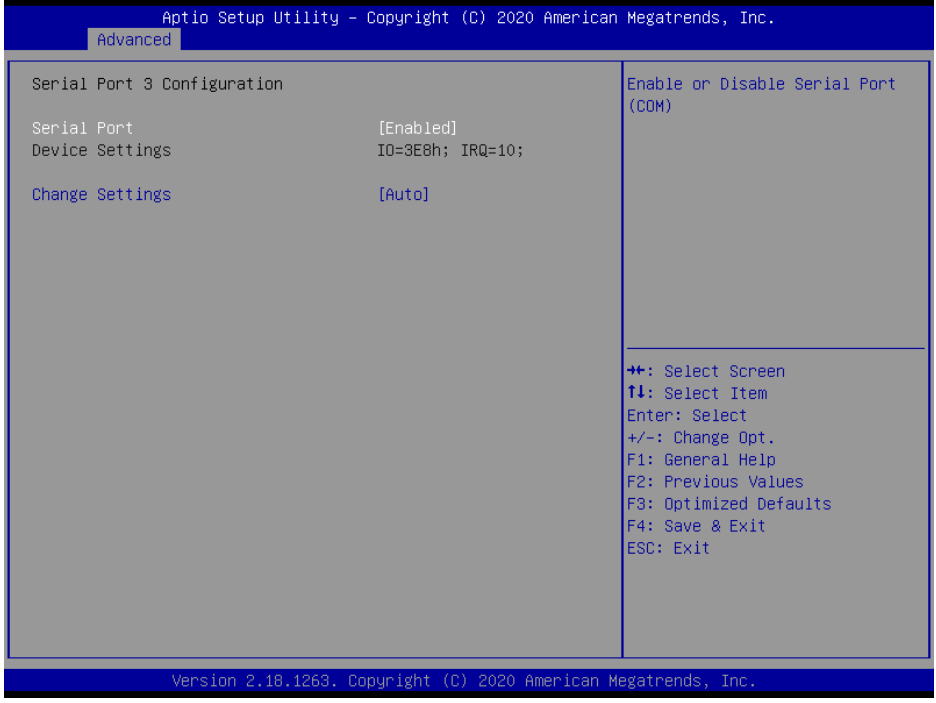

#### **Serial Port 3 Configuration Screen**

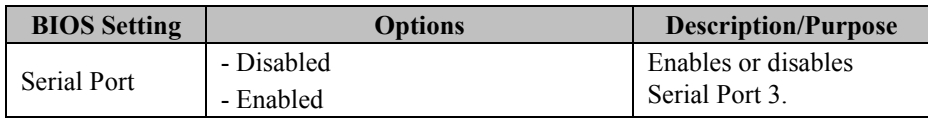

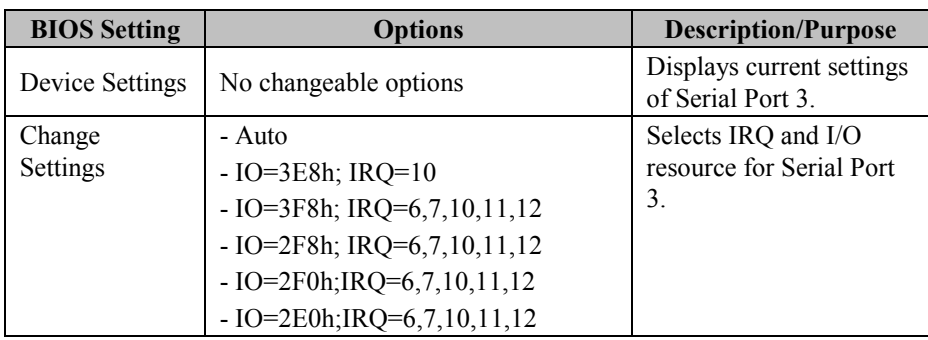

#### **4-4-3-4. Serial Port 4 Configuration**

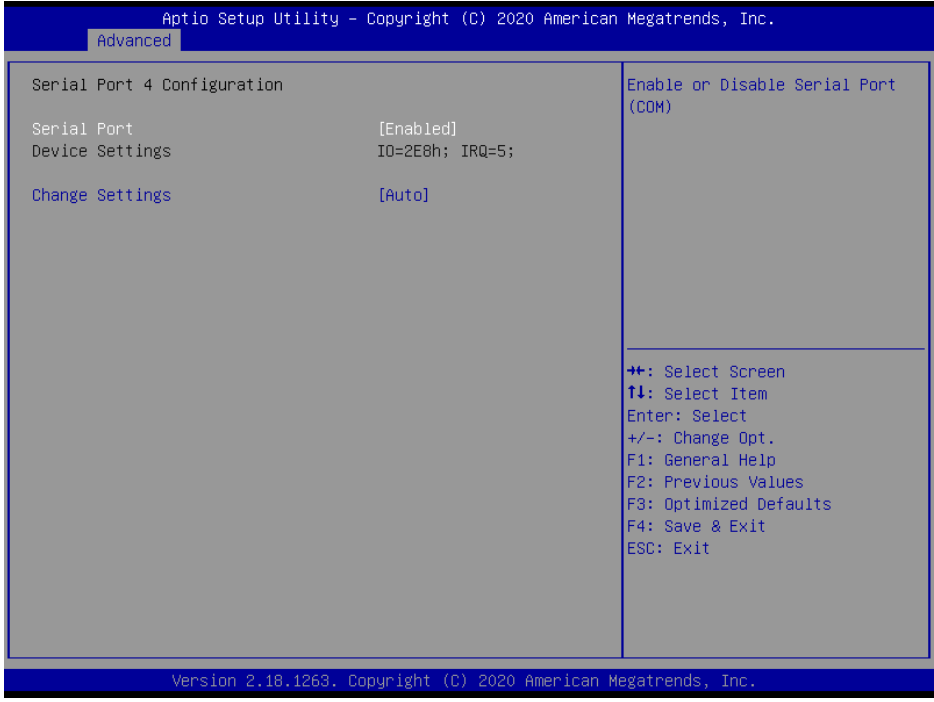

**Serial Port 4 Configuration Screen**

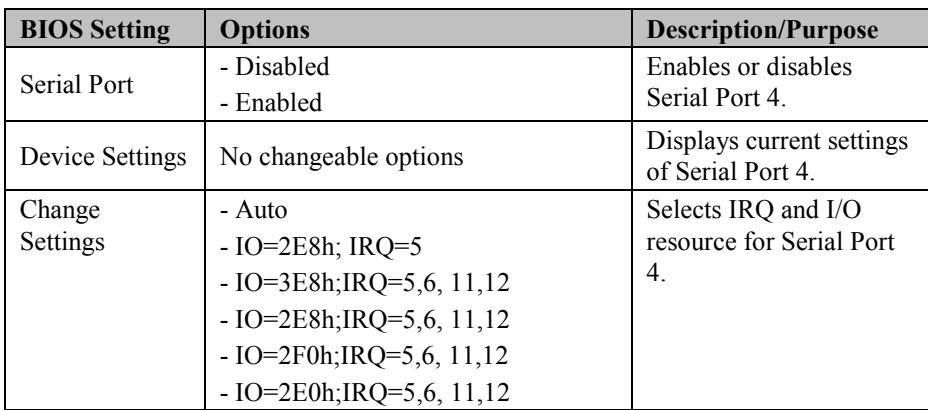

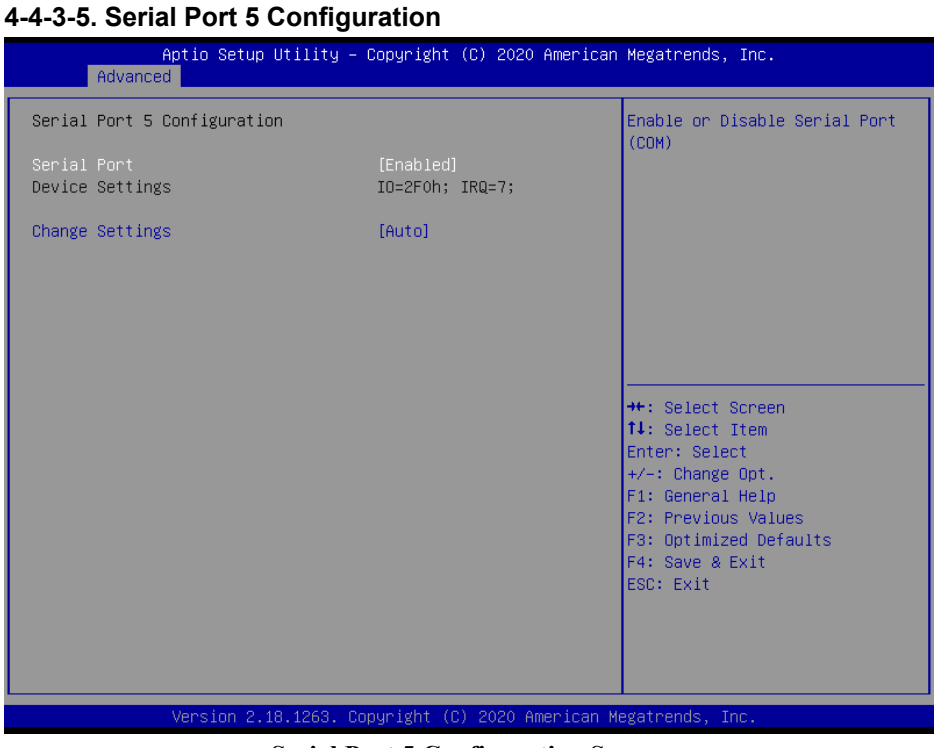

**Serial Port 5 Configuration Screen**

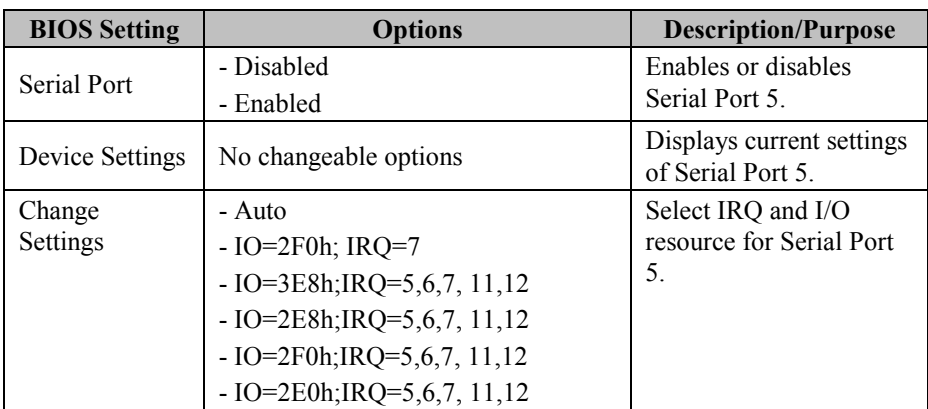

#### **4-4-3-6. Serial Port 6 Configuration**

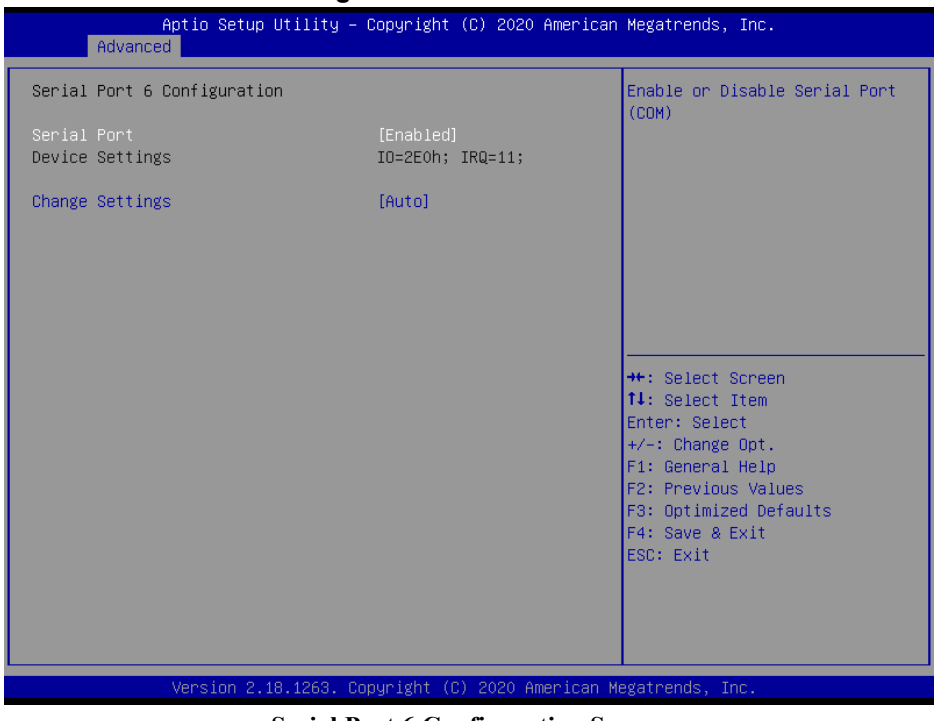

**Serial Port 6 Configuration Screen**

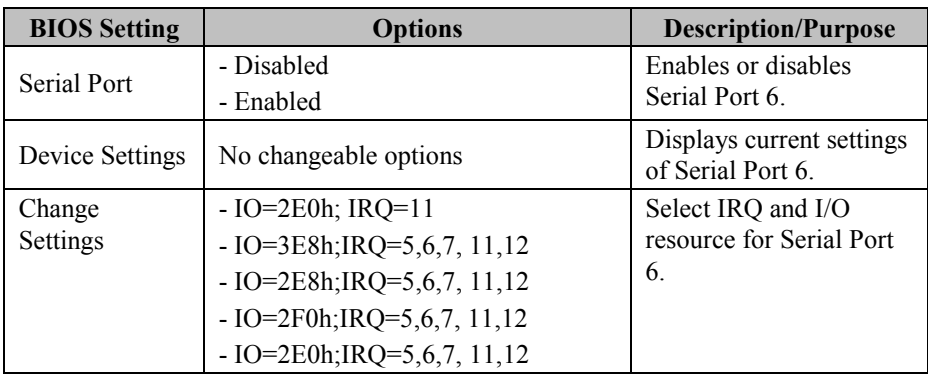

#### **4-4-4. Hardware Monitor**

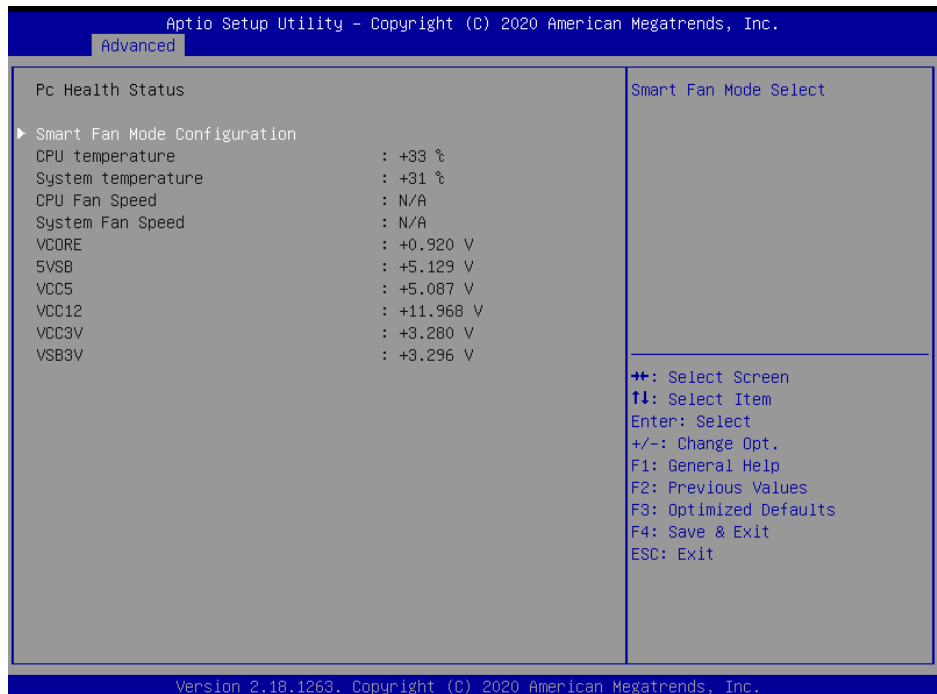

#### **Hardware Monitor Screen**

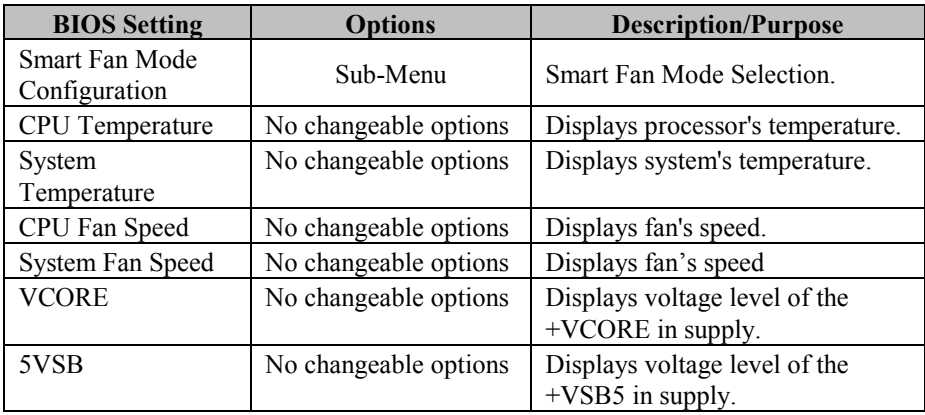

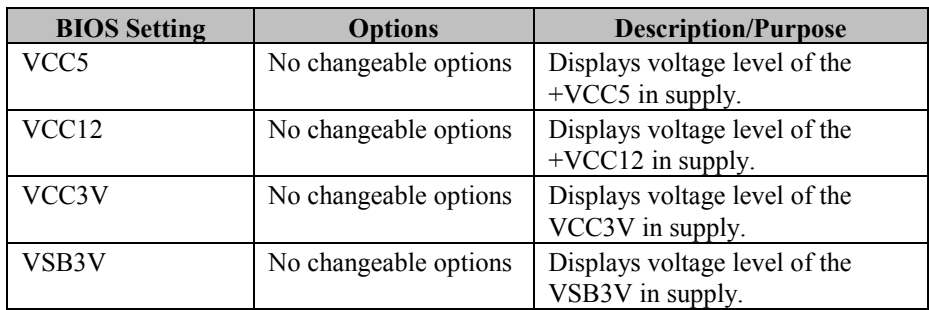

#### **4-4-4-1. Smart Fan Mode Configuration**

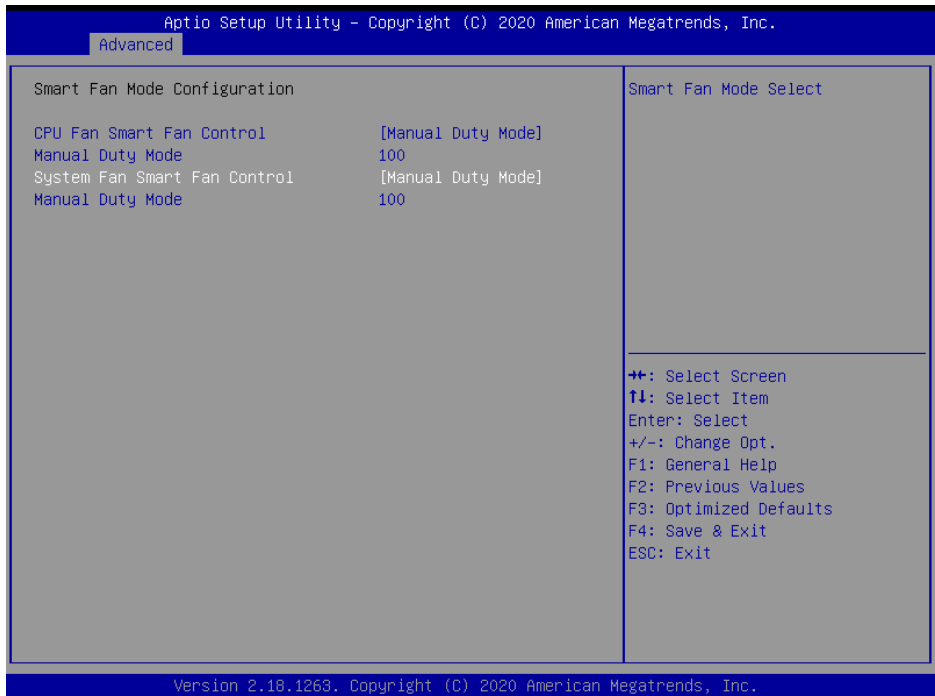

#### **Smart Fan Configuration Screen**

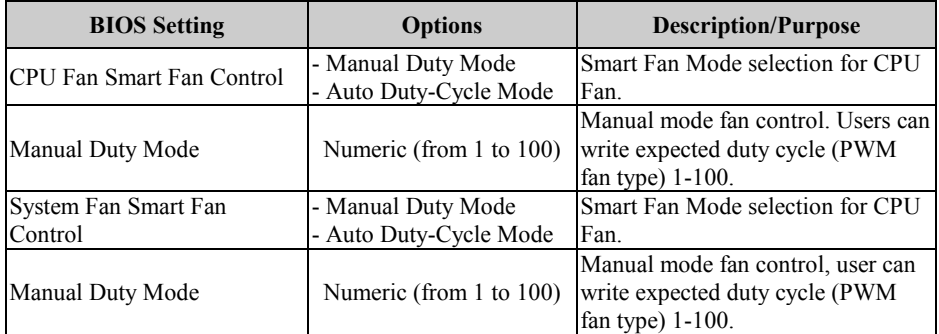
## **4-4-5. F81866 Watchdog**

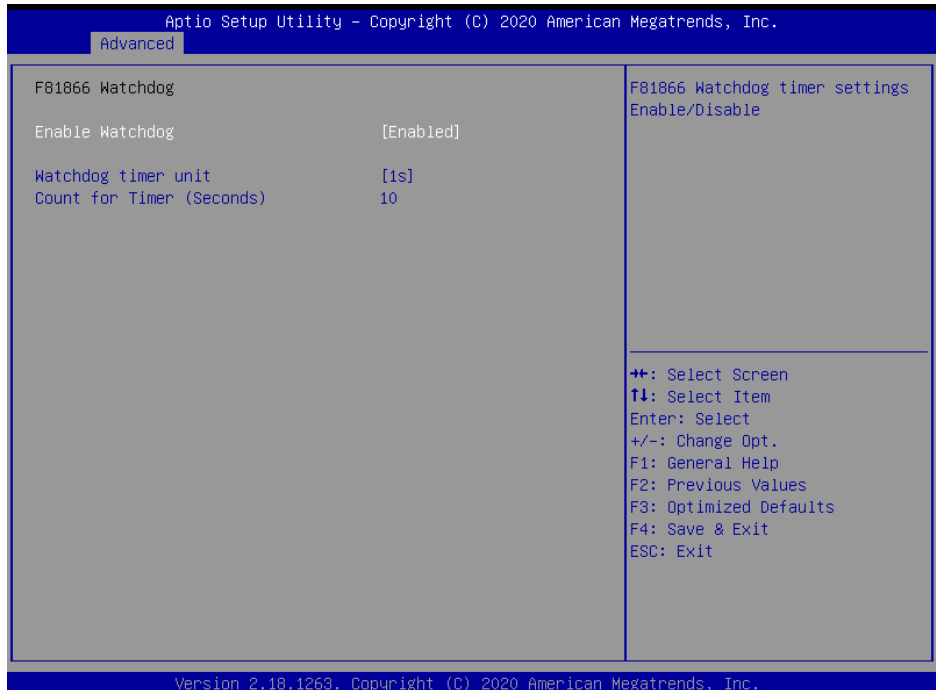

## **F81866 Watchdog Screen**

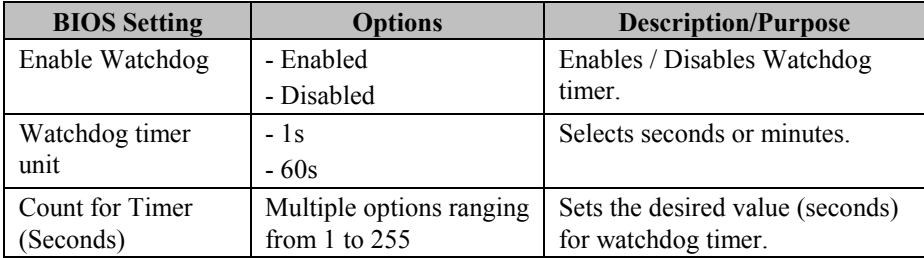

## **4-4-6. CPU Configuration**

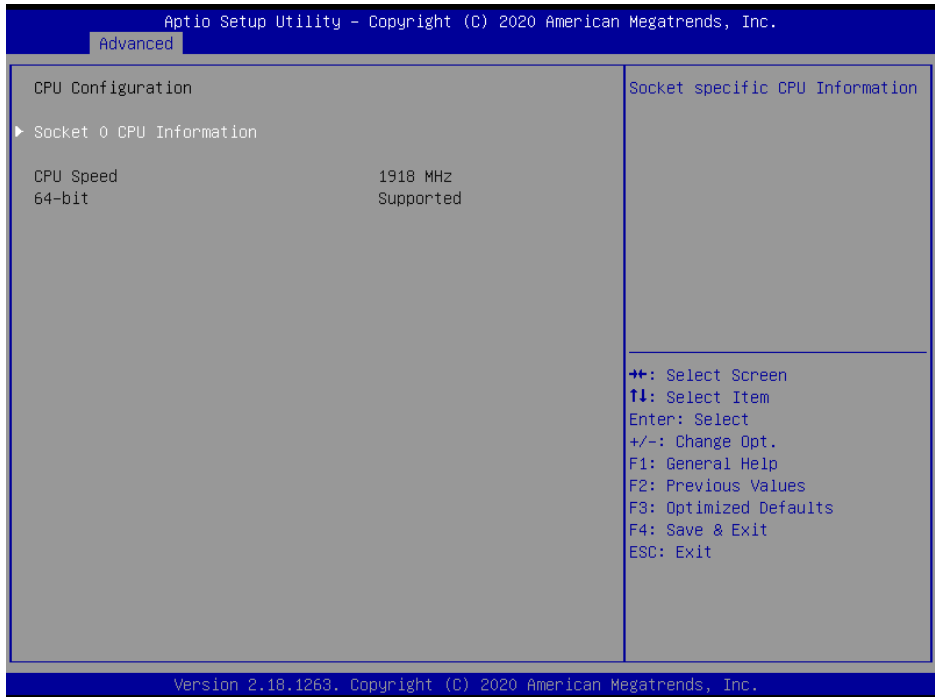

## **CPU Configuration Screen**

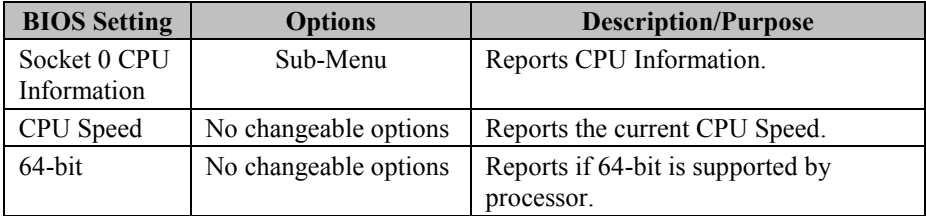

## **4-4-6-1. Socket 0 CPU Information**

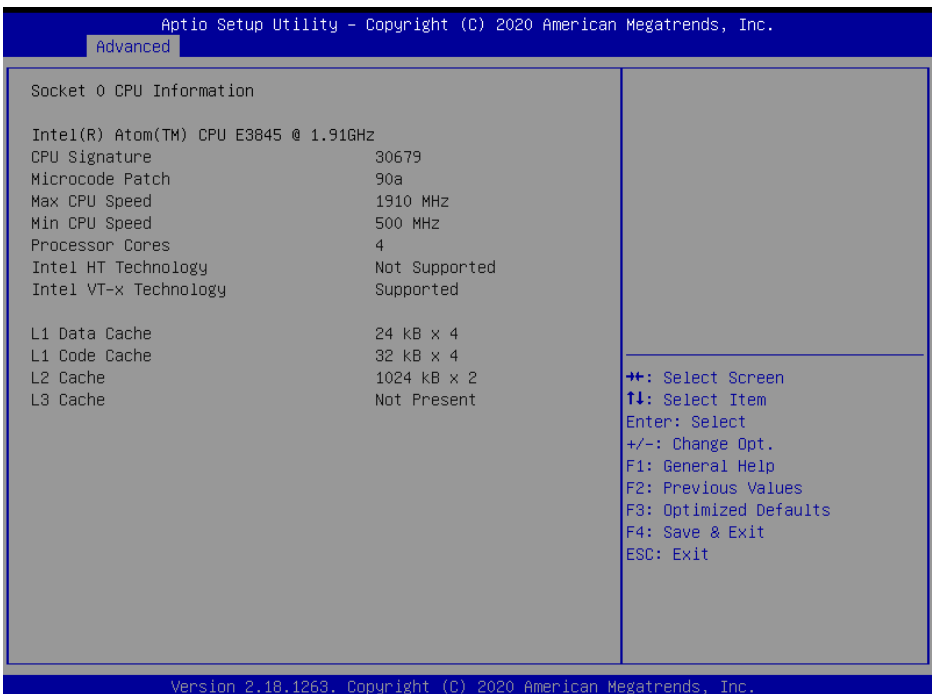

#### **Socket 0CPU Information Screen**

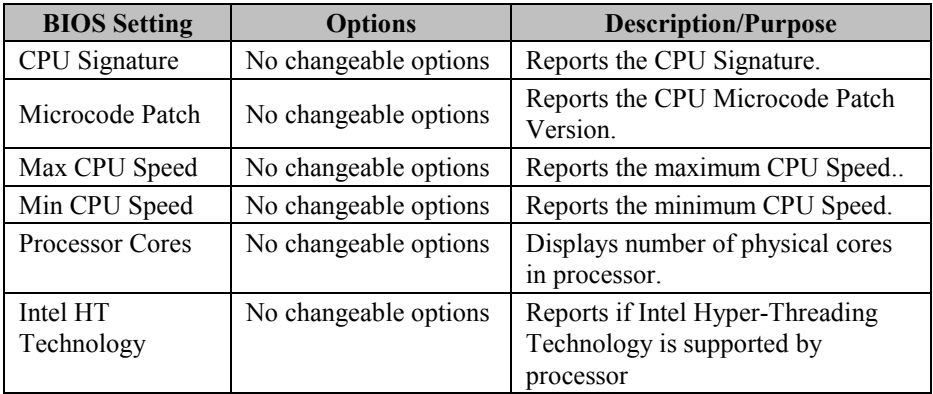

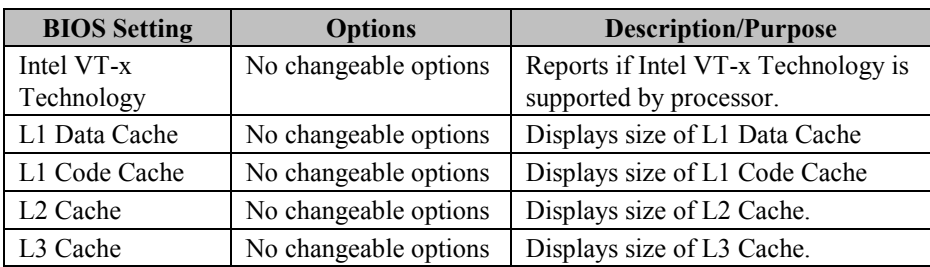

## **4-4-7. IDE Configuration**

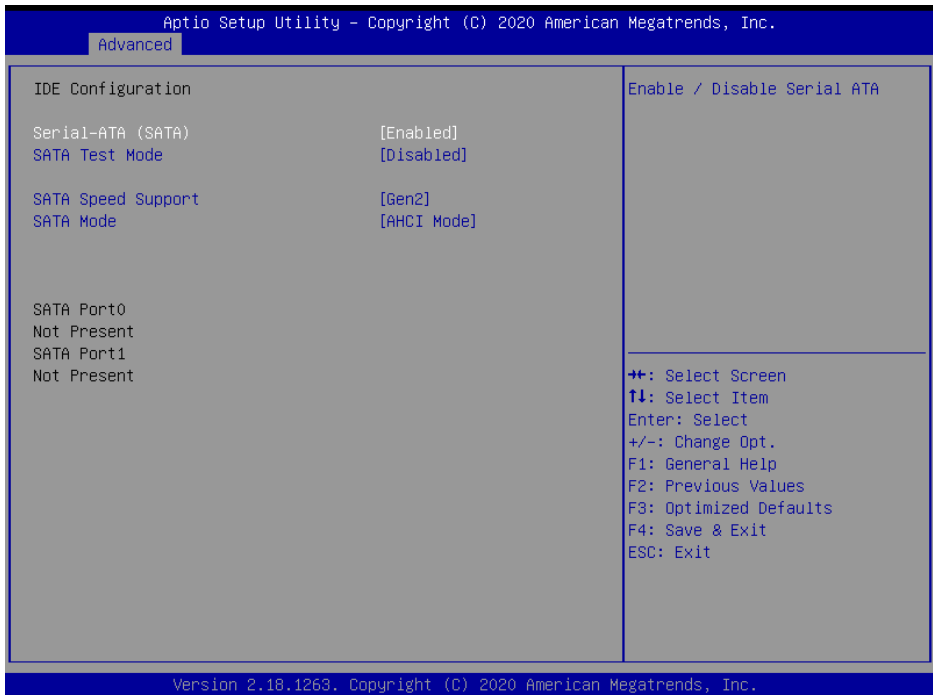

### **IDE Configuration Screen**

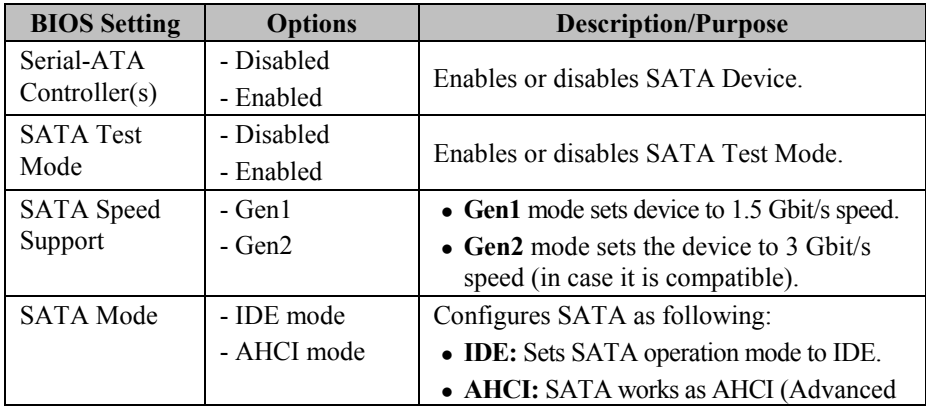

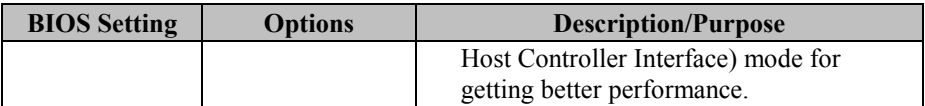

### **4-4-8. CSM Configuration**

| Aptio Setup Utility – Copyright (C) 2020 American Megatrends, Inc.<br>Advanced |                                                     |                                                                                                    |  |  |
|--------------------------------------------------------------------------------|-----------------------------------------------------|----------------------------------------------------------------------------------------------------|--|--|
| Compatibility Support Module Configuration<br>Enable/Disable CSM Support.      |                                                     |                                                                                                    |  |  |
| CSM Support                                                                    | [Enabled]                                           |                                                                                                    |  |  |
| CSM16 Module Version                                                           | 07.76                                               |                                                                                                    |  |  |
| Boot option filter<br>Option ROM execution                                     | [UEFI and Legacy]                                   |                                                                                                    |  |  |
| Network.<br>Storage<br>Video<br>Other PCI devices                              | [Do not launch]<br>[Legacy]<br>[Legacy]<br>[Legacy] | <b>++:</b> Select Screen<br><b>↑↓:</b> Select Item<br>Enter: Select<br>$+/-:$ Change Opt.<br>F1: General Help<br>F2: Previous Values<br>F3: Optimized Defaults<br>F4: Save & Exit<br>ESC: Exit |  |  |
| Version 2.18.1263. Copyright (C) 2020 American Megatrends, Inc.                |                                                     |                                                                                                    |  |  |

**CSM Configuration Screen**

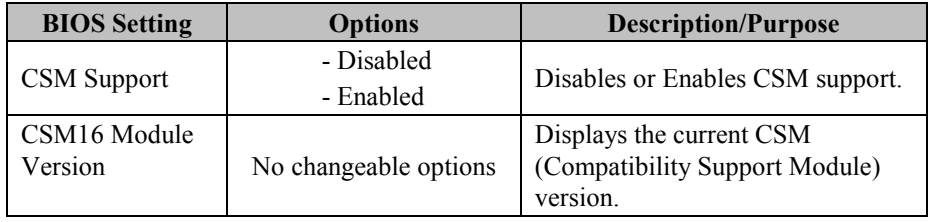

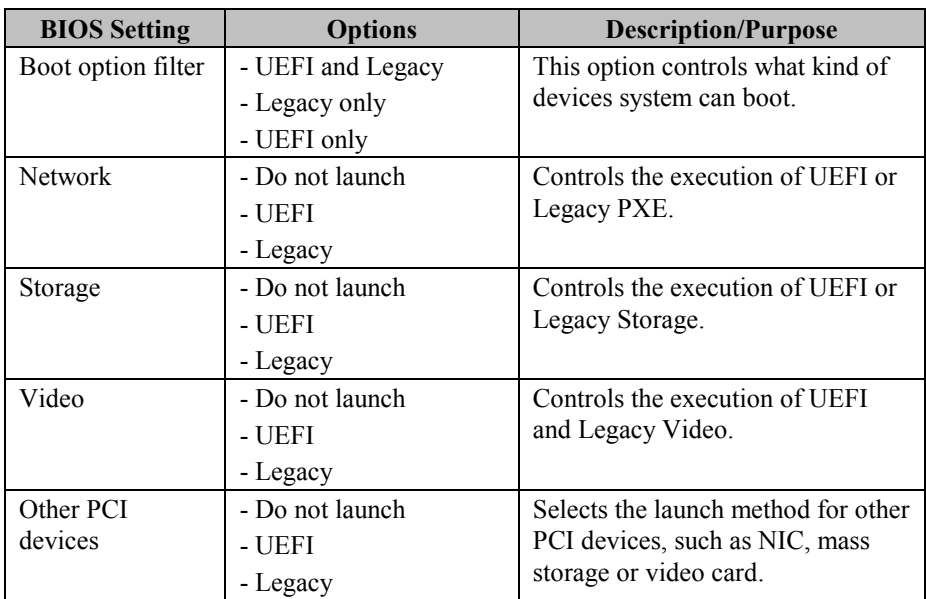

## **4-4-9. USB Configuration**

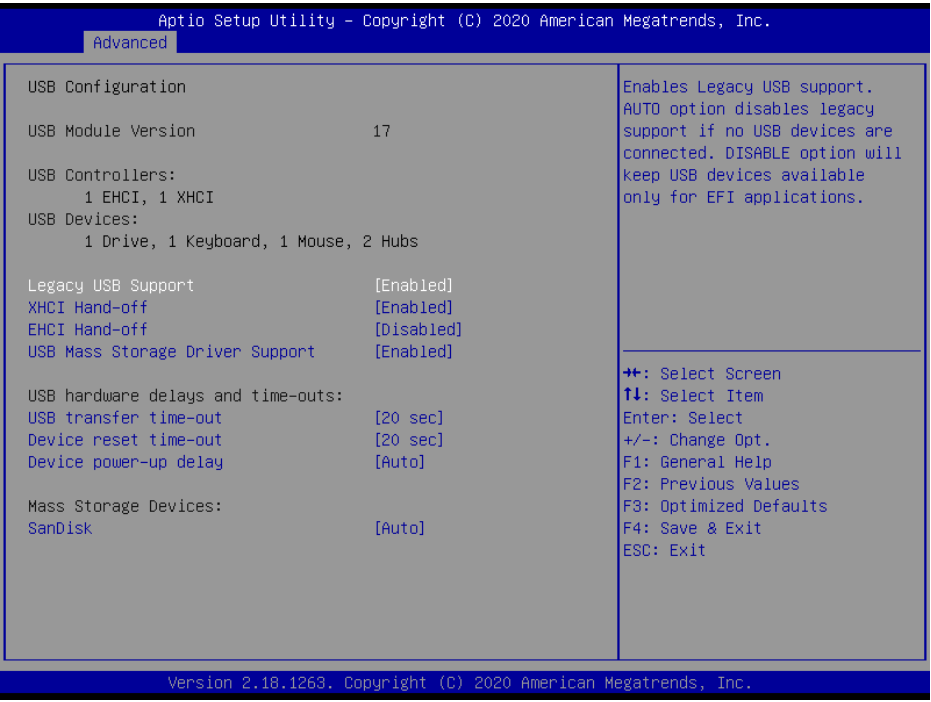

#### **USB Configuration Screen**

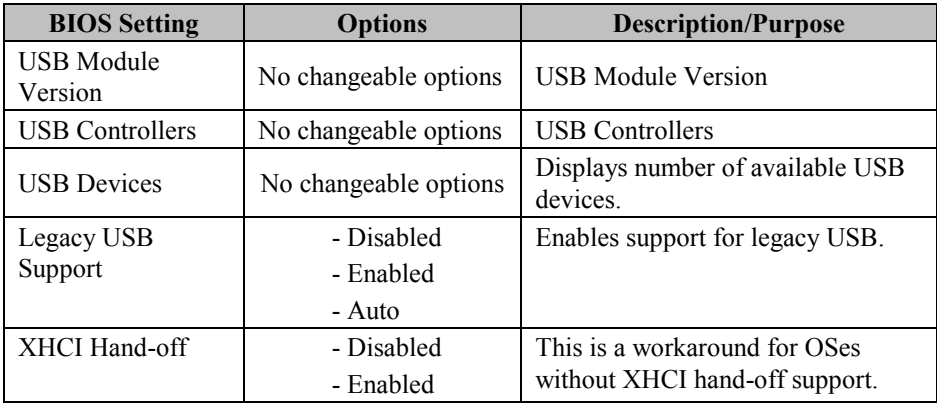

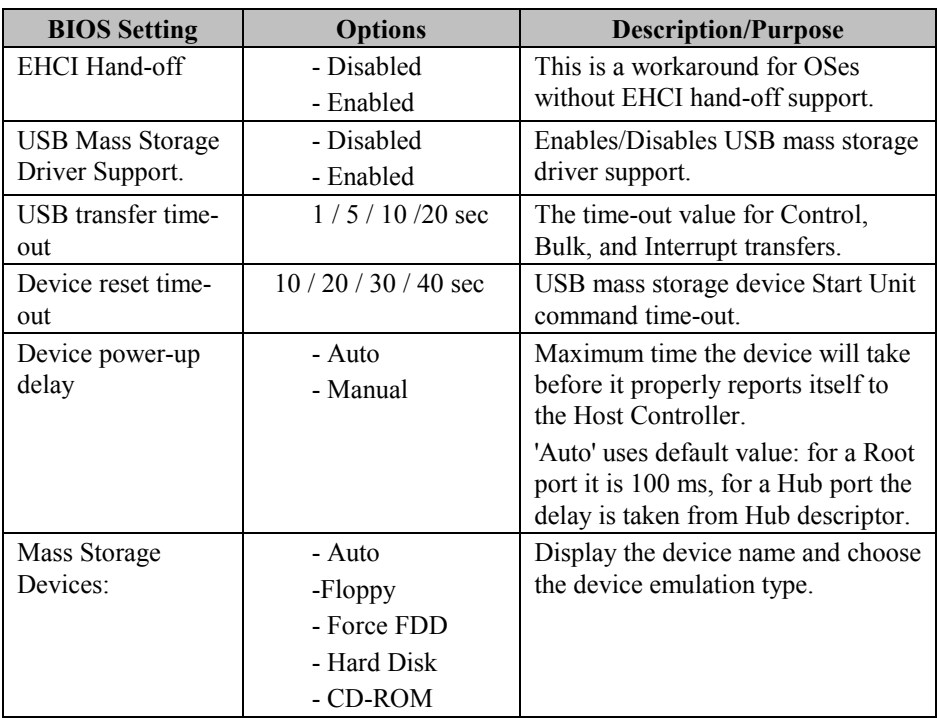

# **4-5. CHIPSET**

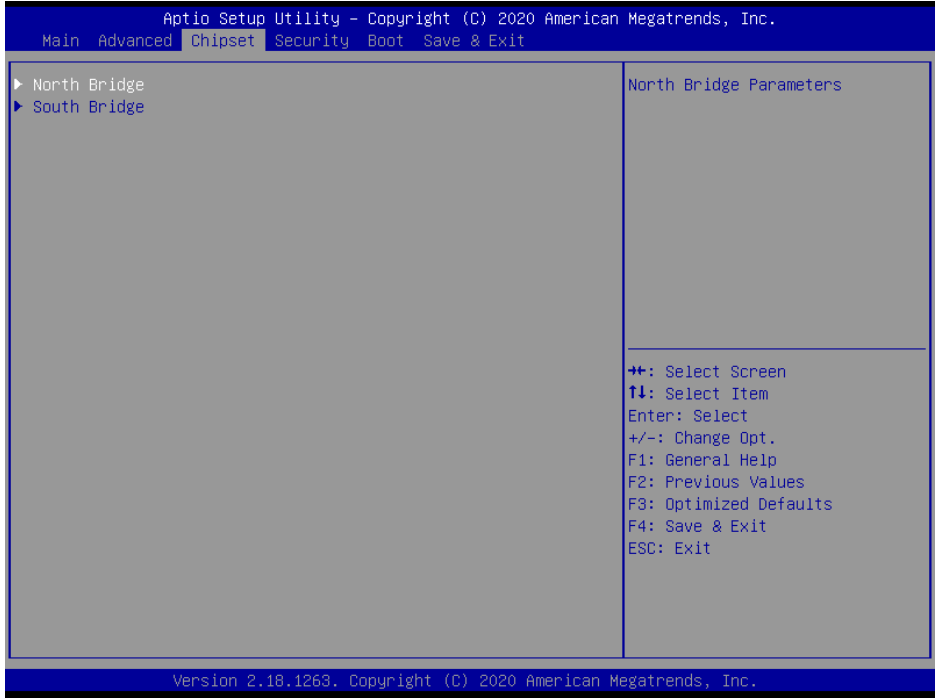

# **Chipset Screen**

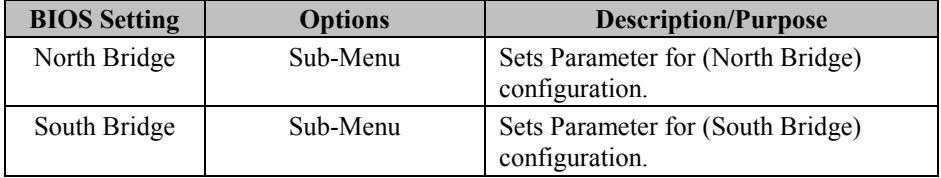

## **4-5-1. North Bridge**

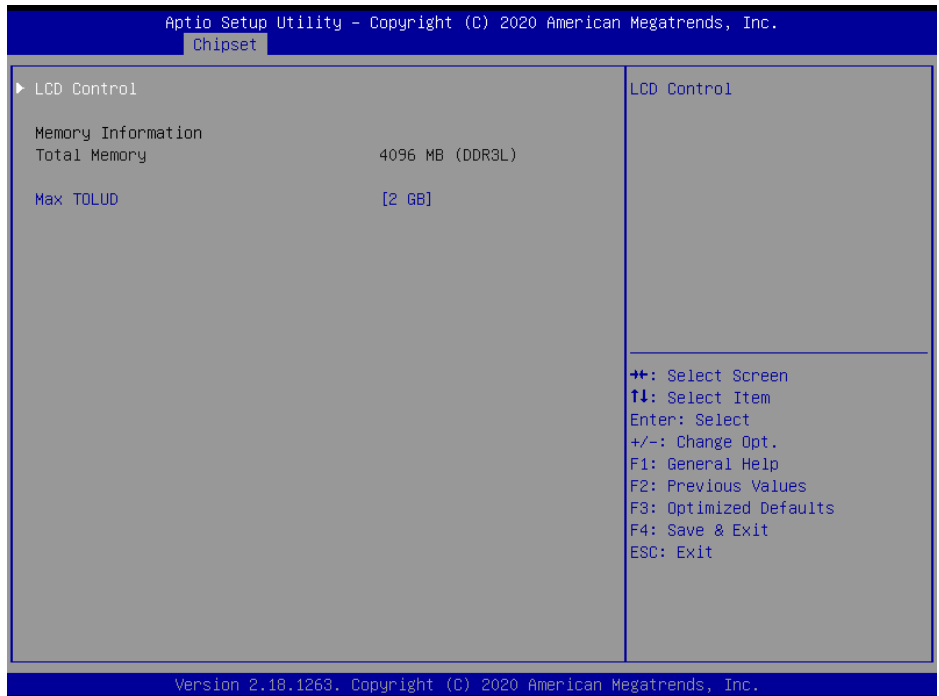

## **North Bridge Screen**

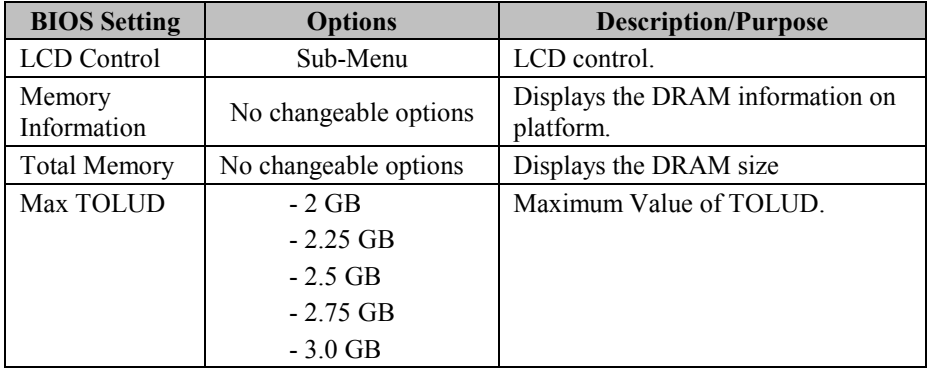

# **4-5-1-1. North Bridge – LCD Control**

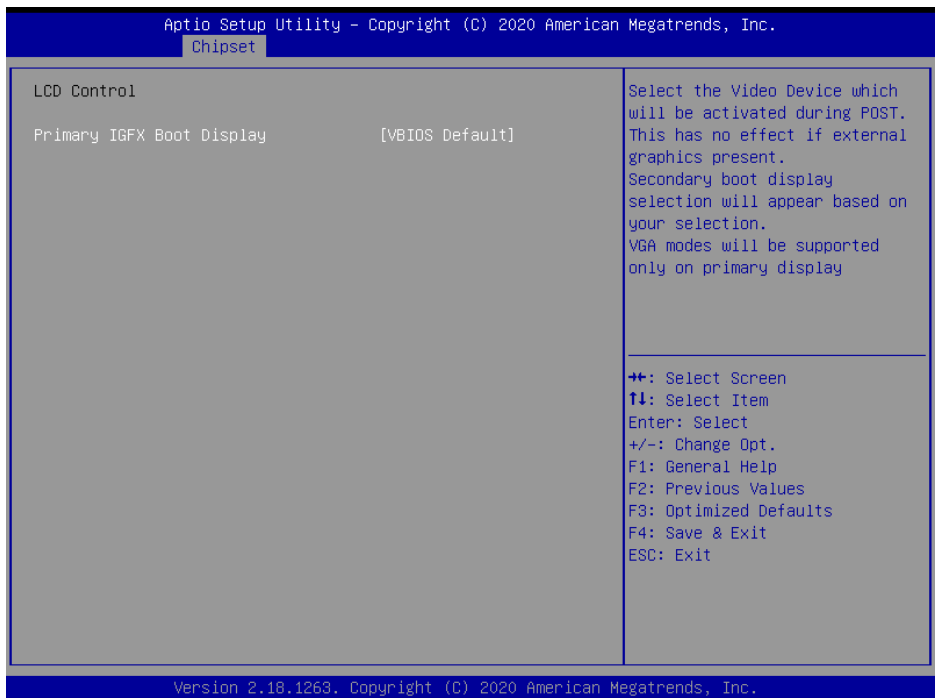

#### **LCD Control Screen**

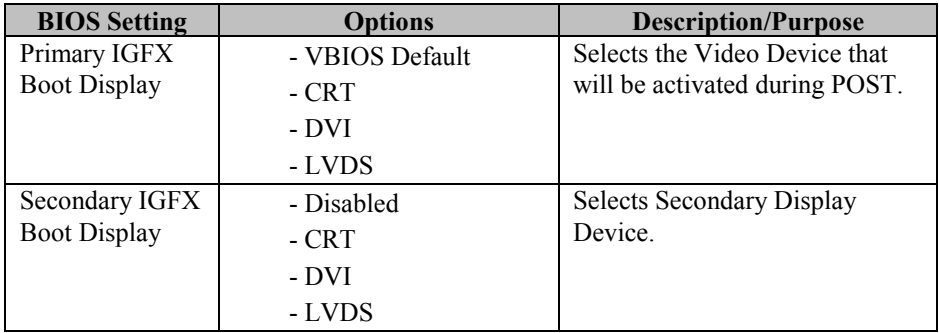

## **4-5-2. South Bridge**

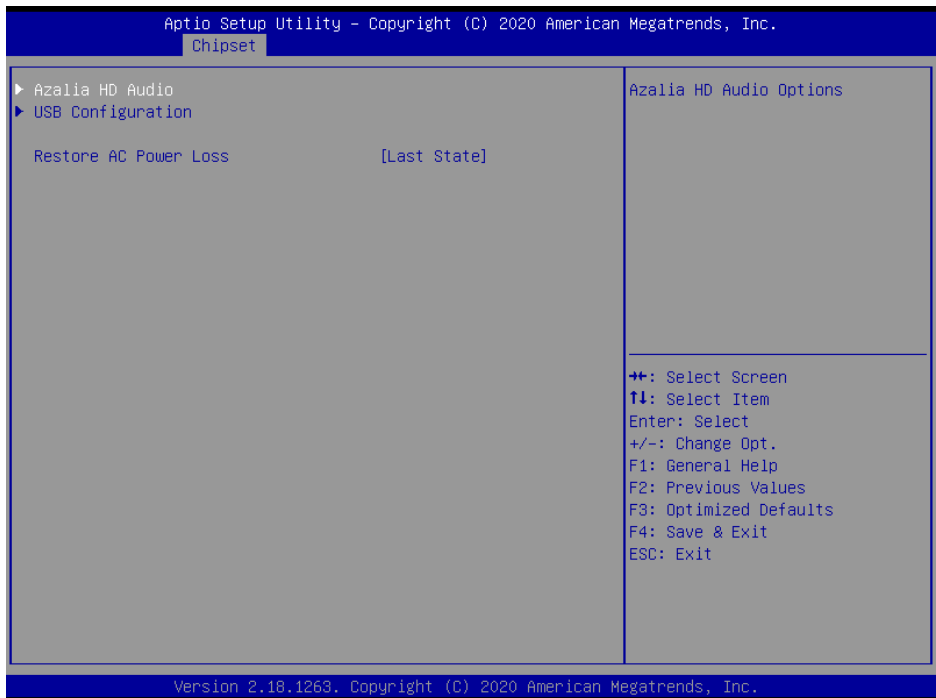

## **South Bridge Screen**

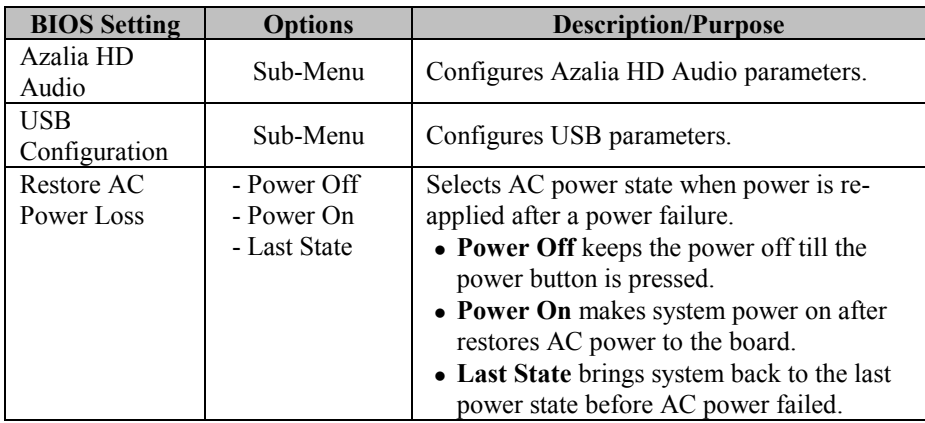

#### **4-5-2-1. Azalia HD Audio**

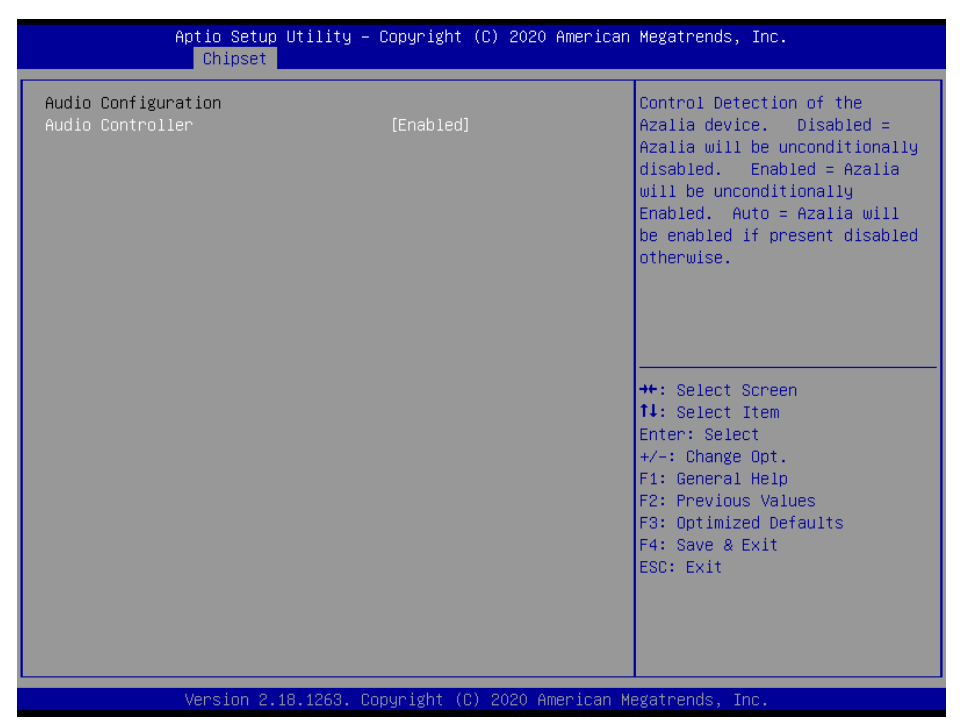

#### **Azalia HD Audio Screen**

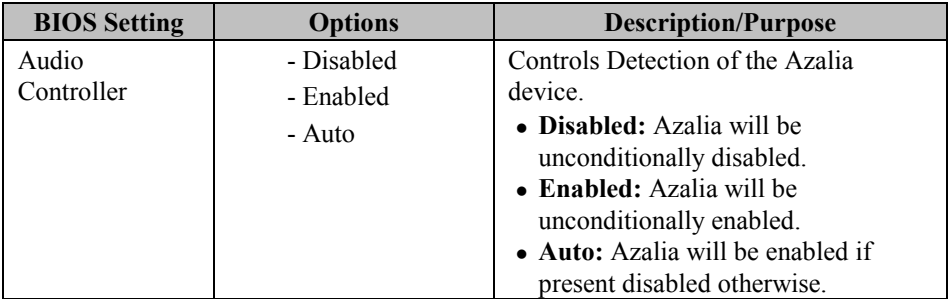

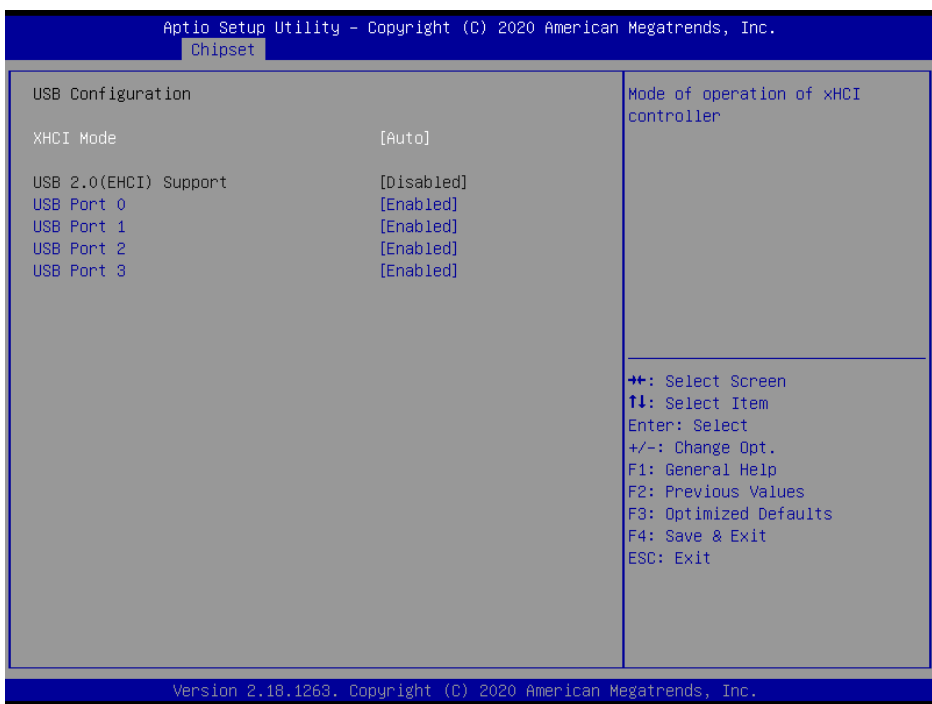

# **4-5-2-2. South Bridge – USB Configuration**

**USB Configuration Screen**

| <b>BIOS Setting</b> | <b>Options</b> | <b>Description/Purpose</b>               |
|---------------------|----------------|------------------------------------------|
| <b>XHCI</b> Mode    | - Enabled      | Mode of operation of xHCI contoroller.   |
|                     | - Disabled     |                                          |
|                     | - Auto         |                                          |
|                     | - Smart Auto   |                                          |
| USB $2.0$ (EHCI)    | - Disabled     | Enables Enhanced Host Controller         |
| Support             | - Enabled      | Interface 1 for high-speed USB           |
|                     |                | functions (USB 2.0).                     |
| <b>USB</b> Per Port | - Disabled     | Controls each of the USB ports $(0-3)$ . |
|                     | - Enabled      | • Enabled: Enables USB per port.         |

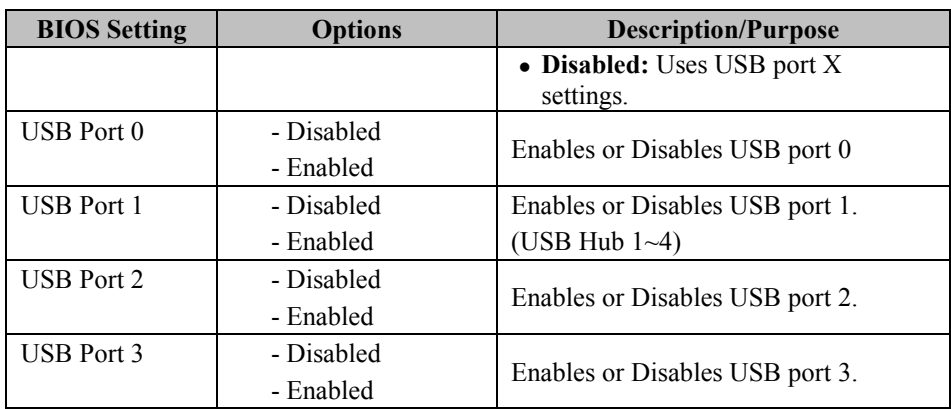

# **4-6. SECURITY**

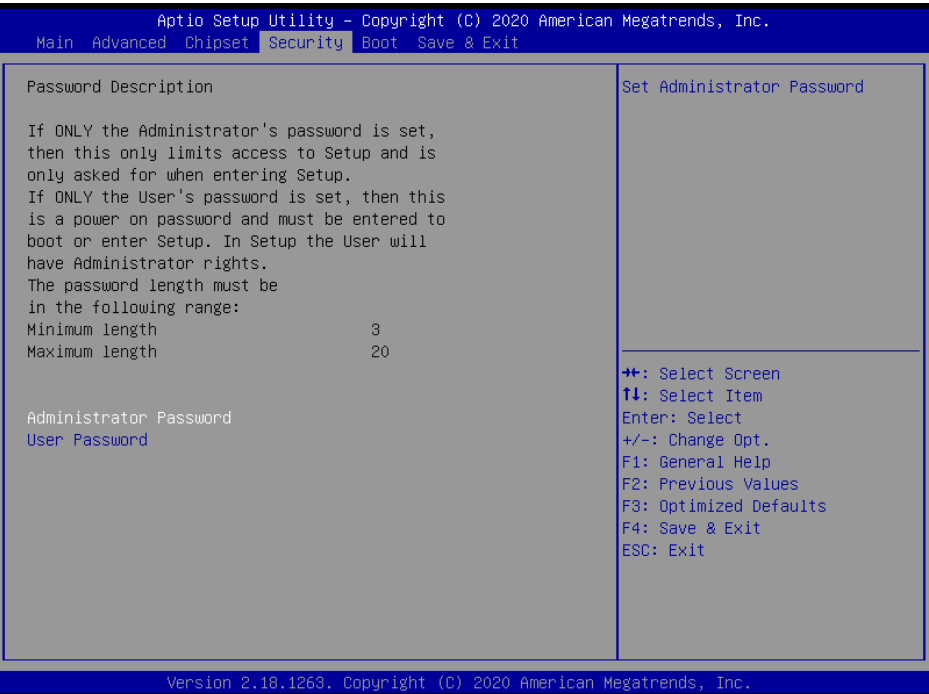

# **Security Screen**

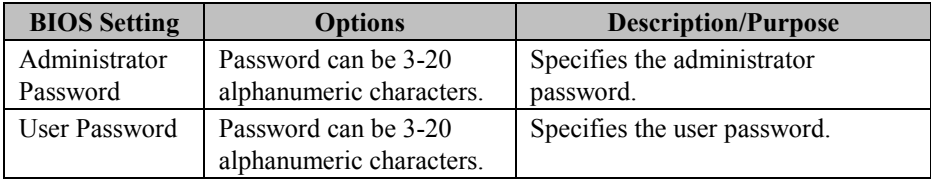

# **4-7. BOOT**

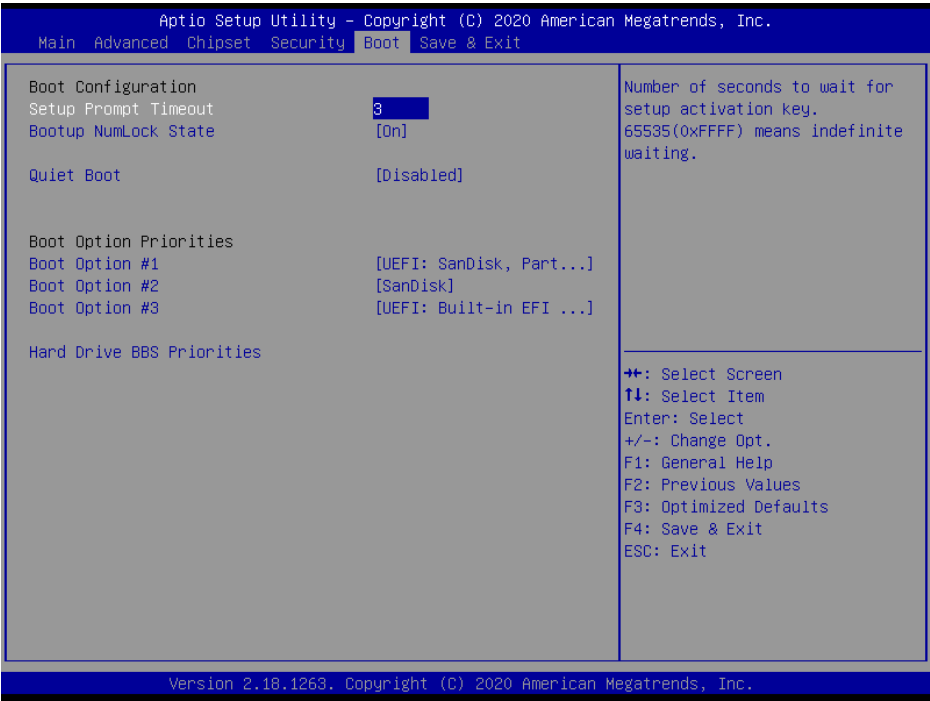

#### **Boot Screen**

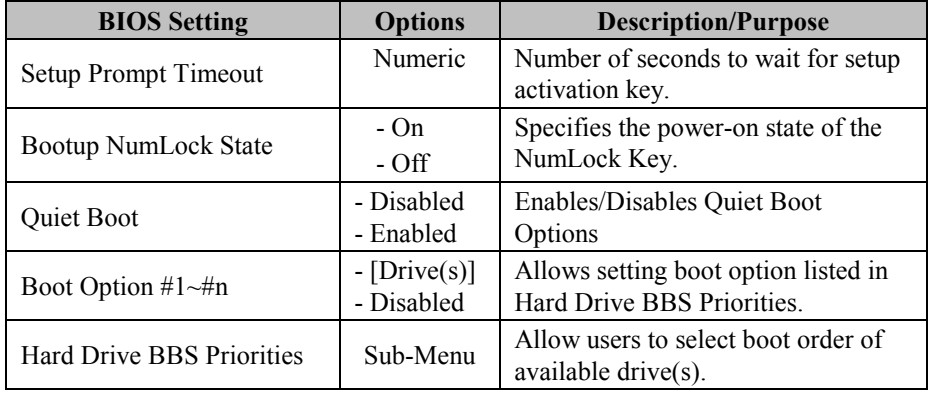

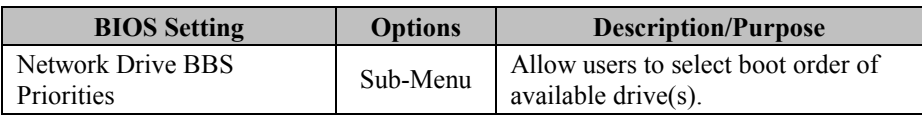

## **4-7-1. Hard Drive BBS Priorities**

|                | Aptio Setup Utility – Copyright (C) 2020 American Megatrends, Inc.<br>Boot |                                                                                                    |
|----------------|----------------------------------------------------------------------------|----------------------------------------------------------------------------------------------------|
| Boot Option #1 | [SanDisk]                                                                  | Sets the system boot order                                                                                                    |
|                | Version 2.18.1263. Copyright (C) 2020 American Megatrends, Inc.            | <b>**:</b> Select Screen<br><b>↑↓:</b> Select Item<br>Enter: Select<br>+/-: Change Opt.<br>F1: General Help<br>F2: Previous Values<br>F3: Optimized Defaults<br>F4: Save & Exit<br>ESC: Exit |

**Hard Drive BBS Priorities Screen**

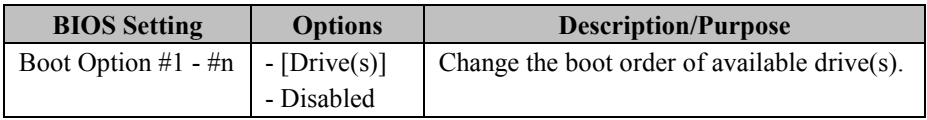

# **4-8. SAVE & EXIT**

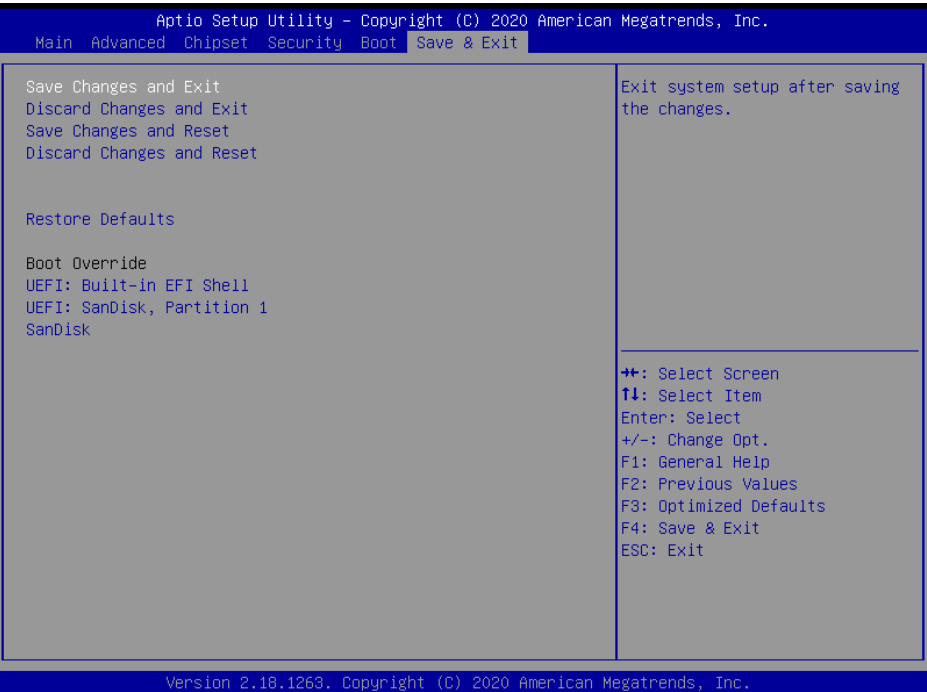

#### **Save & Exit Screen**

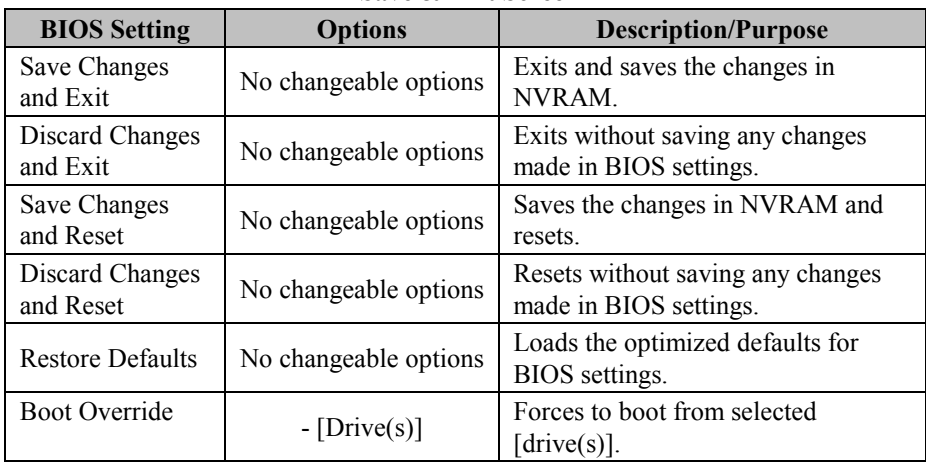

# *EXPANSION BUS*

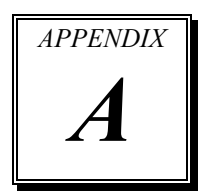

This appendix indicates the pin assignments of expansion bus.

The following section is included:

PCIe Bus

# **PCIE BUS**

**PCI\_E1** with 164 pins is optional on BM-0962. The pin assignments are as follows:

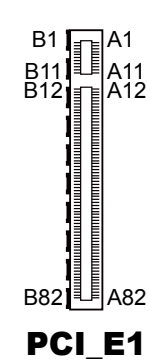

### **PCI\_E1:**

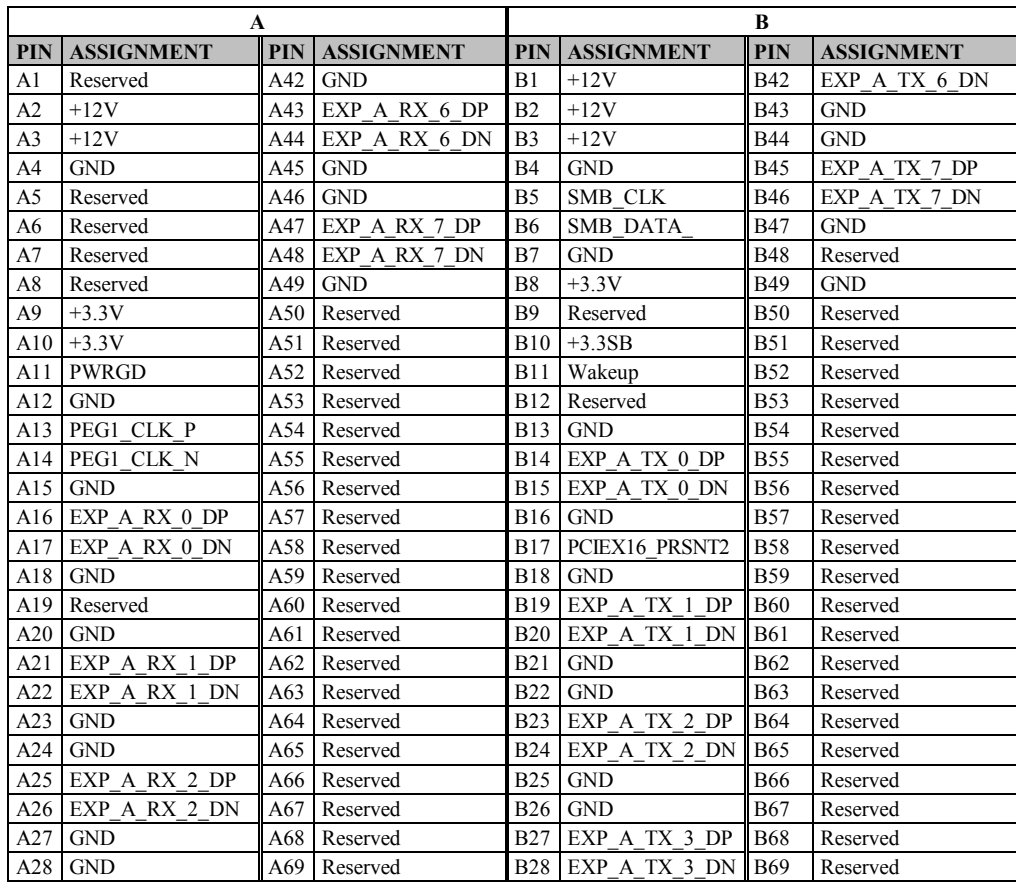

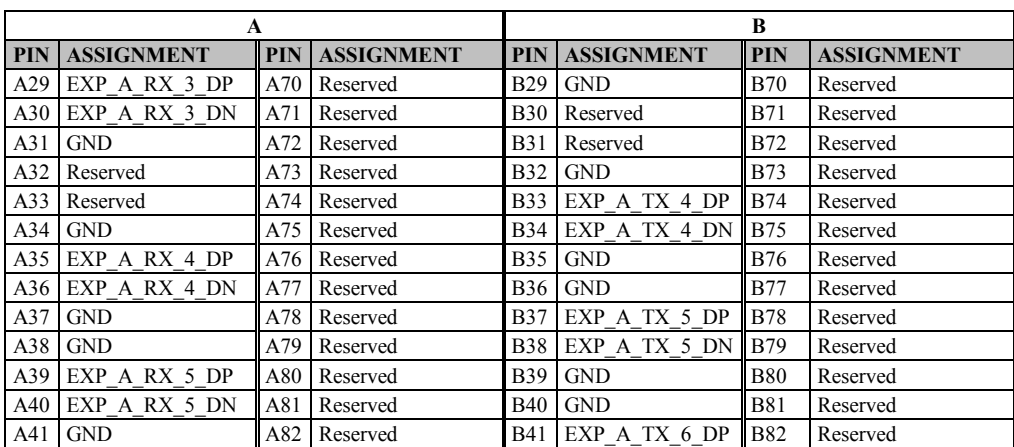

# *TECHNICAL SUMMARY*

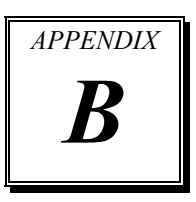

This section introduce you the maps concisely.

The following sections are included:

- Block Diagram
- Interrupt Map
- DMA Channel Map
- I/O Map
- Memory Map
- Watchdog Timer Configuration
- Flash BIOS Update

# **BLOCK DIAGRAM**

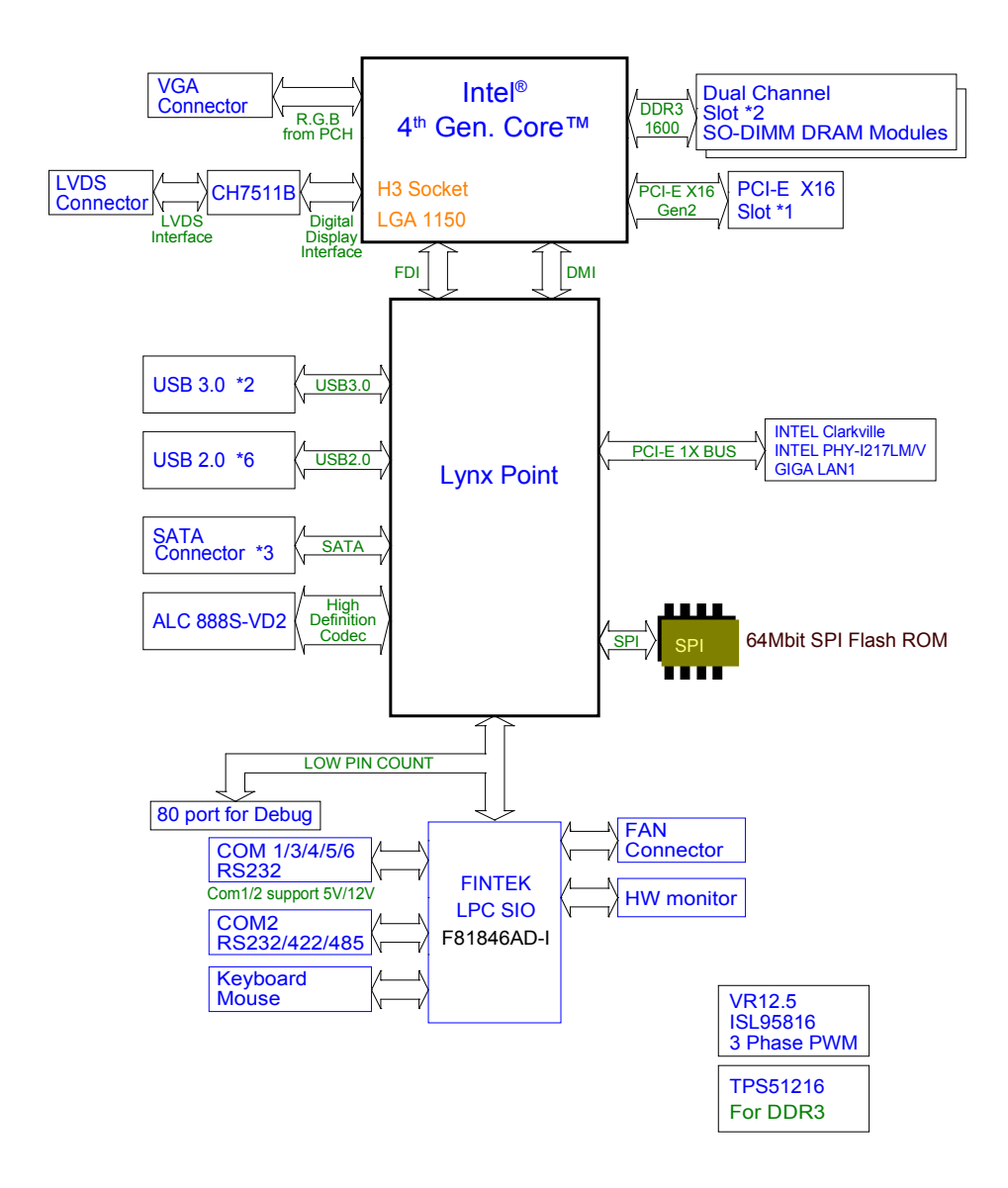

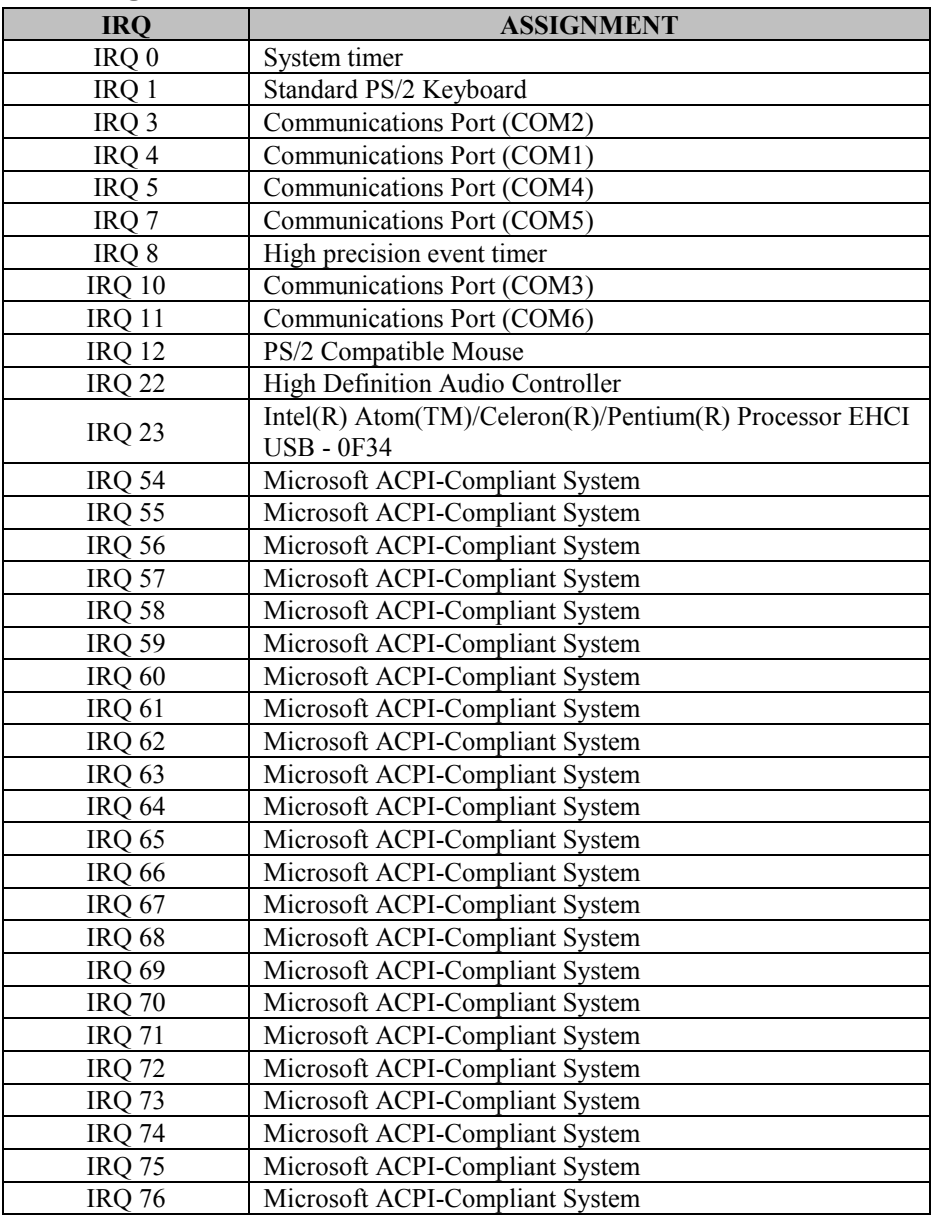

## **INTERRUPT MAP**

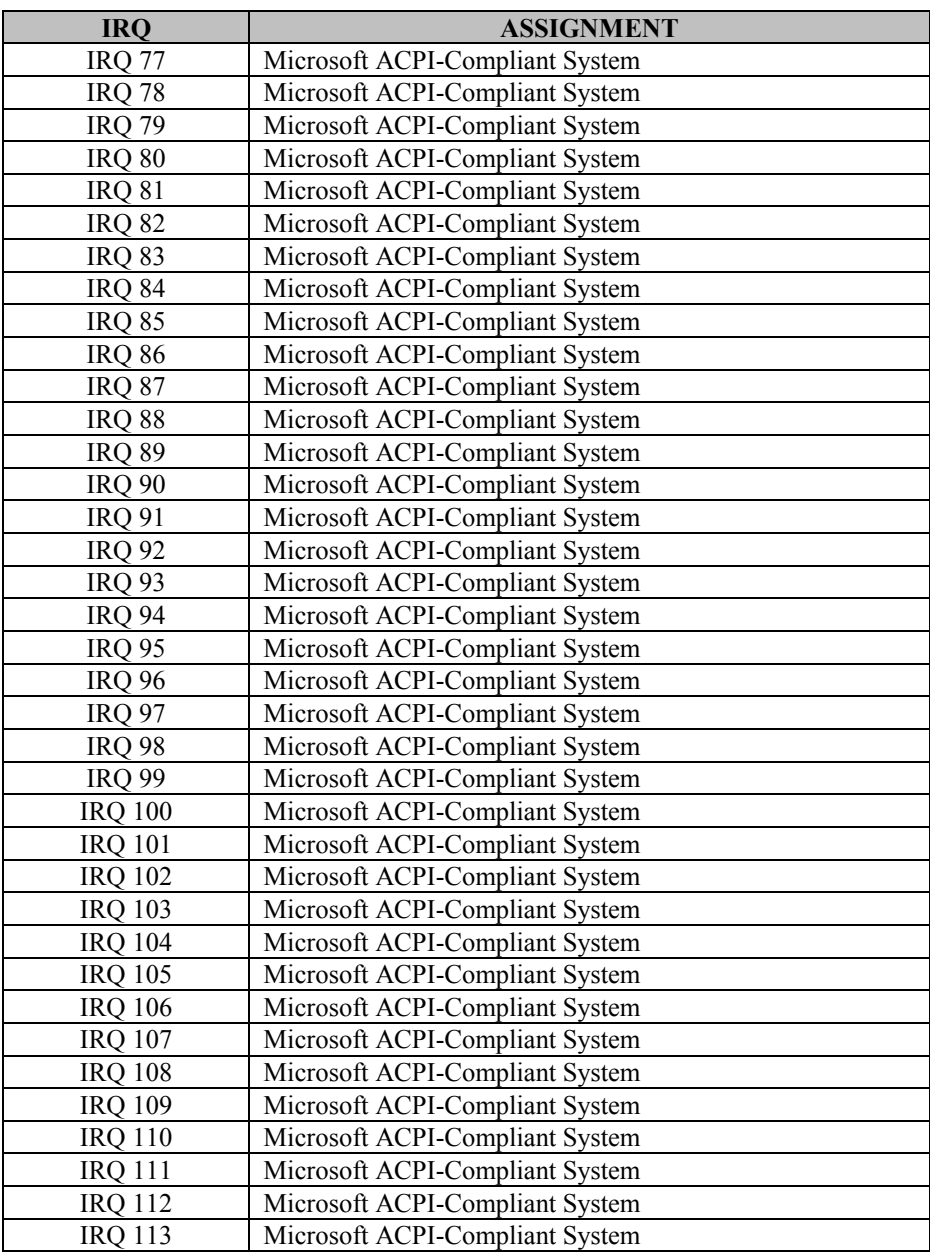

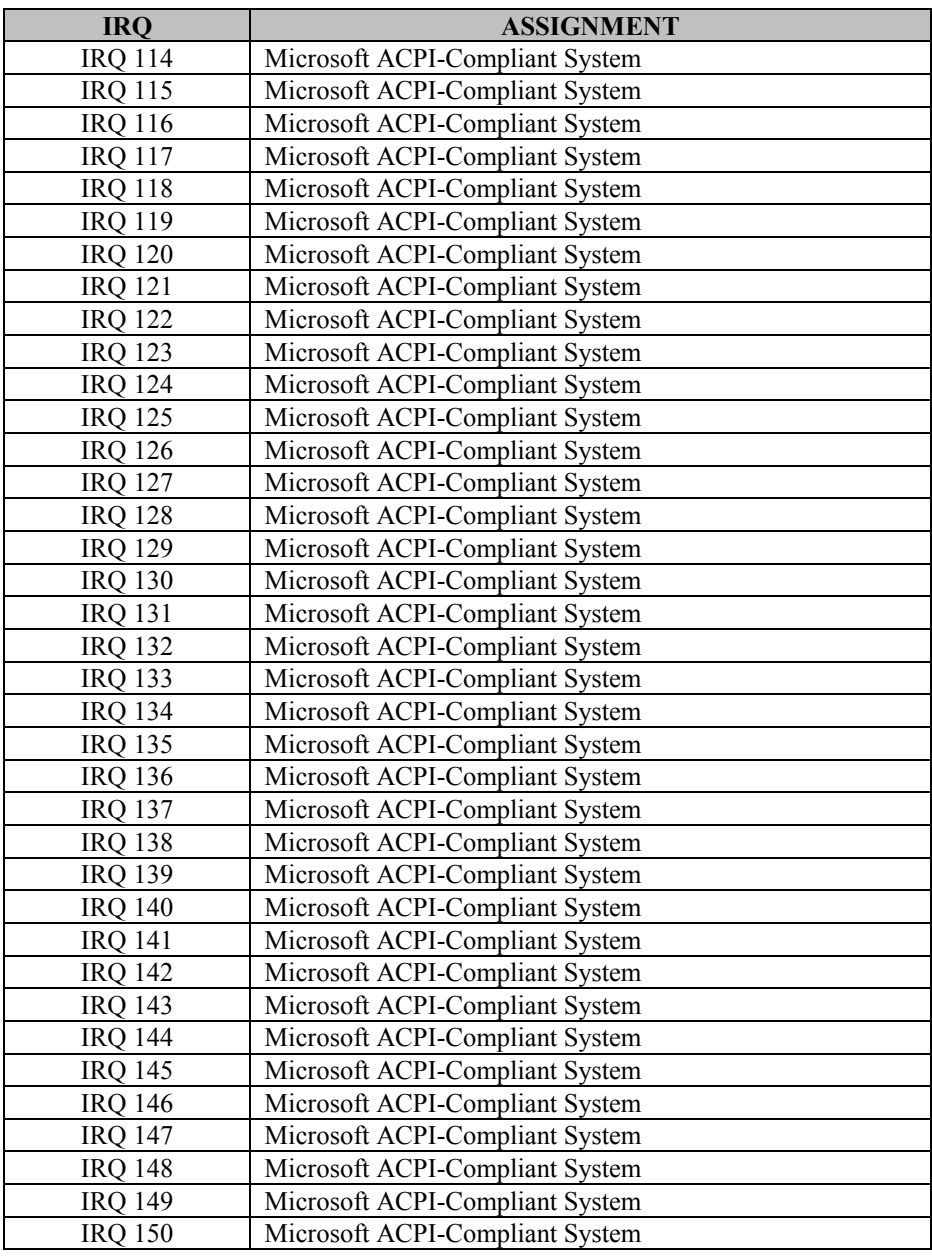

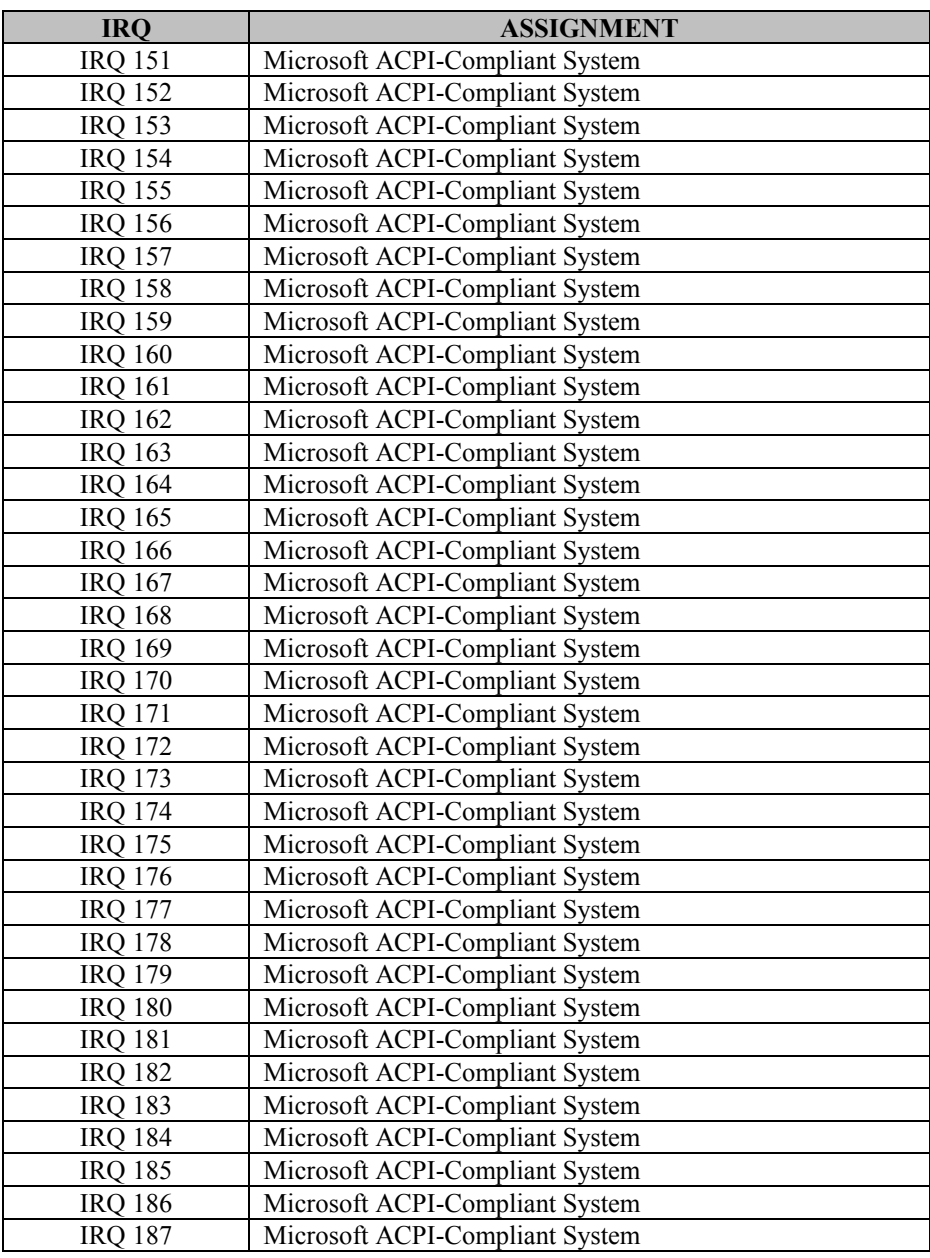

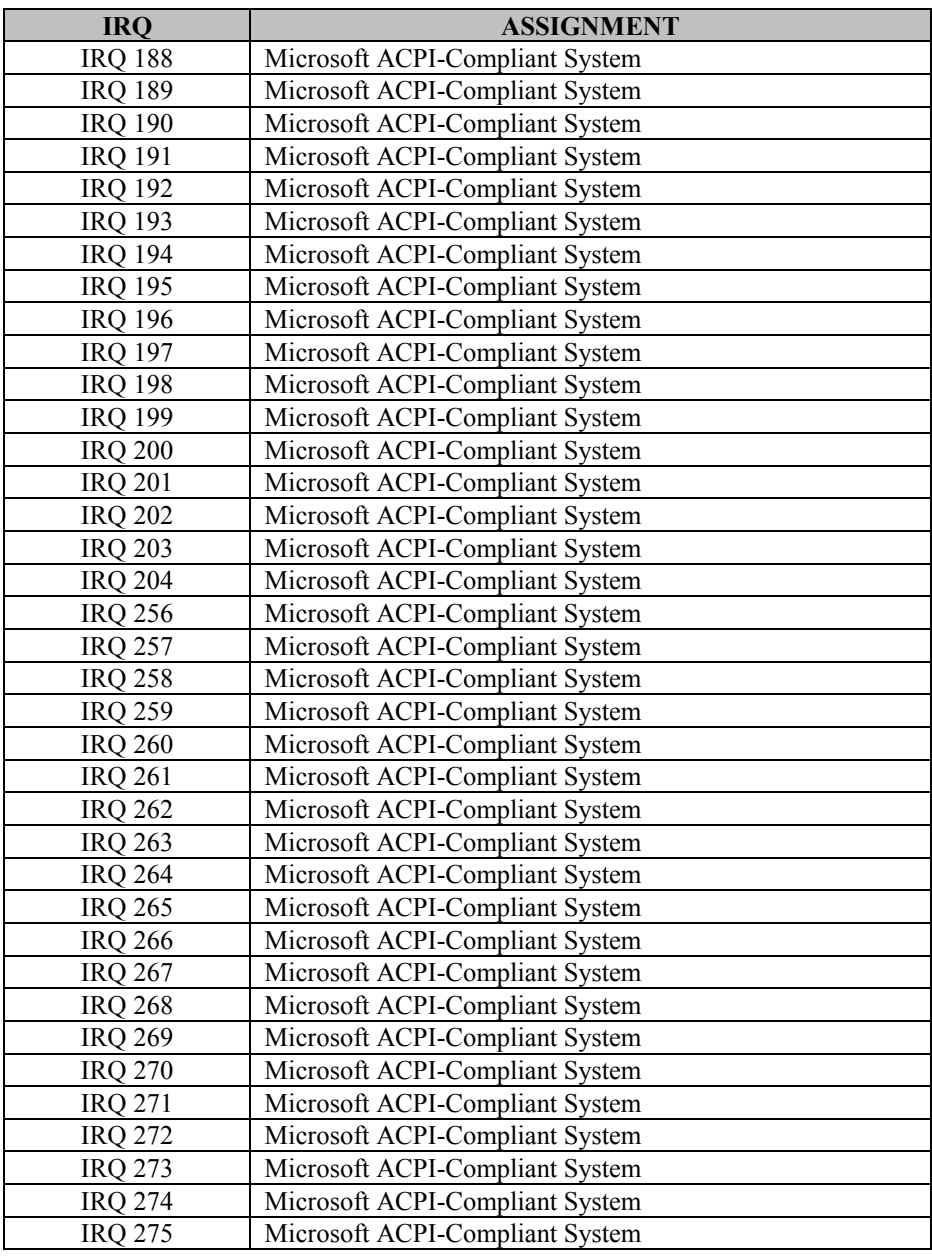

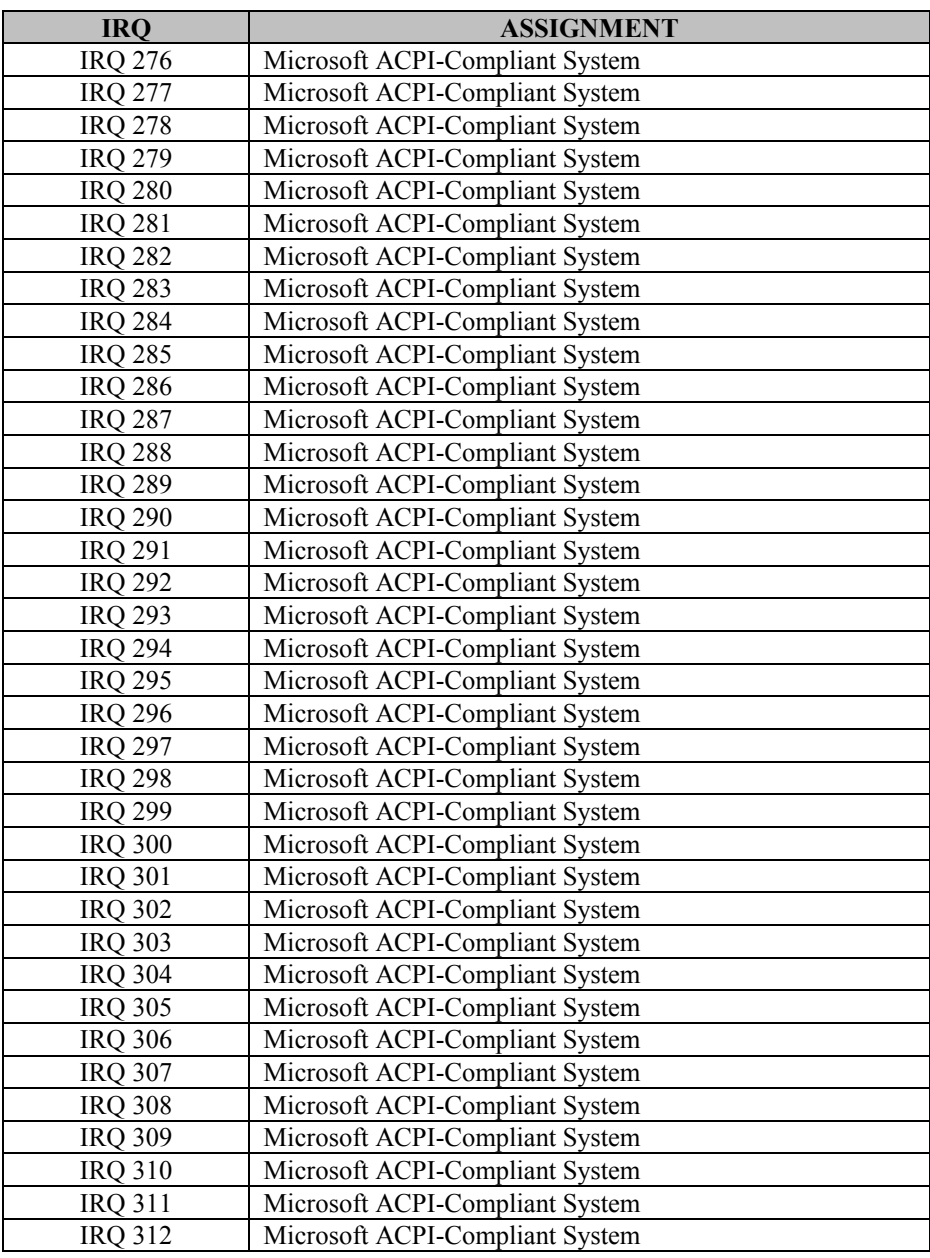

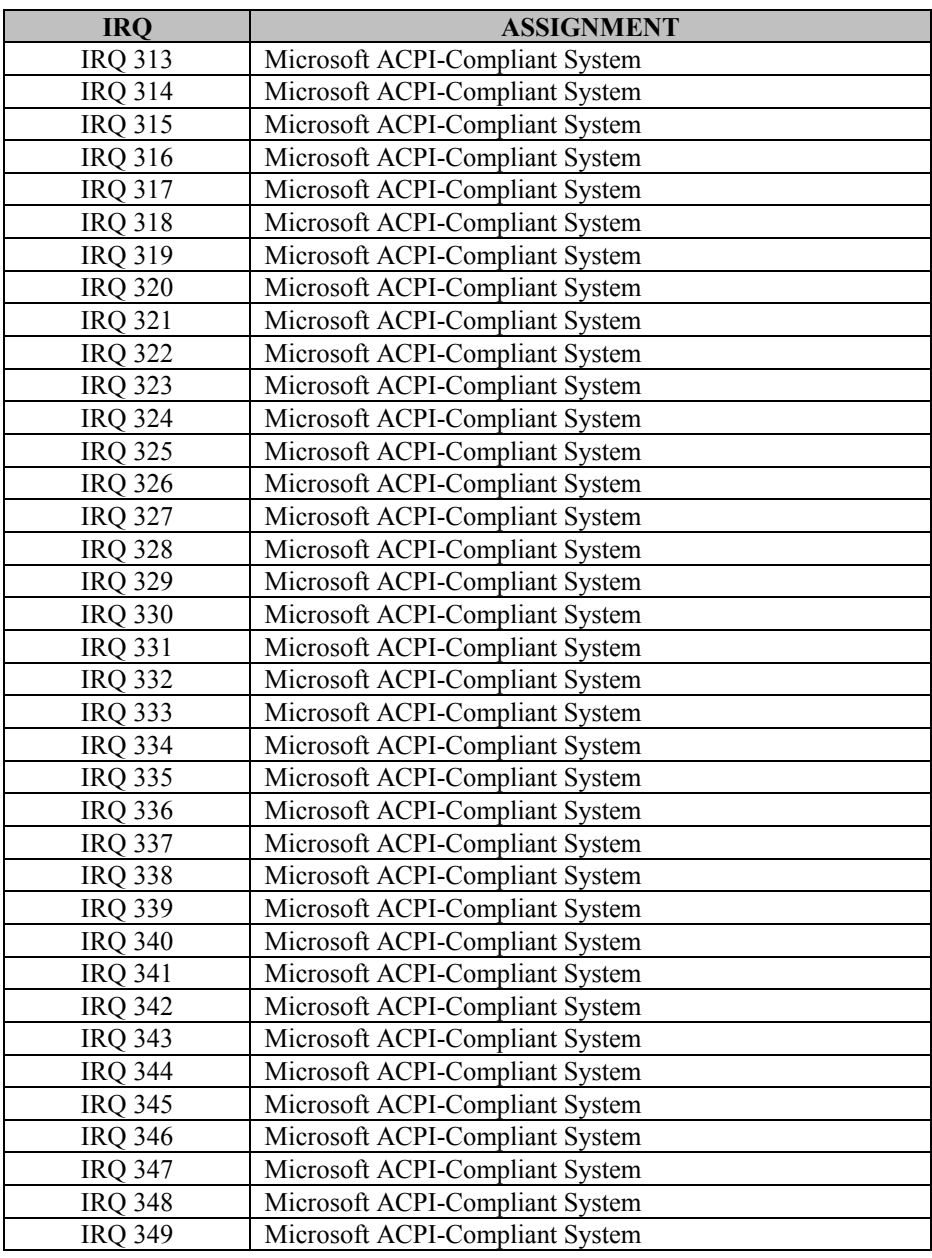

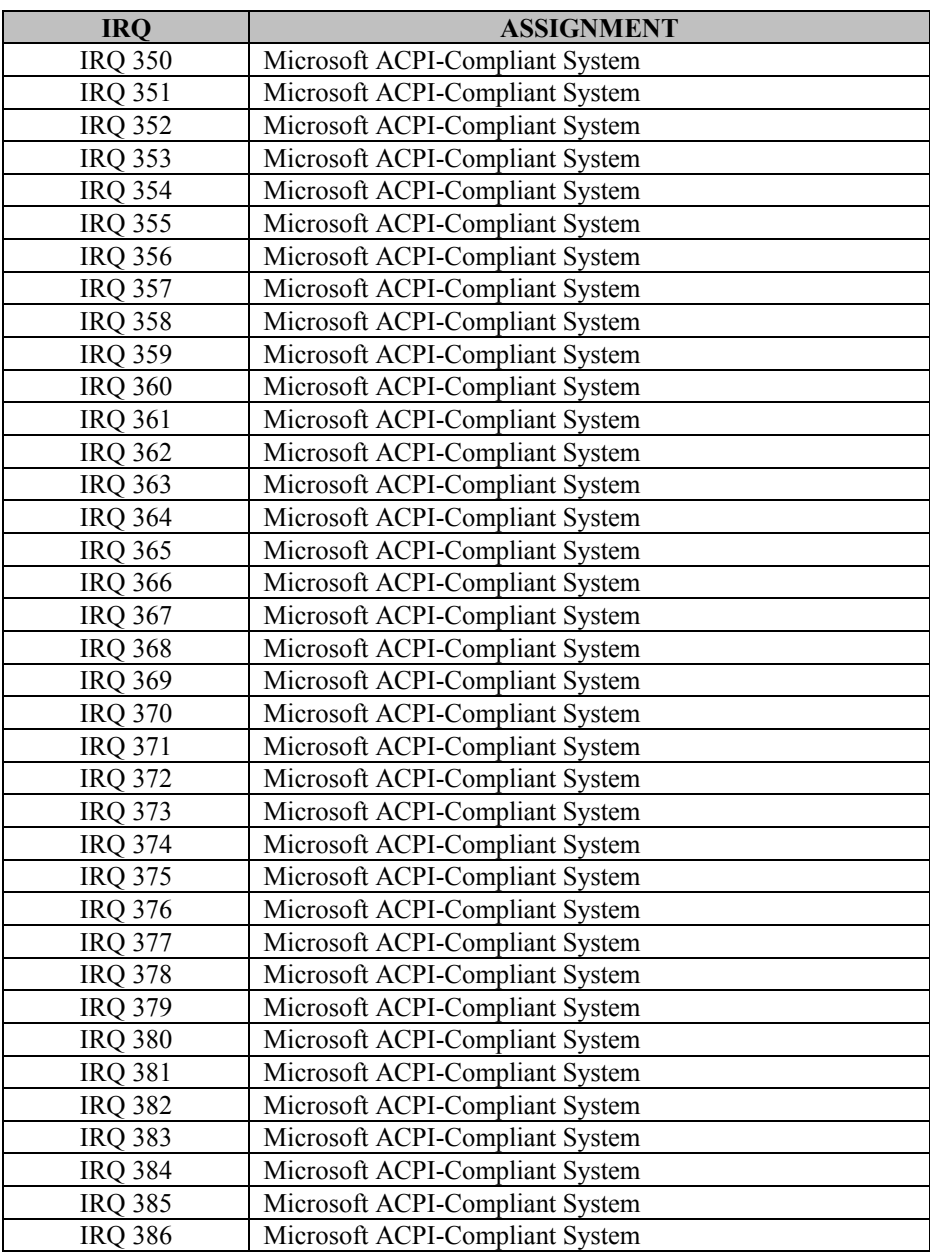

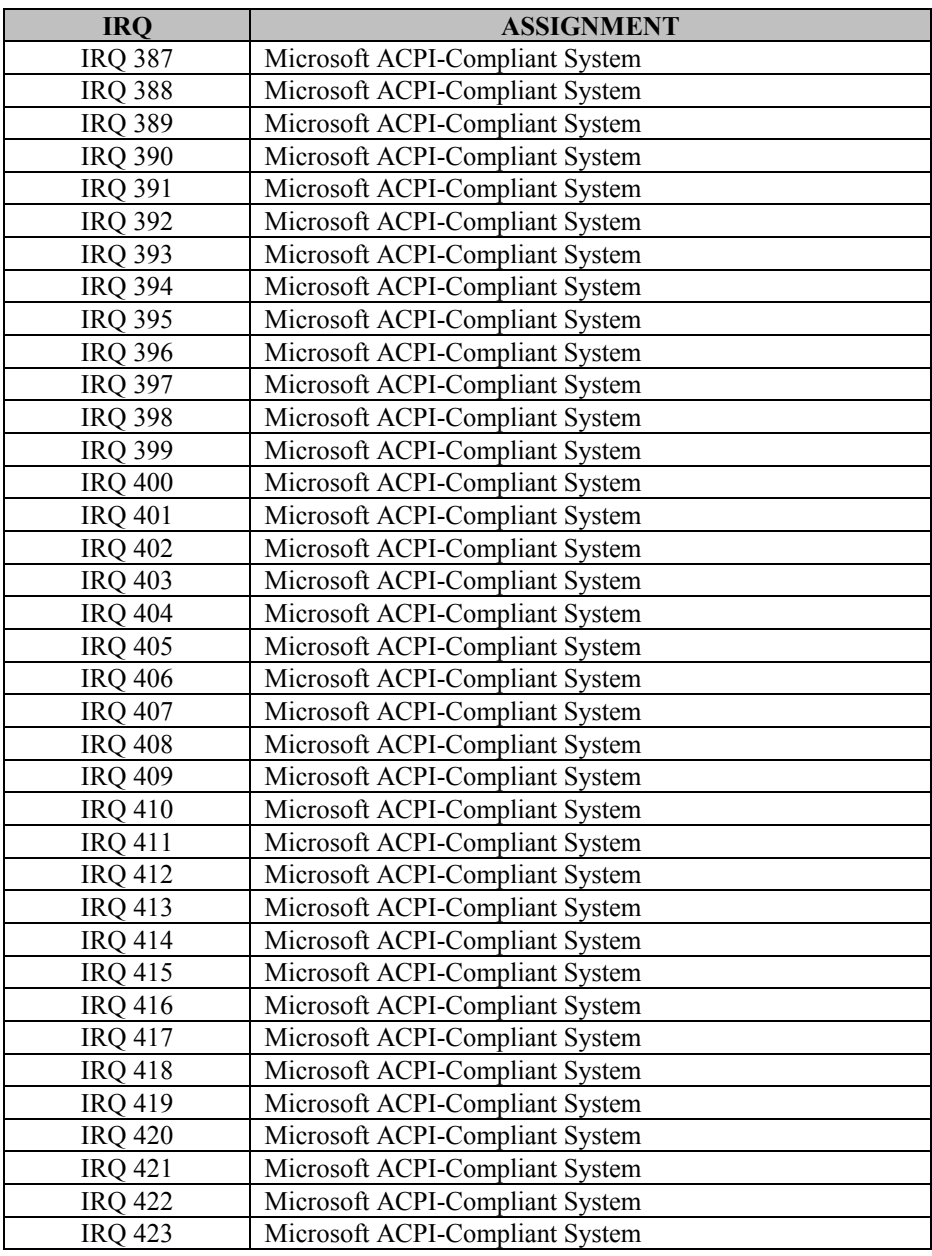

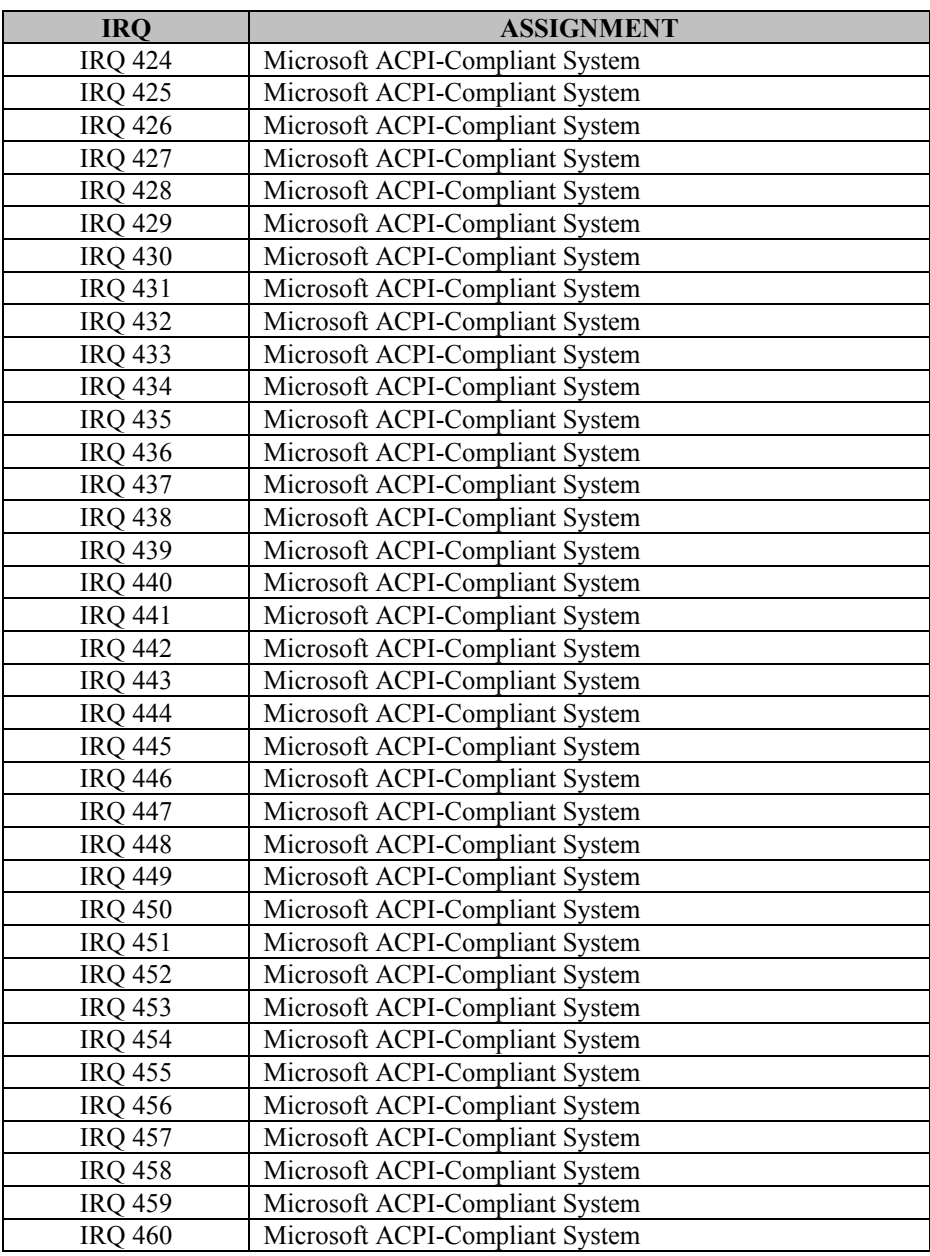

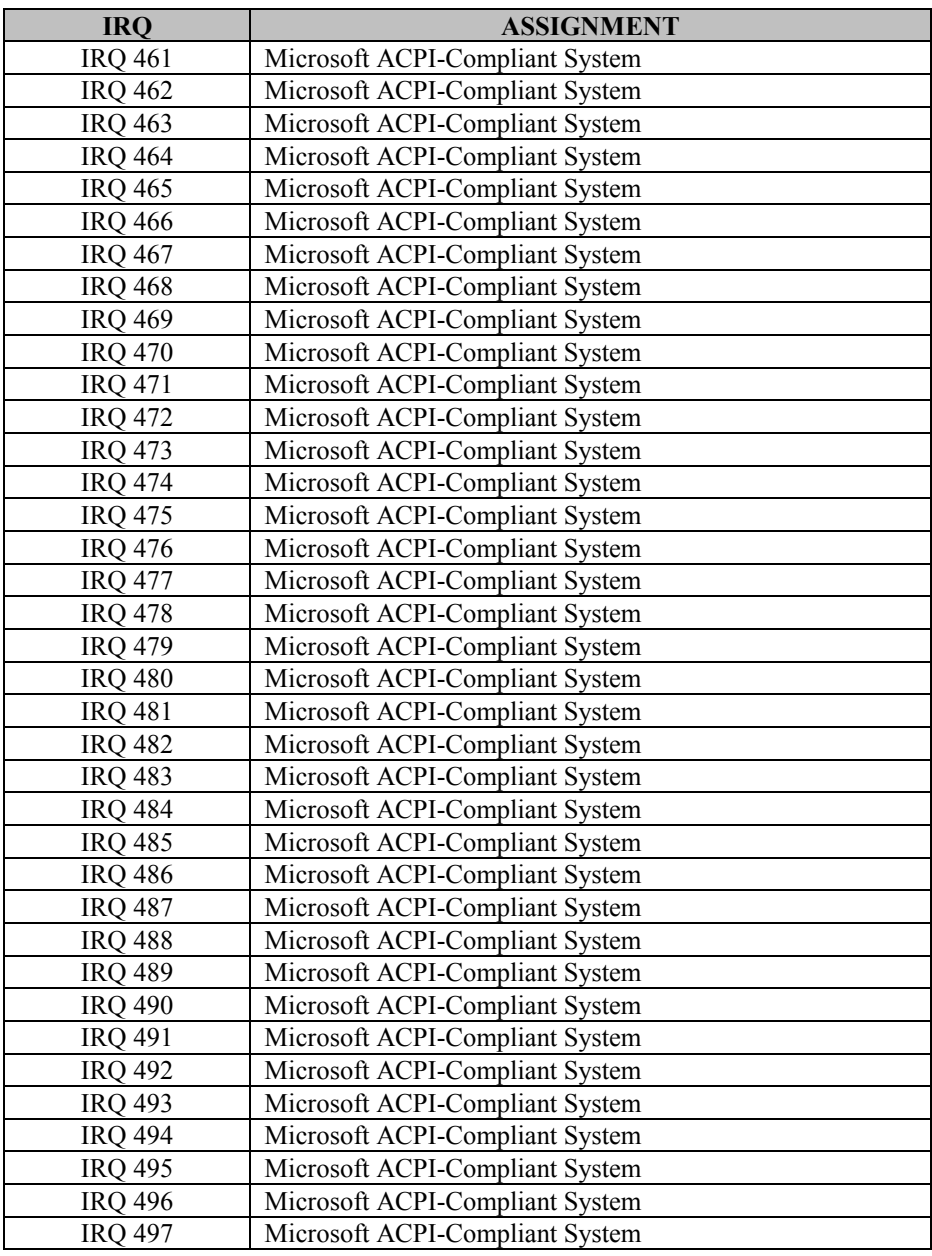
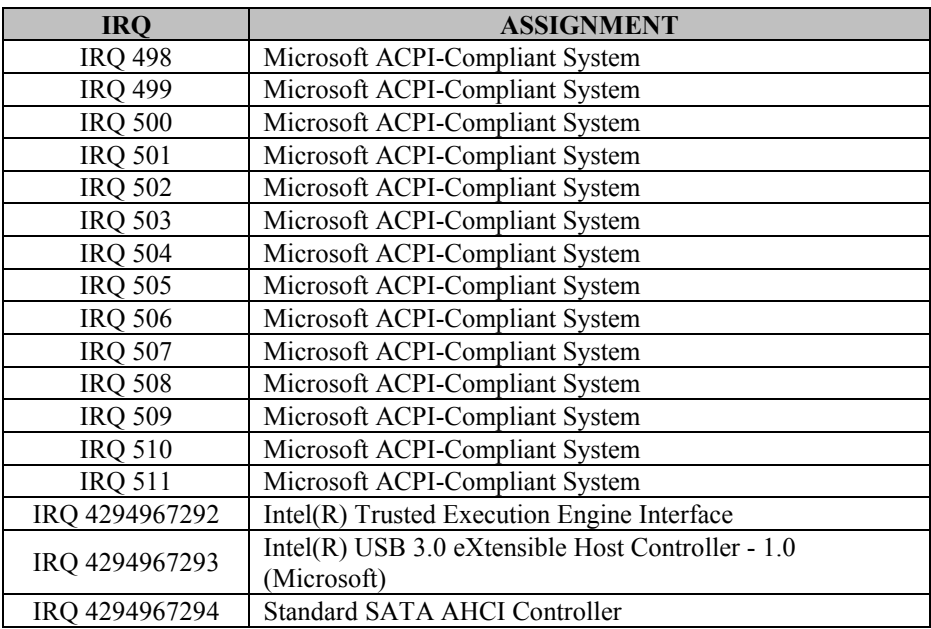

# **MEMORY MAP**

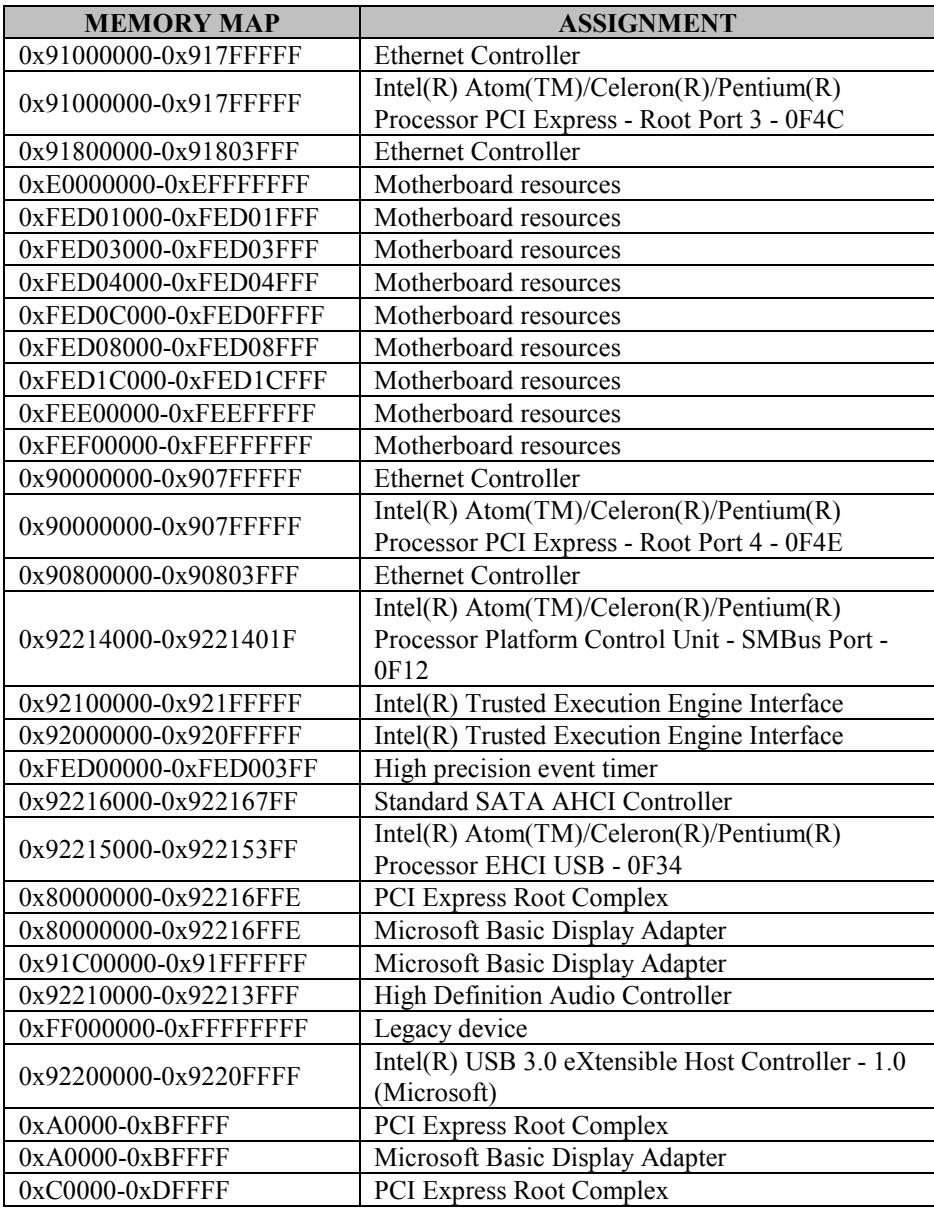

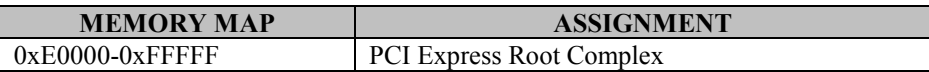

## **I/O MAP**

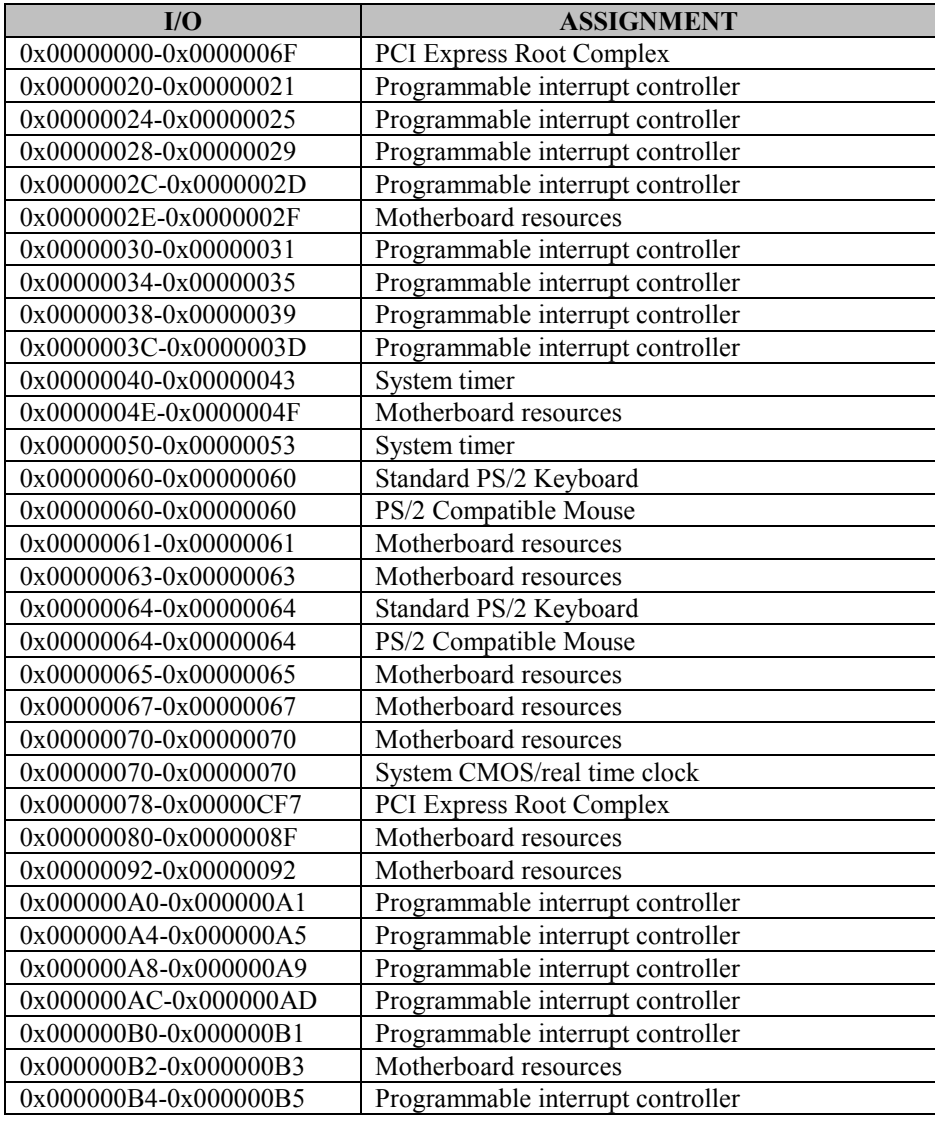

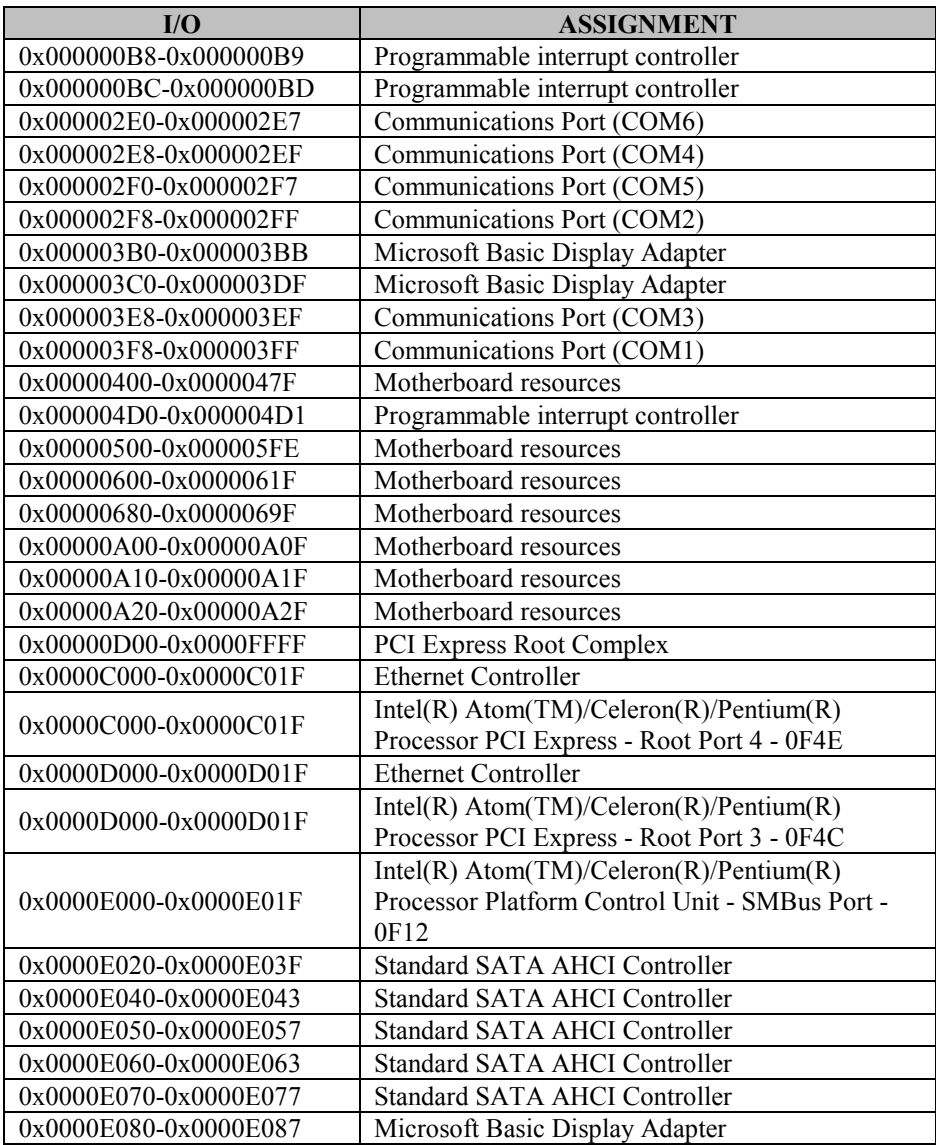

# **WATCHDOG TIMER CONFIGURATION**

The I/O port address of the watchdog timer is  $2E$  (hex) and  $2F$  (hex).  $2E$  (hex) is the address port. 2F (hex) is the data port. Users must first assign the register address by writing the address value into the address port 2E (hex), then write/read data to/from the assigned register through data port 2F (hex).

### **Configuration Sequence**

To program F81866 configuration registers, follow the configuration sequence described below:

- 1. Enter the extended function mode To place the chip into the Extended Function Mode, two successive writes of 0x87 must be applied to Extended Function Enable Registers (EFERs, i.e. 2Eh or 4Eh).
- 2. Configure the configuration registers

The chip selects the Logical Device and activates the desired Logical Devices through Extended Function Index Register (EFIR) and Extended Function Data Register (EFDR). The EFIR is located at the same address as the EFER, and the EFDR is located at address (EFIR+1). First, write the Logical Device Number (i.e. 0x07) to the EFIR and then write the number of the desired Logical Device to the EFDR. If accessing the Chip (Global) Control Registers, this step is not required. Secondly, write the address of the desired configuration register within the Logical Device to the EFIR and then write (or read) the desired configuration register through the EFDR.

3. Exit the extended function mode

To exit the Extended Function Mode, writing 0xAA to the EFER is required. Once the chip exits the Extended Function Mode, it is in the normal running mode and is ready to enter the configuration mode.

## **Example Program**

Enable watchdog timer and set timeout interval to 30 seconds.

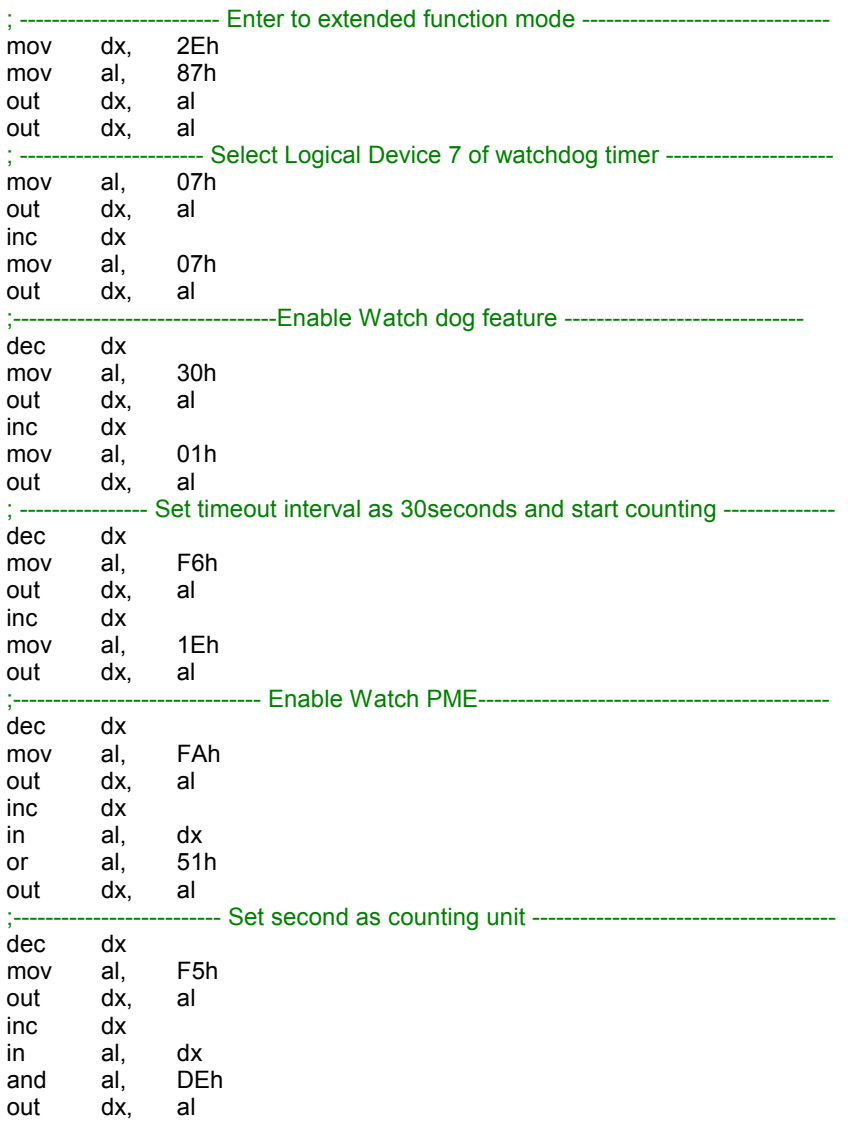

*BM-0962 USER*′*S MANUAL Page: B-19*

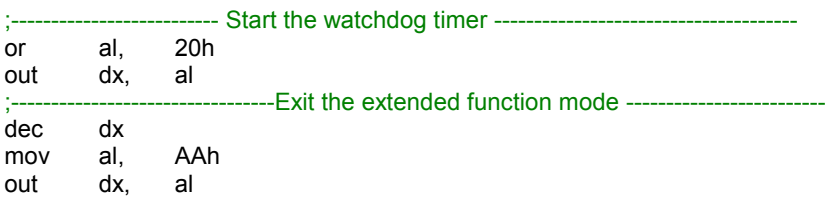

## **Flash BIOS Update**

#### **I. Before System BIOS Update**

- *1* Prepare a bootable media (e.g. USB storage device) which can boot the system to DOS prompt.
- 2 Download and save the BIOS file (e.g. M9622PI2.bin) to the bootable device.
- *3* Copy AMI flash utility AFUDOS.exe (V5.07) into the bootable device.
- *4* Make sure the target system can first boot to the bootable device.
	- (1) Connect the bootable USB device.
	- (2) Turn on the computer and press **<F2>** or **<Del>** key during boot to enter BIOS Setup.
	- (3) The system will go into the BIOS setup menu.
	- (4) Select **[Boot]** menu.
	- (5) Select **[Hard Drive BBS Priorities]** and set the USB bootable device as the 1st boot device.
	- (6) Press **<F4>** to save the configuration and exit the BIOS setup menu.

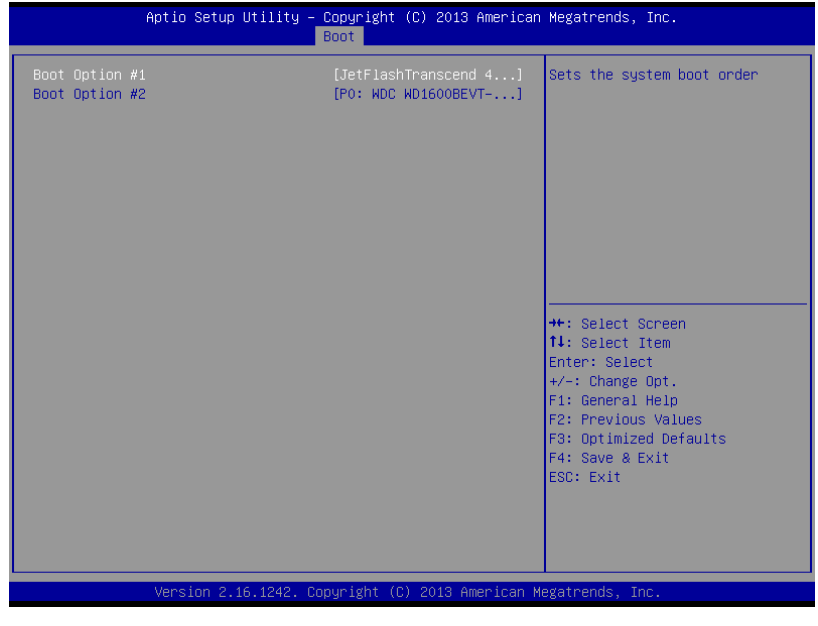

### **II. AFUDOS Command for System BIOS Update**

AFUDOS.exe is the AMI firmware update utility; the command line is shown as below:

AFUDOS <ROM File Name> [option1] [option2]…

You can type AFUDOS /? to view the definition of each control option. The recommended options for BIOS ROM update consist of the following parameters:

/P: program main BIOS image /B: program Boot Block /N: program NVRAM /X: don't check ROM ID

#### **III. BIOS Update Procedure**

- *1* Use the bootable USB device to boot up the system into the MS-DOS command prompt.
- *2* Type **"AFUDOS M962xxxx.bin /p /b /n /x"** and press Enter to start the flash update procedure.

**Note:** xxxx means the BIOS revision part, e.g. 2PI2.

- *3* During the BIOS update procedure, you will see the BIOS update process status and its update percentage. Beware! Do not turn off the system power or reset your computer when the entire update procedure are not completed yet; otherwise, the BIOS ROM may be crashed and the system will be unable to boot up next time.
- *4* After the BIOS update procedure is completed, the following messages will be shown:

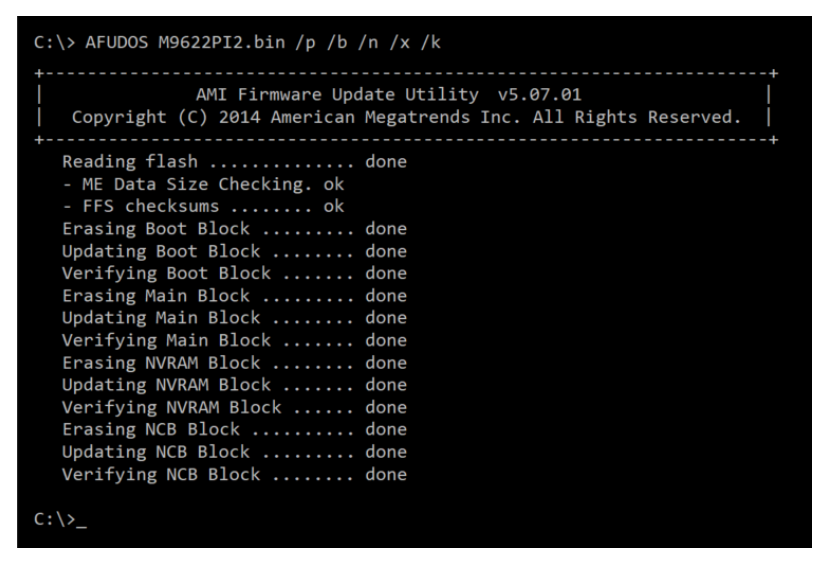

- *5* You can restart the system and boot up the system with the new BIOS configurations.
- **6** The BIOS update procedure is completed after the system is restarted.

*7* Reboot the system and verify if the BIOS version shown on the initialization screen has been updated.

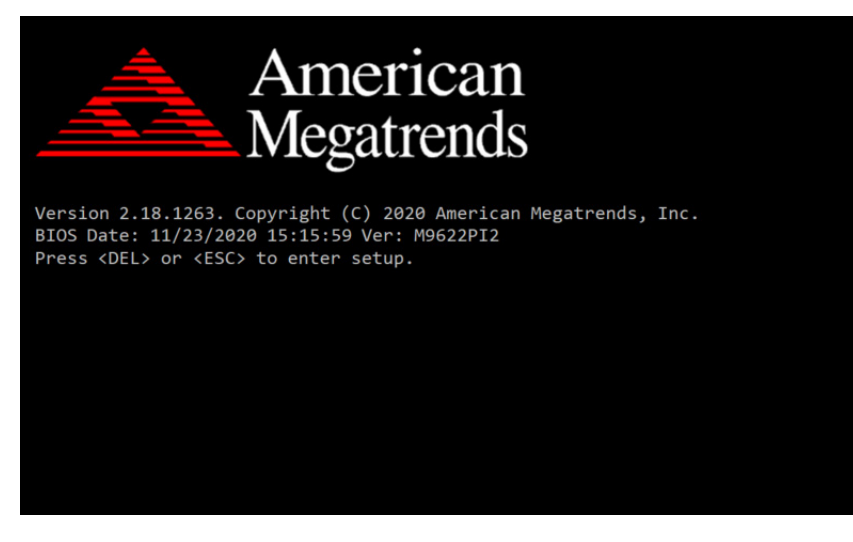